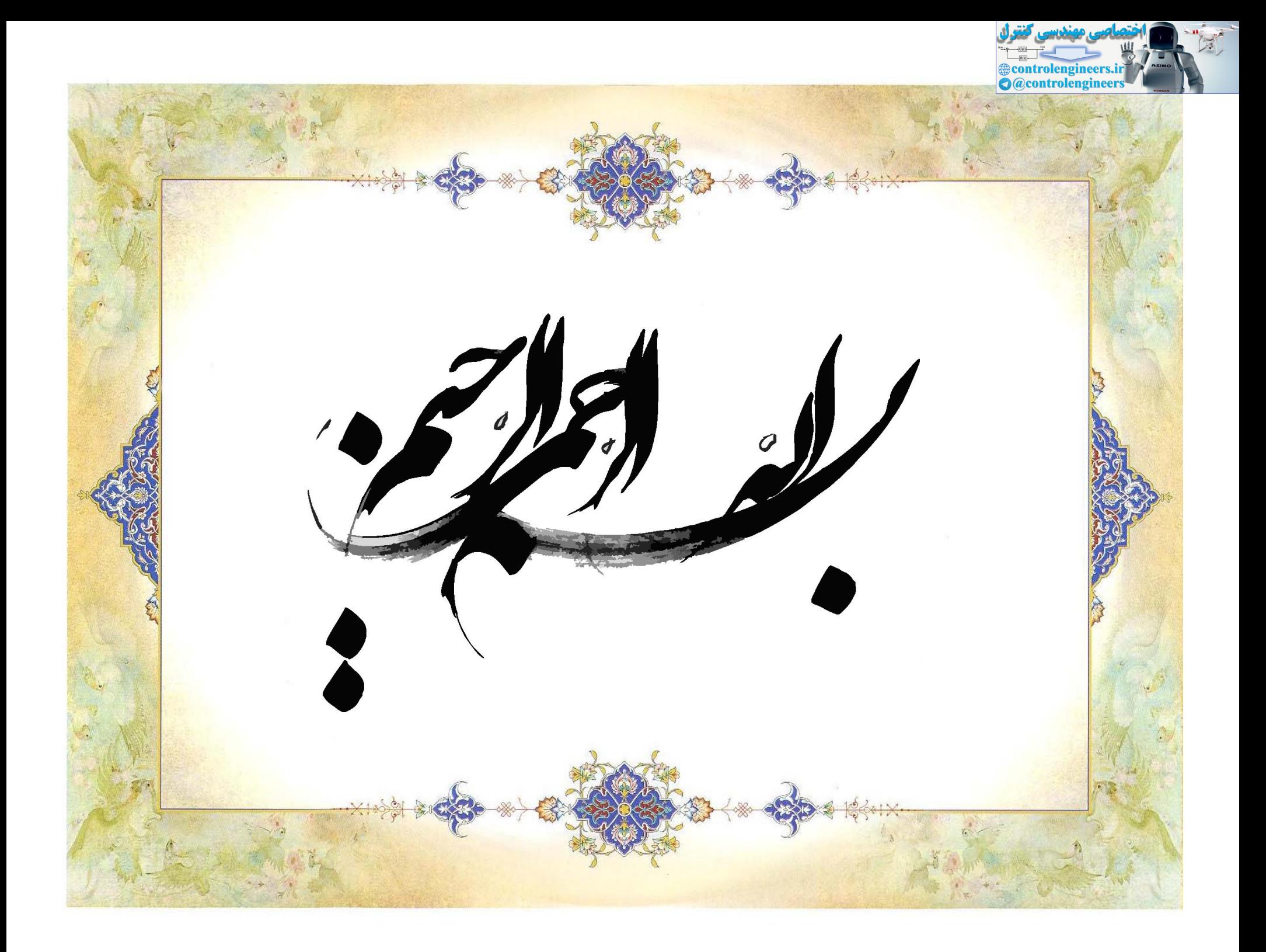

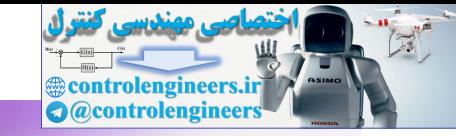

آموزىر

# Orcad 16.2

بورنده: محاد محور مور شناس ارشد مکاترونیک<br>کارشناس ارشد مکاترونیک

## **Orcad**

نرم افزار شبیه سازی مانند یک آزمایشگاه الکترونیکی بدون هزینه است که می توانید بسیاری از نکات مبهم ونا مفهوم علم الکترونیک را برای دانشجویان روشن نماید. نرم افزارهای شبیه سازی مانند Orcad ؛ Ewb ؛ Matbel ؛ Rwb ؛ Pspice :Ciraitmaker توانائی آنالیز مدار را دارند .

عمومی ترین این نرم افزارها Pspice است این نرم افزار در سال ۱۹۷۰ در دانشگاه **کالیفرنیا تولید شد. Pspice گونه ای از Spice است که در ابتدا توسط شرکت** microsimدر سال ۱۹۸۴ در کالیفرینا ایجاد گردید وسیس شرکت Orcad آن را گسترش داد .کارخانه های بزرگ سازنده IC در دنیا آنقدر به قابلیت Spice در تحلیل **مدارهای عملی اعتماد دارند که بخشی خاص با مهندسین مجرب برای تهیه مدل Spice** قطعات خود فراهم کرده اند . ICهای مدل شده کارخانجات دائماً در حال افزایش و **به روز شدن است بطوریکه نسخه ای از Pspice که برای کامپیوترهای شخصی شکل گرفت وبا نام تجاری Pspice شناخته می شود نمونه ۲۰۲ آن بیش از جهارده هزار** قطعه دیجیتال و آنالوگ است و این خود دلیلی بر همه گیر شدن استفاده از این نرم **افزار در مراکز آموزشی و صنعتی است.** 

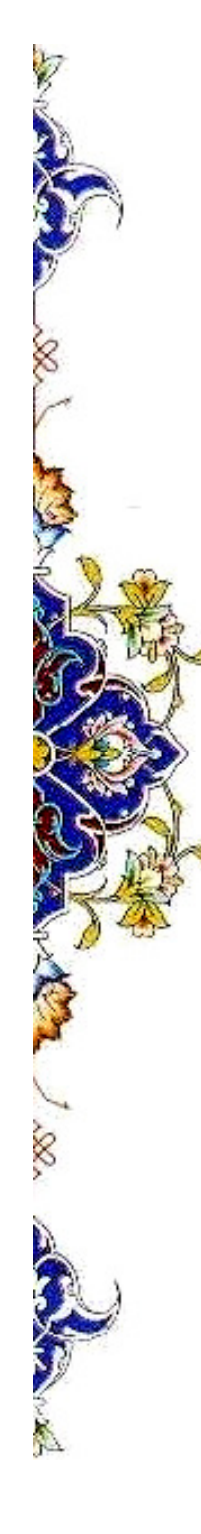

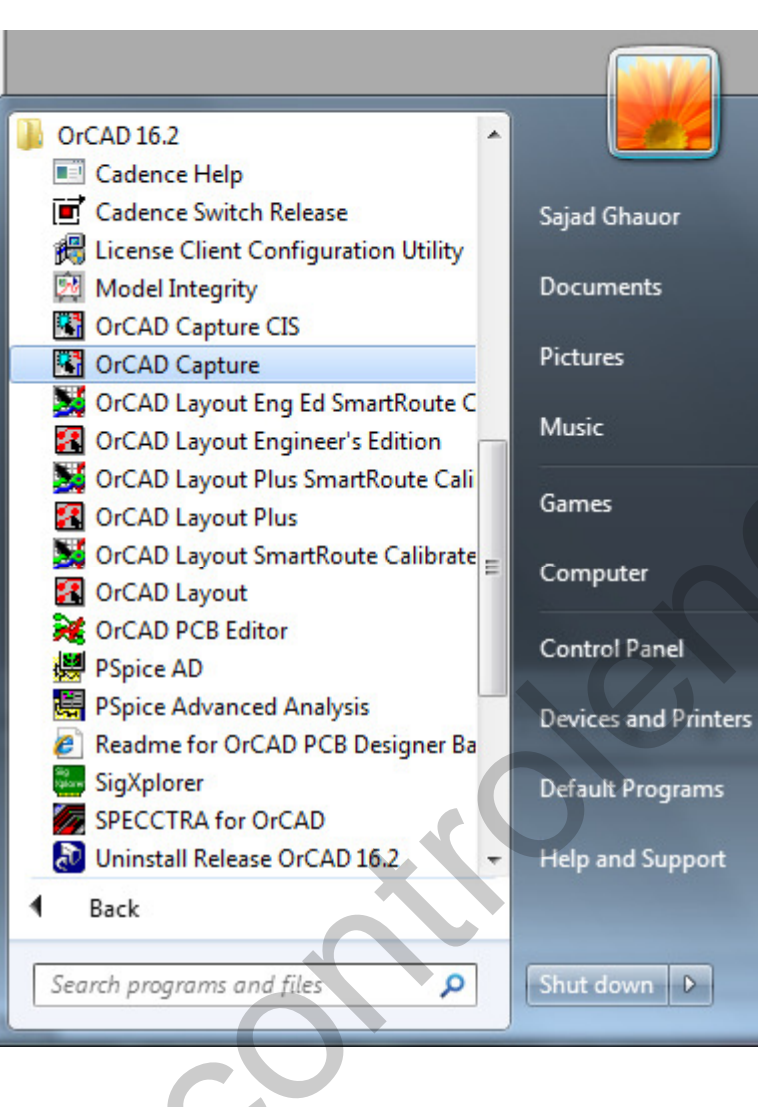

با انتخاب نمودن **All Programs** برنامه ها و مجموعه برنامه های کامپیوترتان نمایش خواهد داده شد . **برنامه های Orcad درون** مجموعه برنامه هاي Orcad 16.2 قرار دارند . سپس گزینه **Orcad Capture** را انتخاب كنيد. حال نرم افزار Orcad اجرا مي شود.

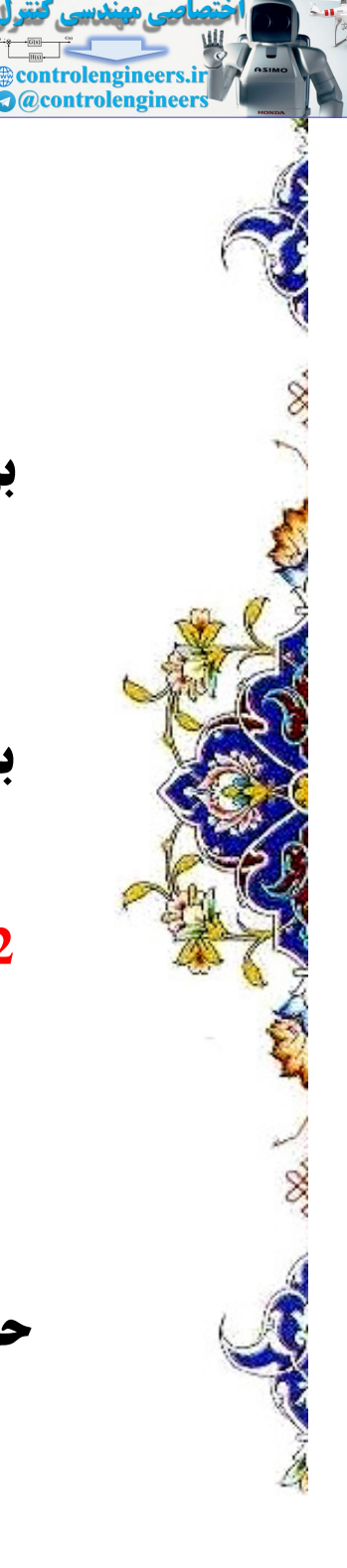

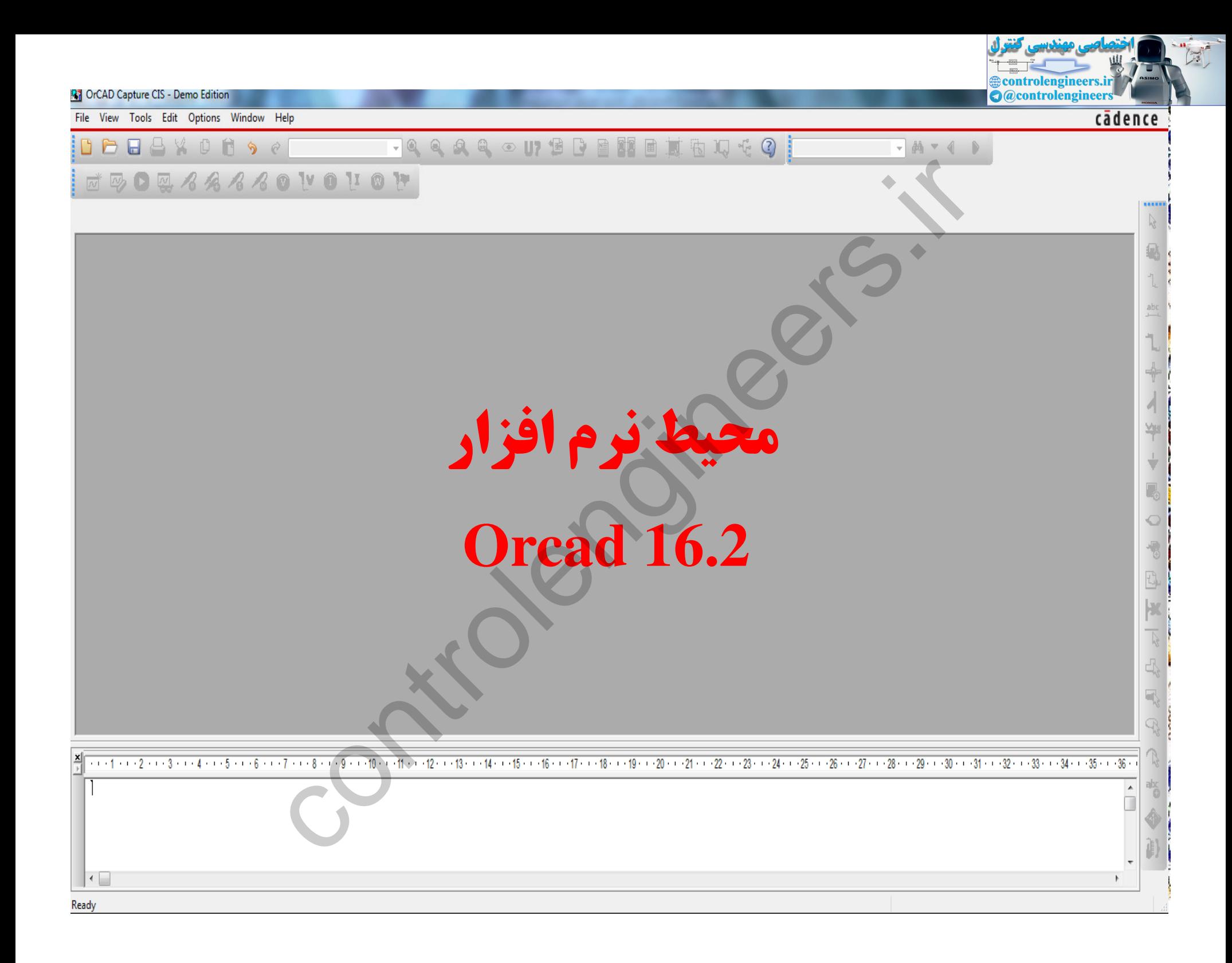

**Executive Control engineers.ir**<br>**O** @controlengineers در محیط نرم افزار، از منوی Options Tools Edit Window Help File View Project... **New** file  $O$ pen **Design Library** روي گزينه **E** Save  $Ctrl + S$ **VHDL** File Save As... Verilog File new Print Preview... Text File Print...  $Ctrl + P$ رفته و Print Setup... project Import Design... Export Design... را انتخاب نمایید. پنجره ای مقابل شما باز میشود.

SQ.

در قسمت name نام پروژه و در قسمت ... creat a new گزینه Analog or Mixed A/D را انتخاب کرده . در قسمت Browse نیز مسیری که میخواهید **ه پروژه در آن save شود را مشخص کنید و بر روی ok کلیک کنید گا پنجره جدیدی باز شود.** 

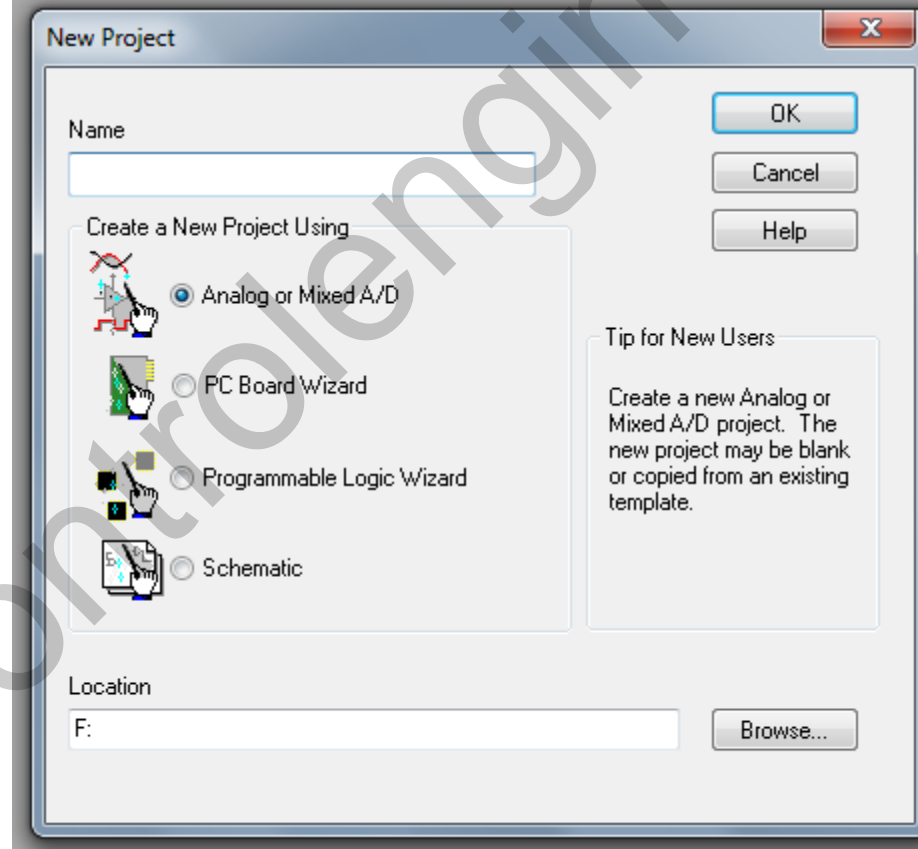

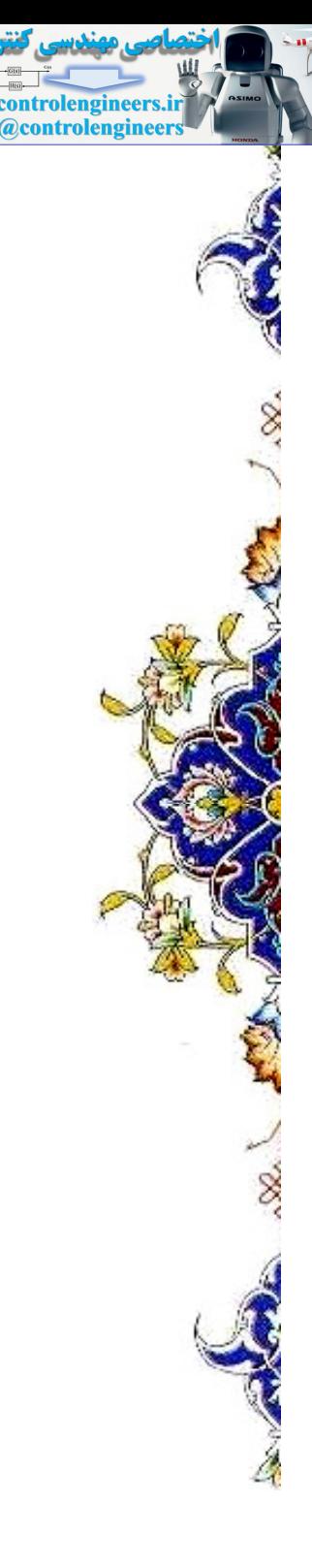

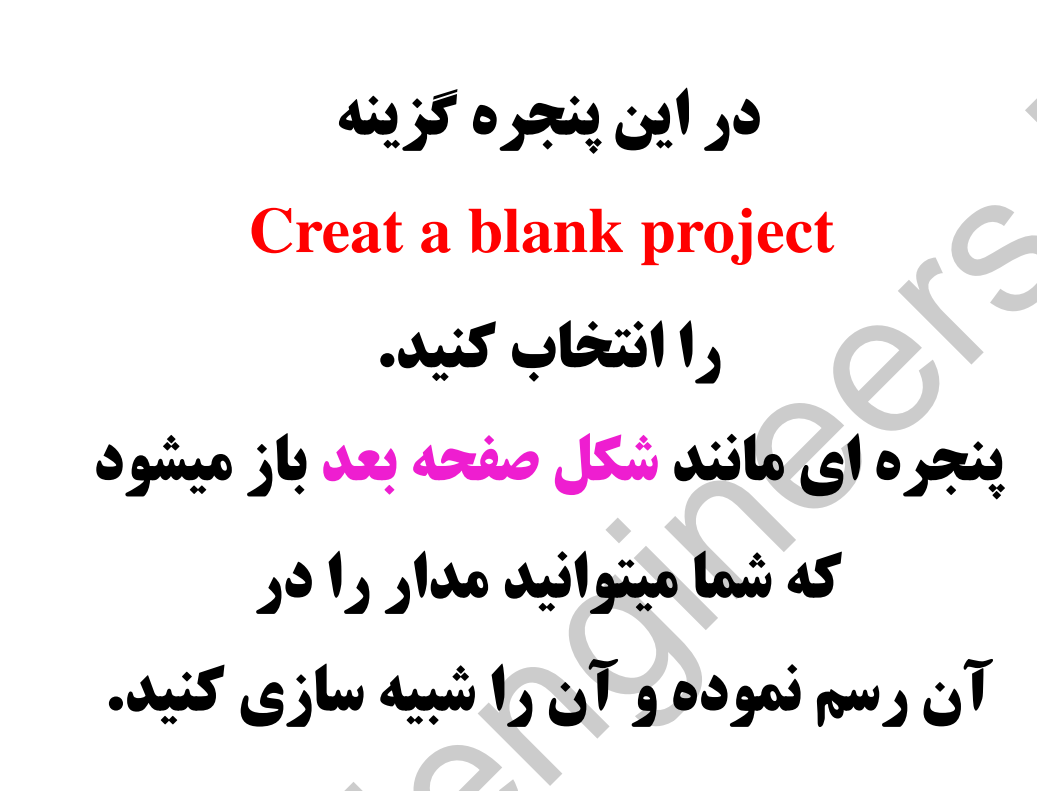

**controlengineer** 

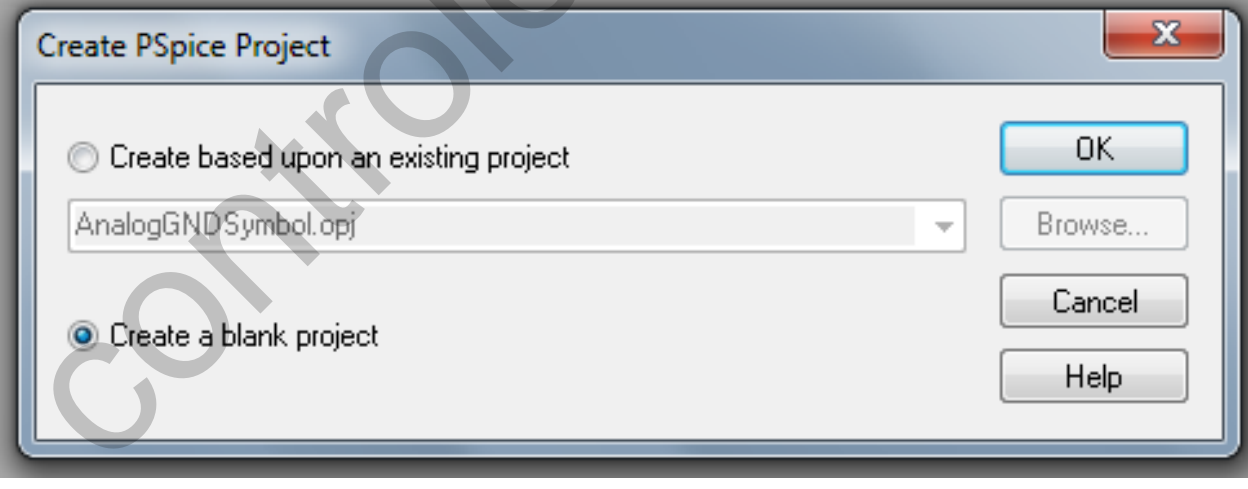

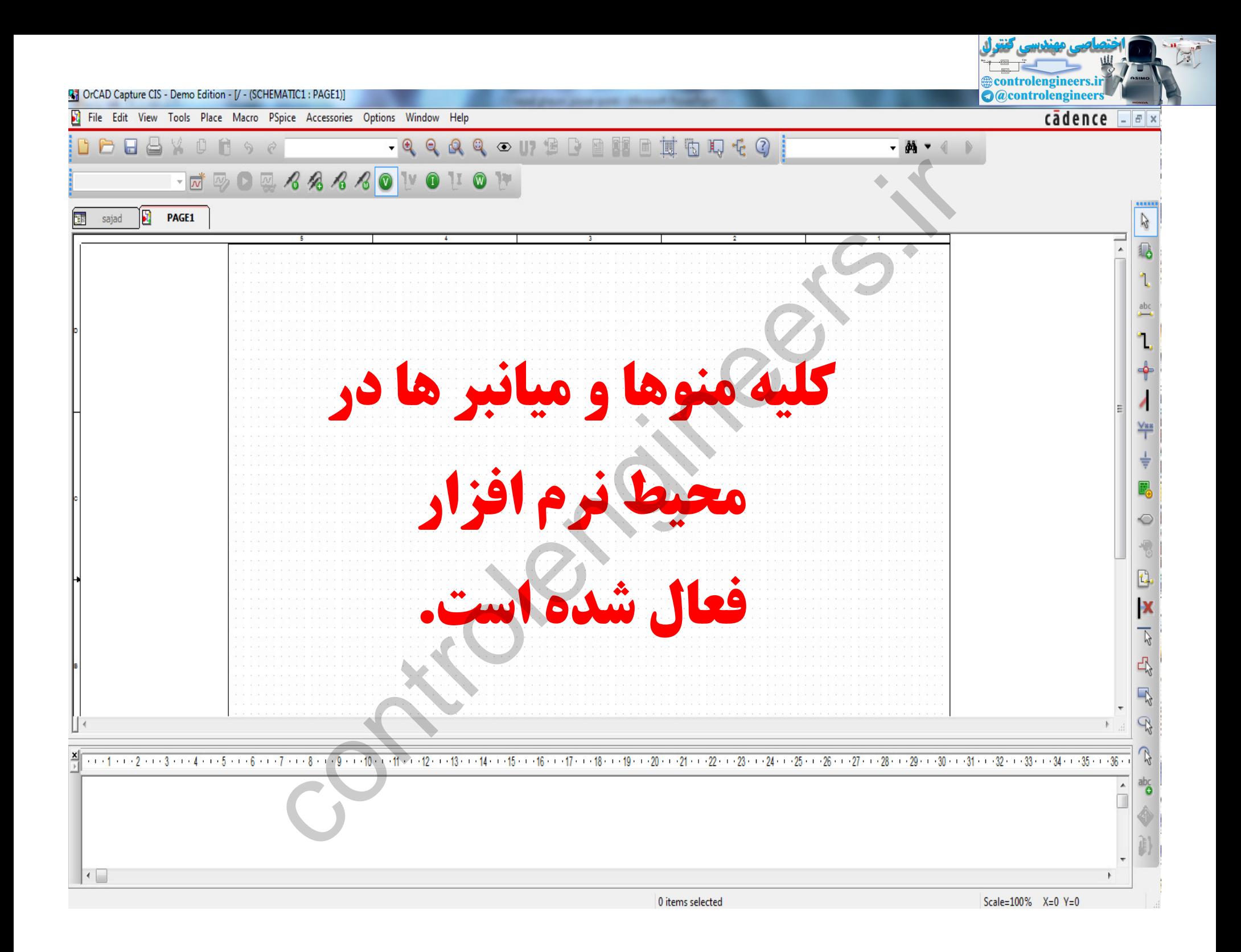

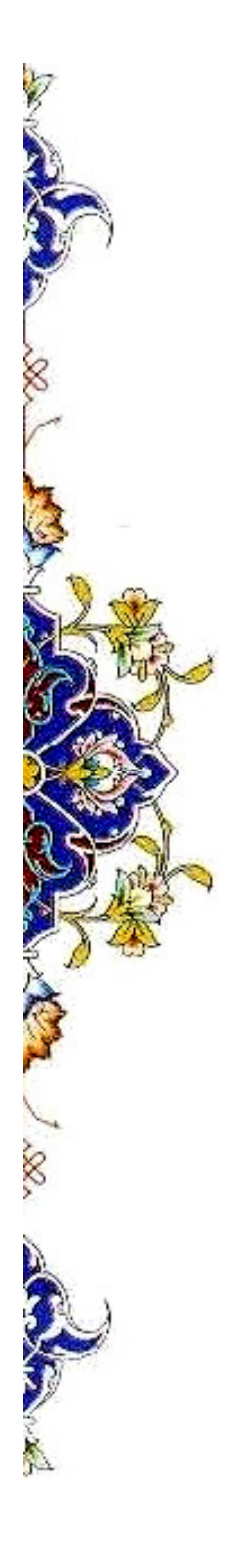

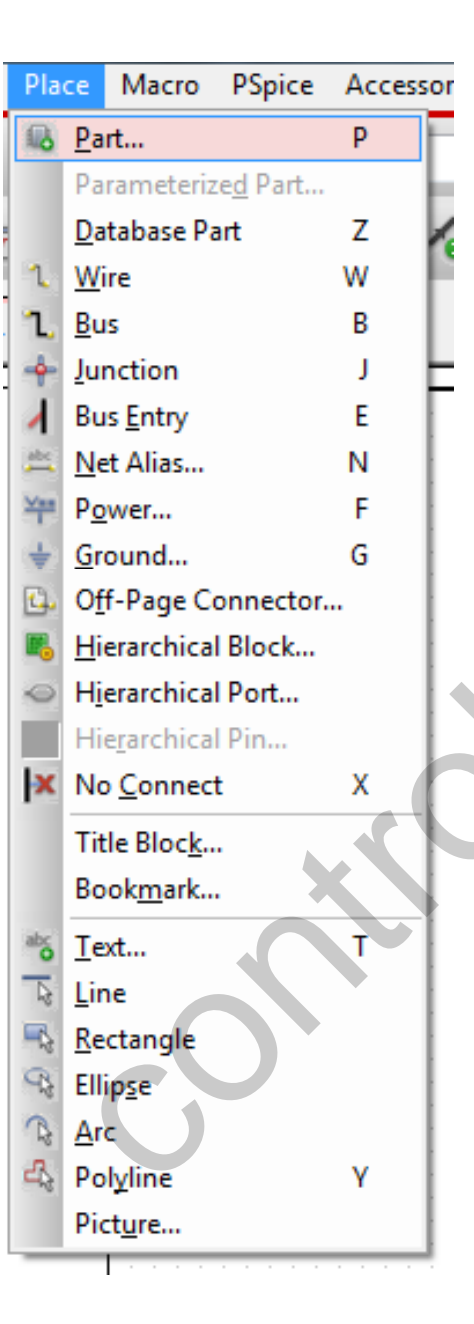

نحوه آوردن قطعات

controlengineers.ir **A** @controlengineers

برای آوردن قطعات میتوان از منوی Place گز ينه Part را انتخاب کرد. يا كليد  ${\bf P}$ را از روی صفحه کلید فشار دهید.

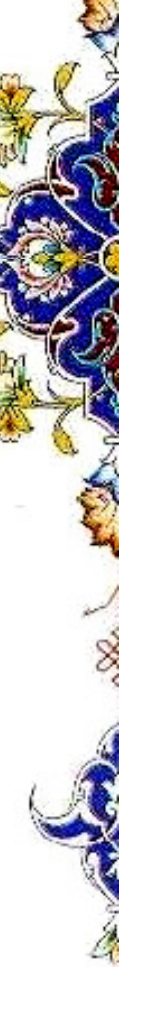

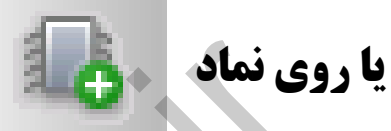

trolengineers.ir **@controlengineers** 

در سمت راست نرم افزار کلیک کرد تا پنجره شکل زیر باز شود.

Part

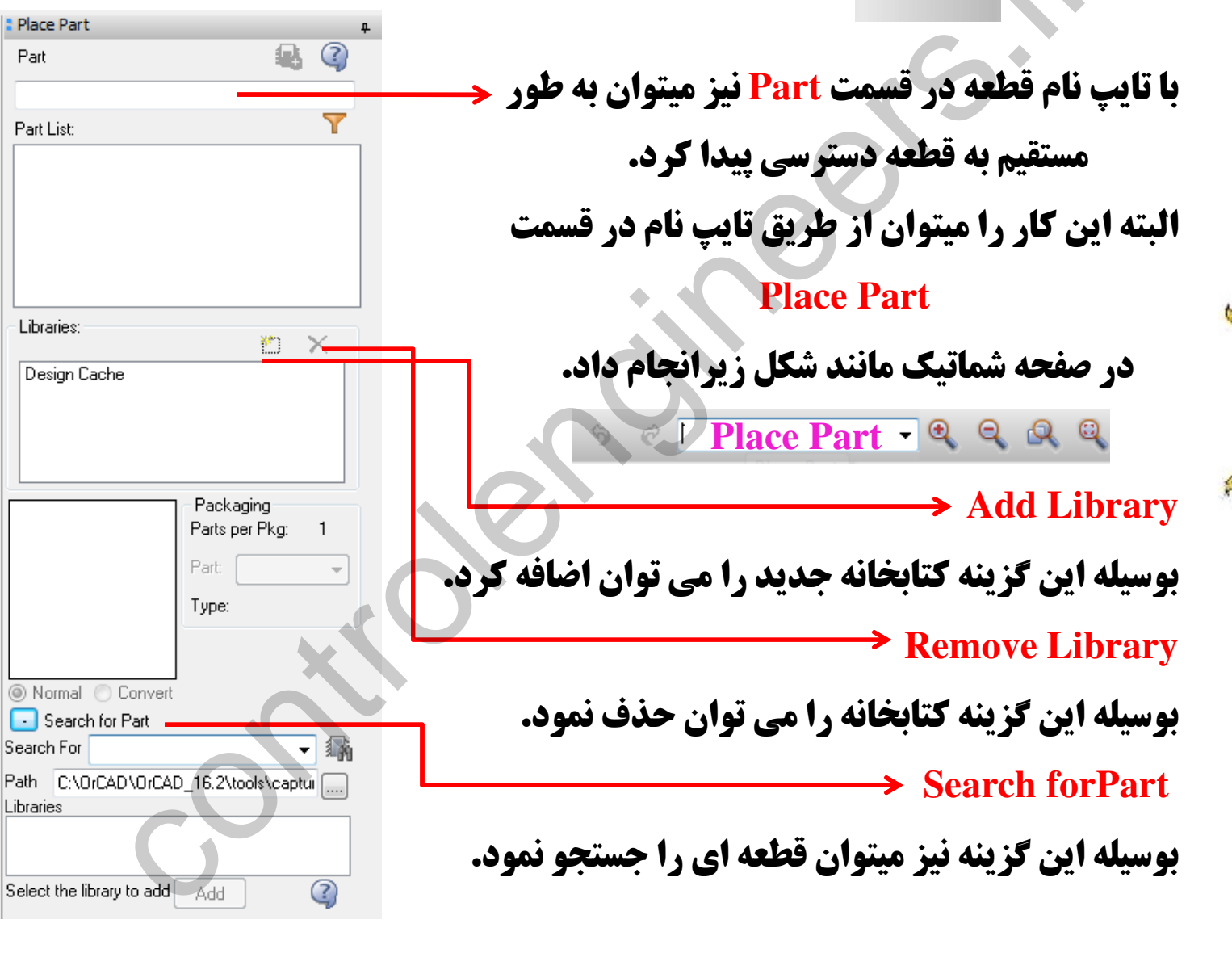

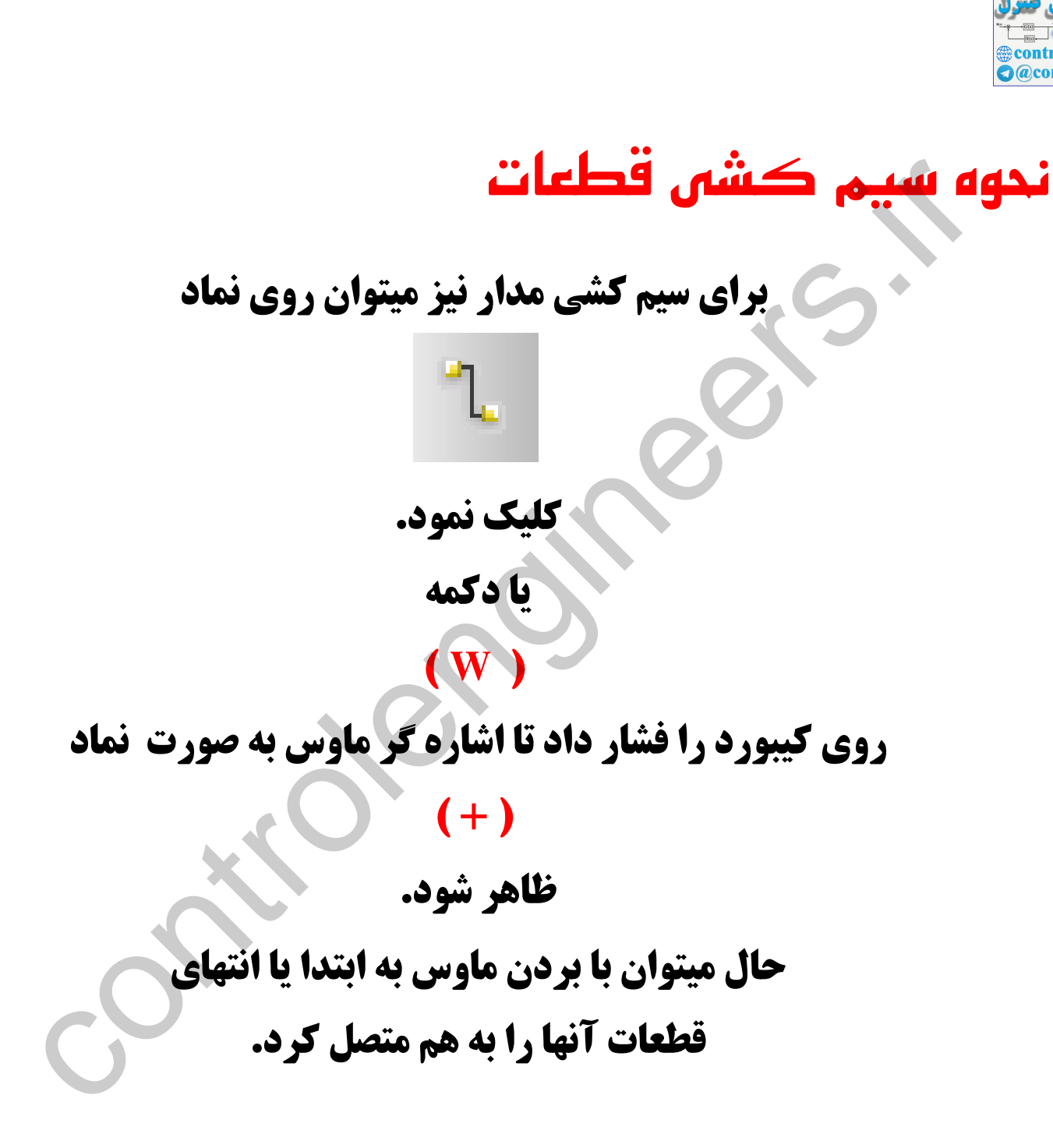

ntrolengineer

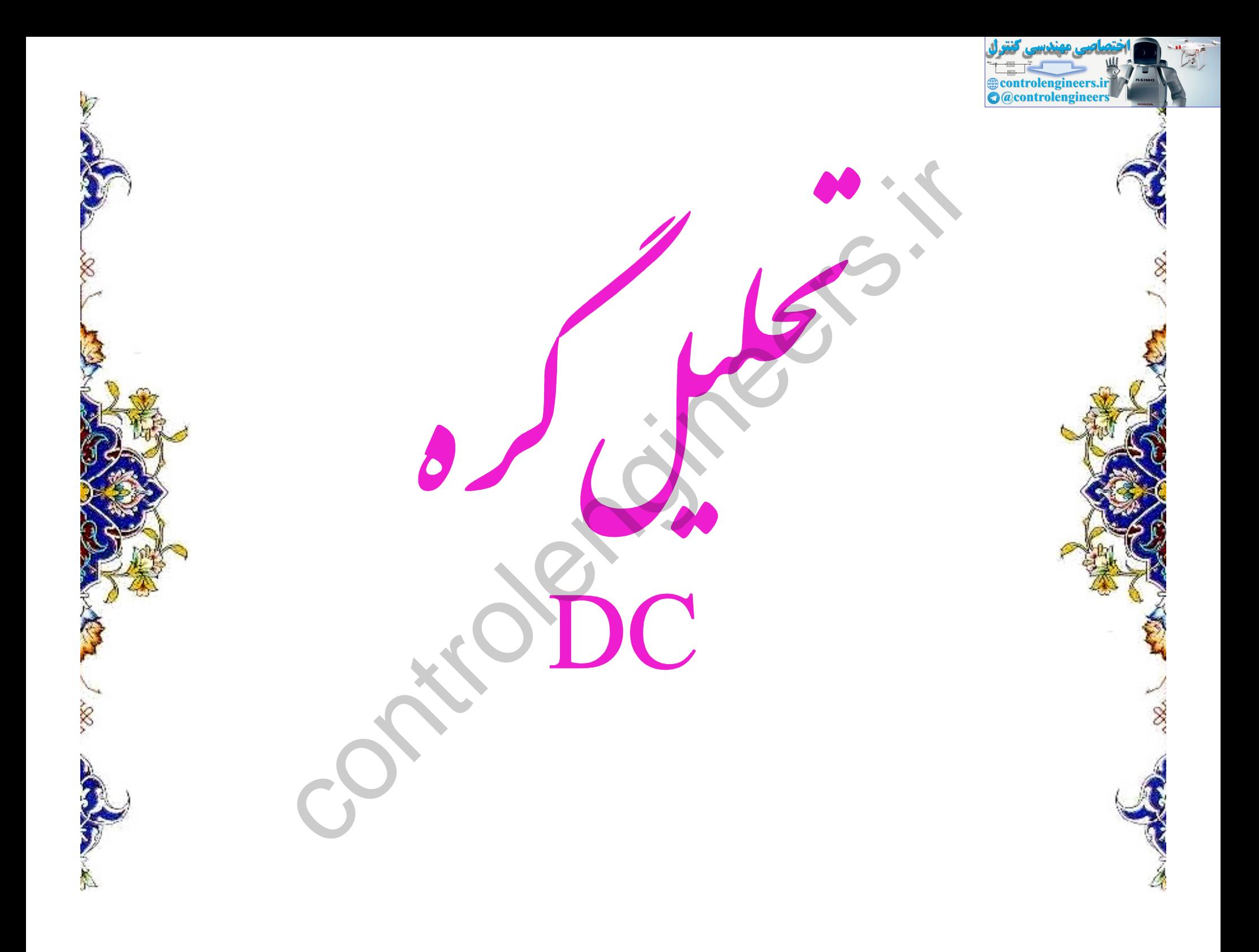

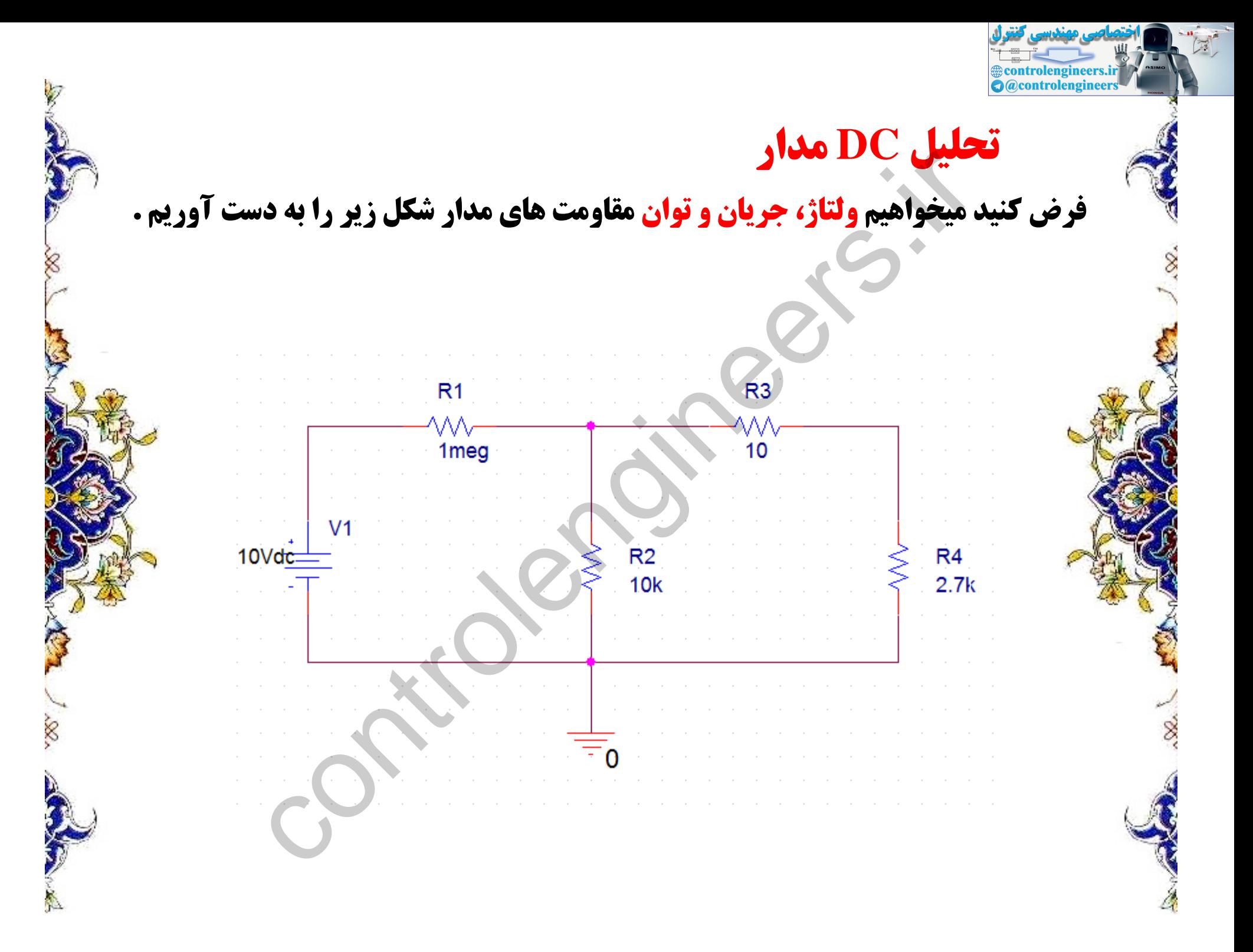

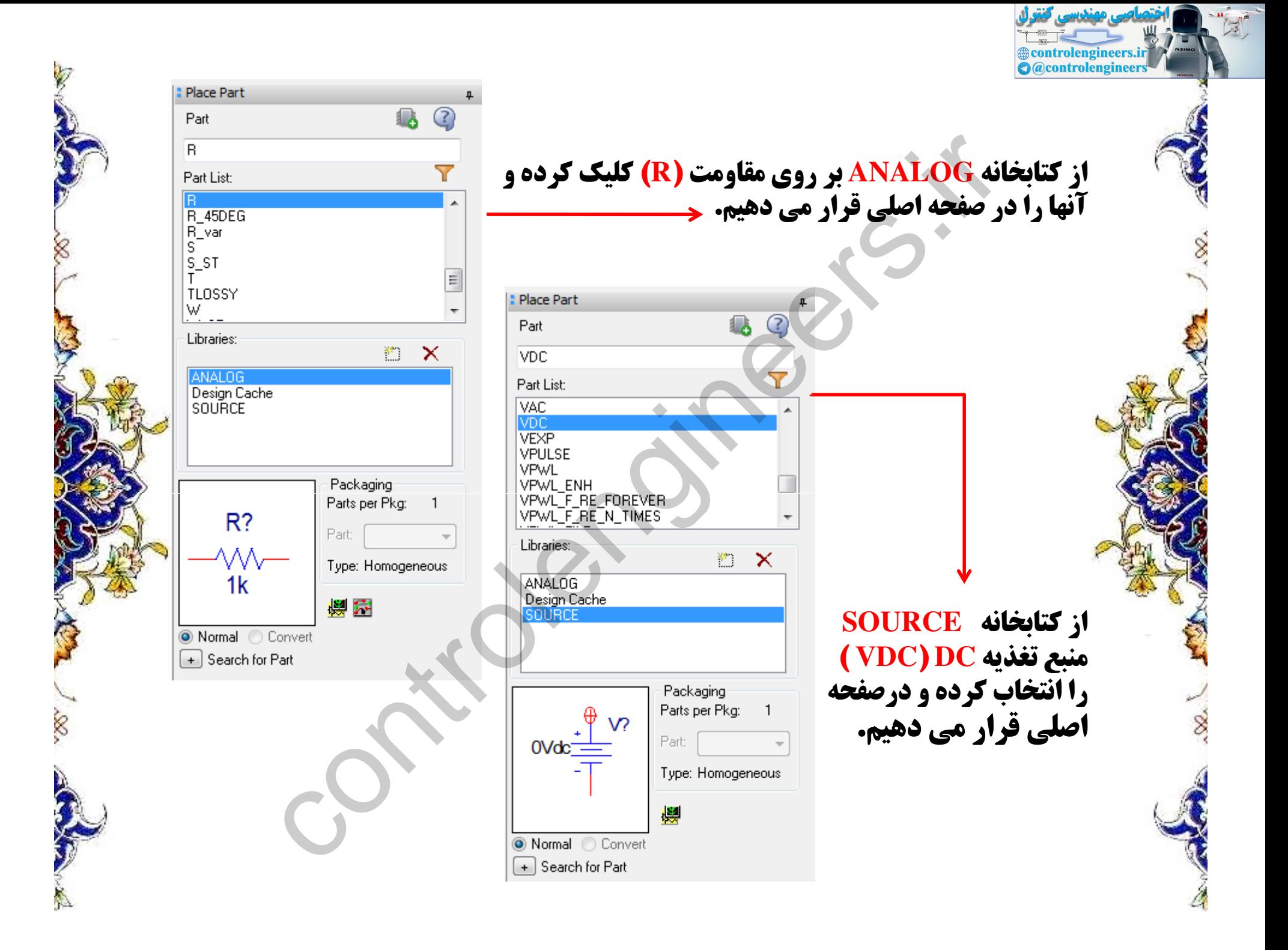

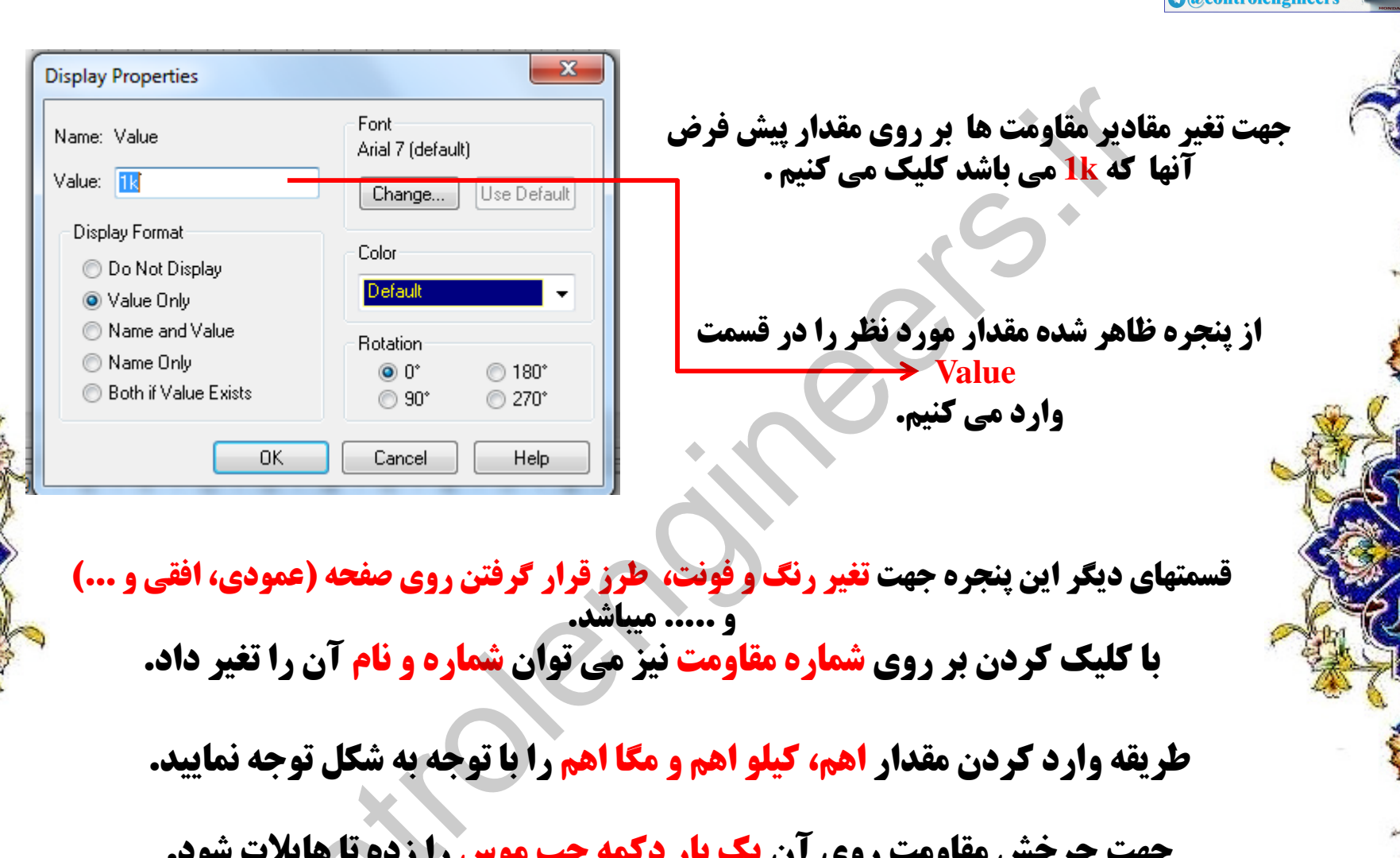

**. چرخش سدوست روی آن یک بار تاکیف چپ سوس را رده تا هایدت .**<br>سپس کلید R را فشار داده. حال مقاومت به صورت عمودی می شود.

controlengineers.ir

8

'n.

8

**R4** 

<u>1k</u>

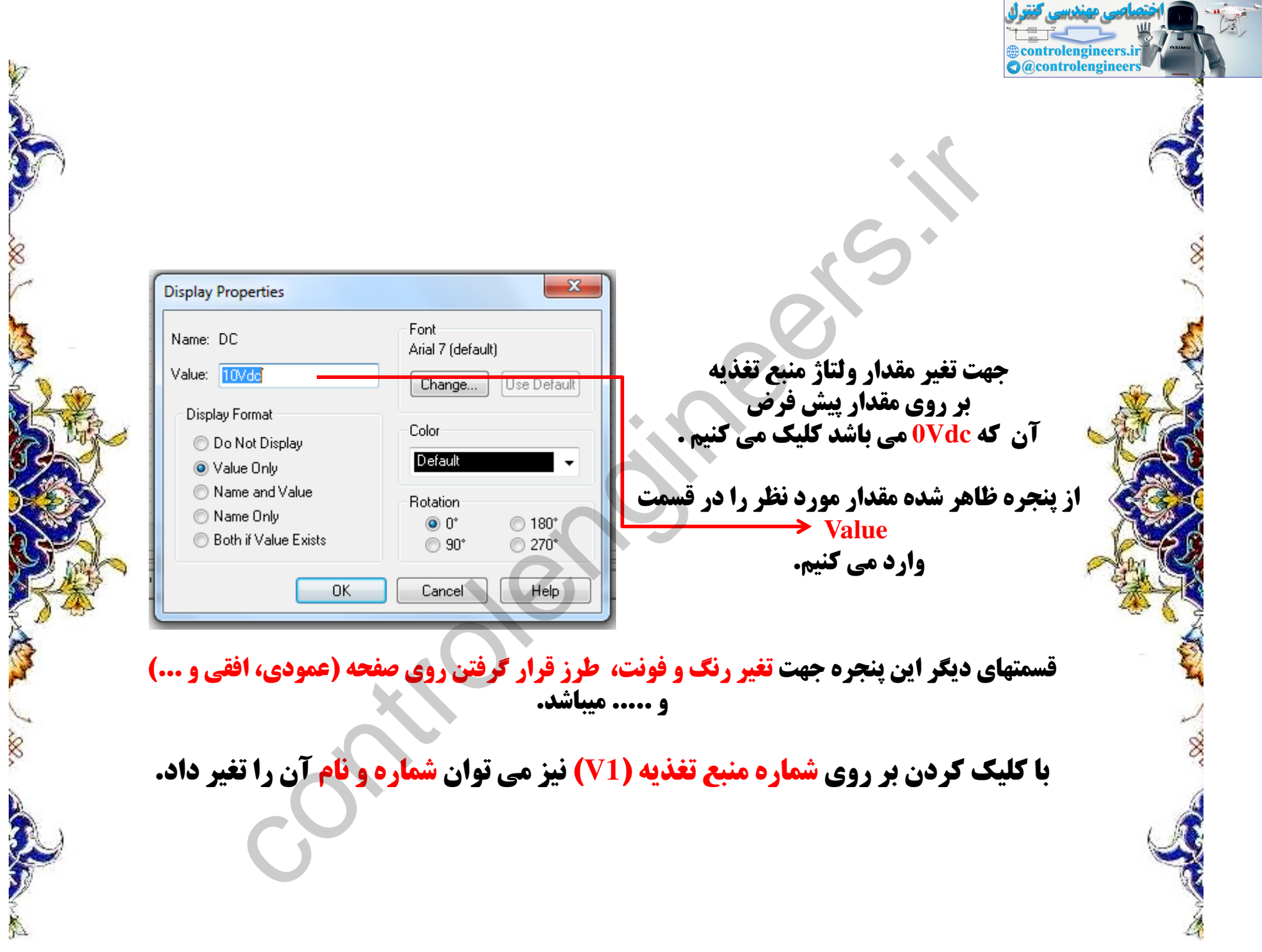

200

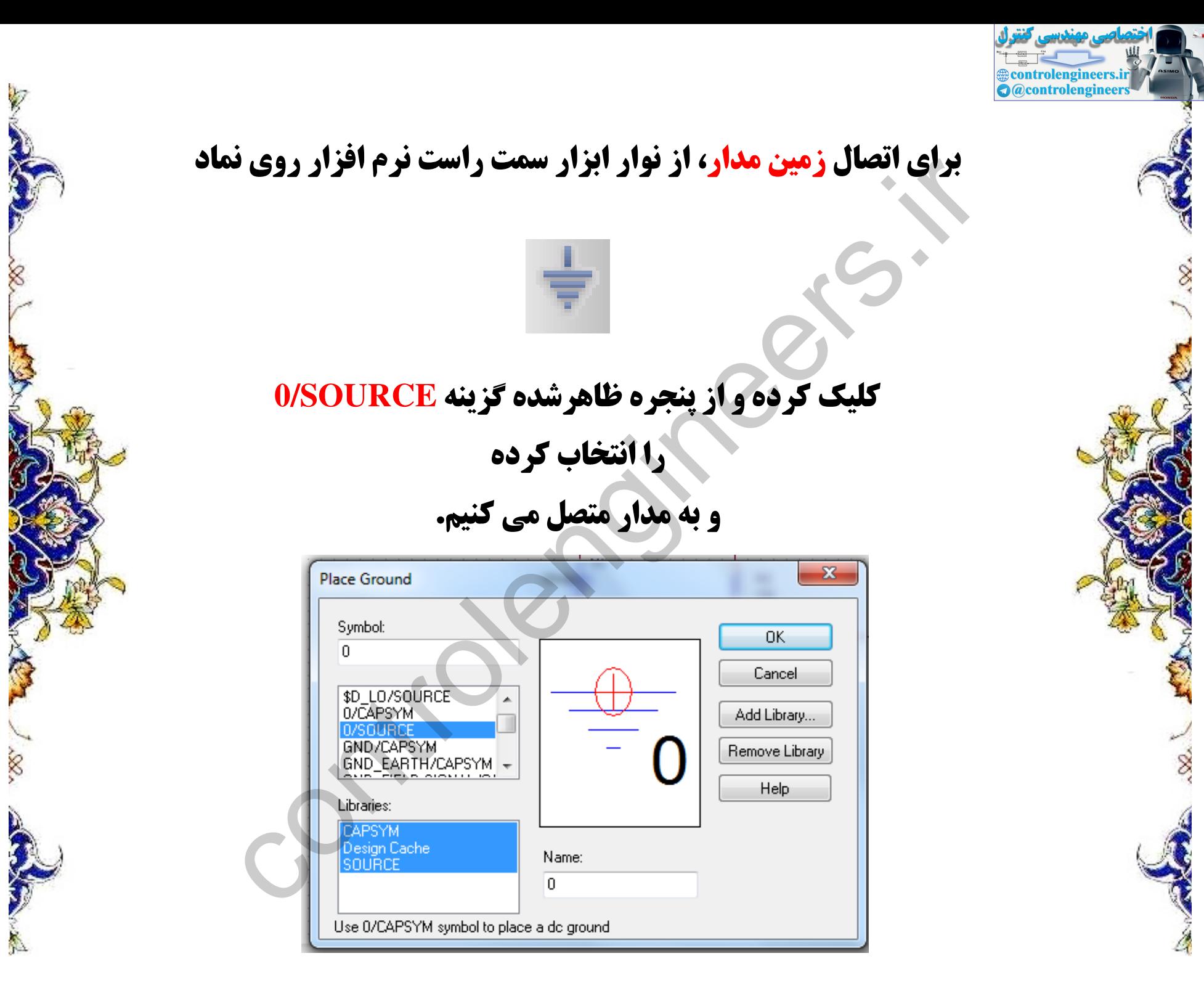

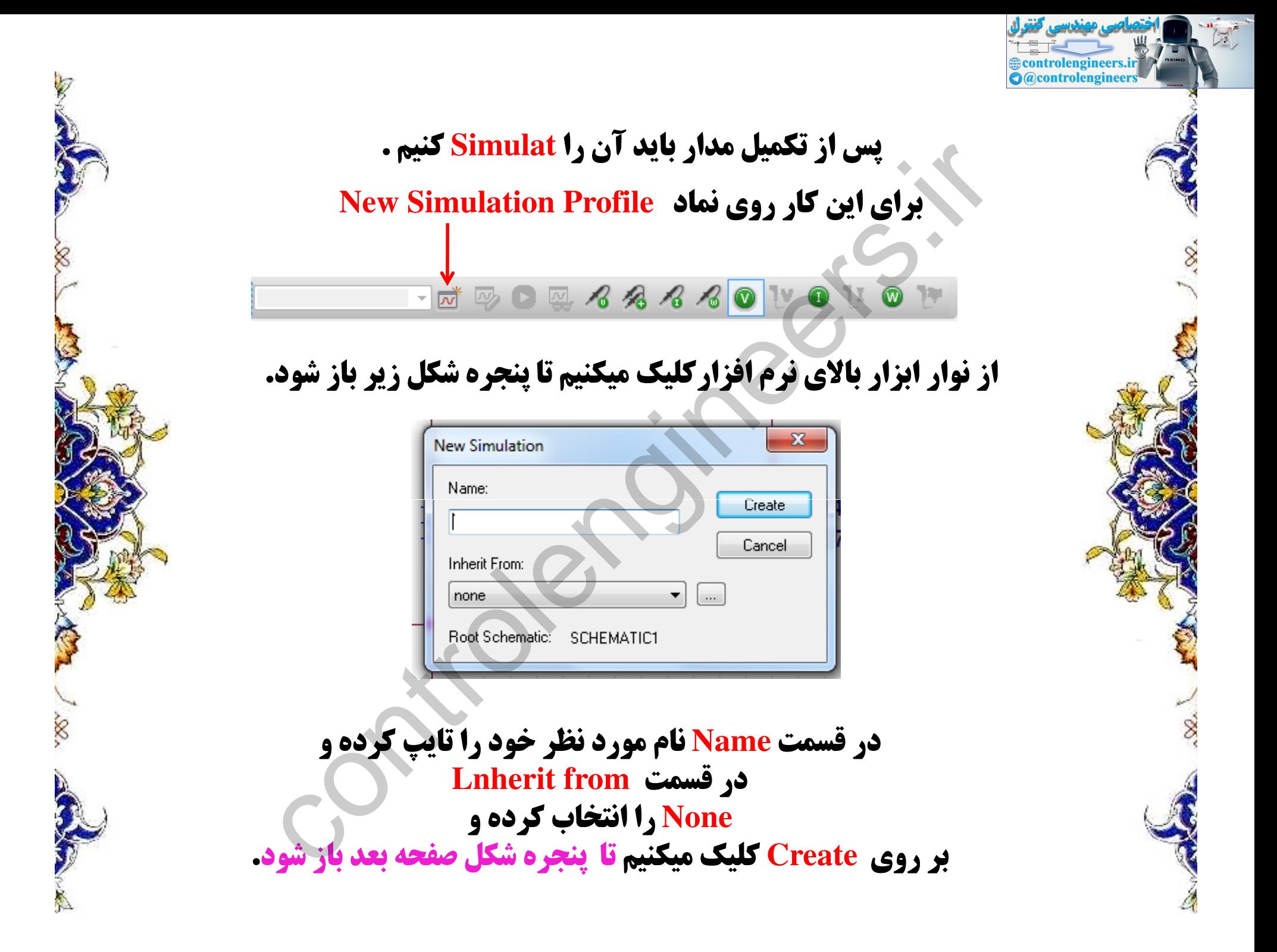

### در قسمت Analysis tayp نوع آنالیز مدار را اتخاب می کنیم.

#### **» که در اینجا Bias Point میباشد را مشخص می کنیم.**

**Executive Execution**<br>**C** @controlengineers

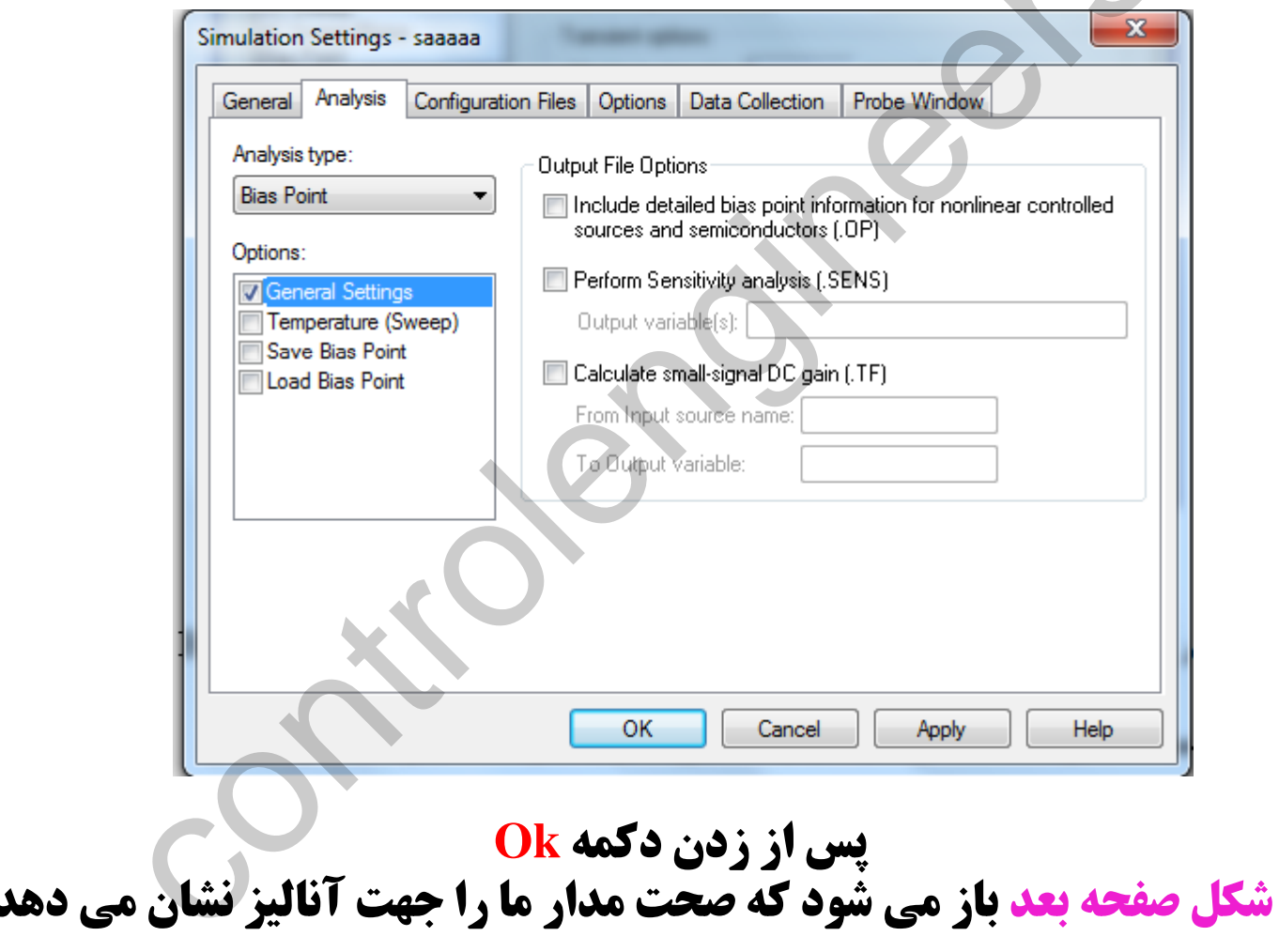

8

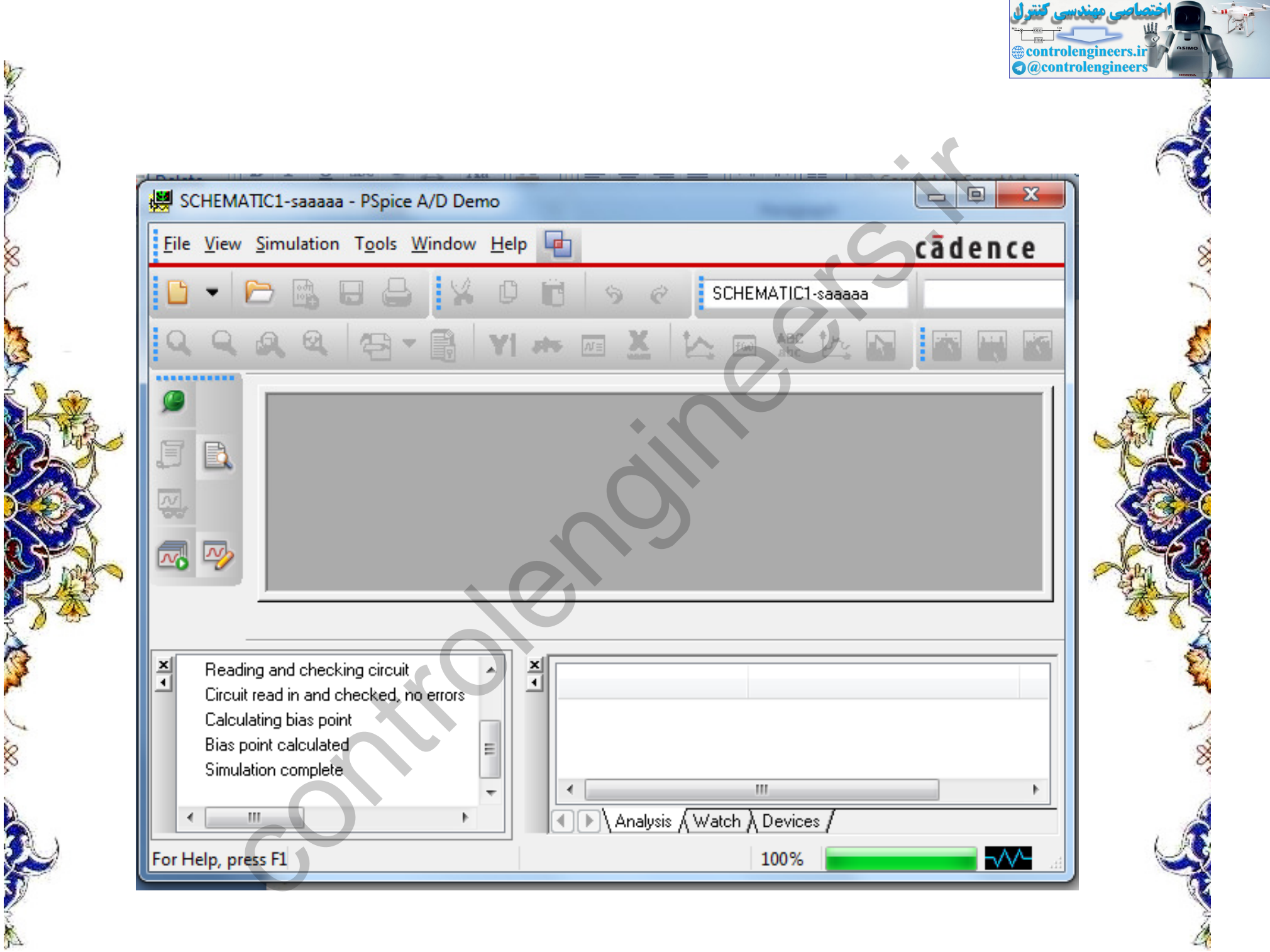

**حال برای دیدن ولتاژها ، جریان و توان مدار کافی است به صفحه اصلی نرم افزار برگشته، و از نوار ابزار بالای صفحه بر روی نماد RUN Pspice کلیک کرده.** 

olengineers.i **controlengineer** 

**سپس از همان نوار ابزار نمادهای ولتاژها ، جریان و توان را کلیک نموده** تا مقادیر مورد نظر به ما نشان داده شود.

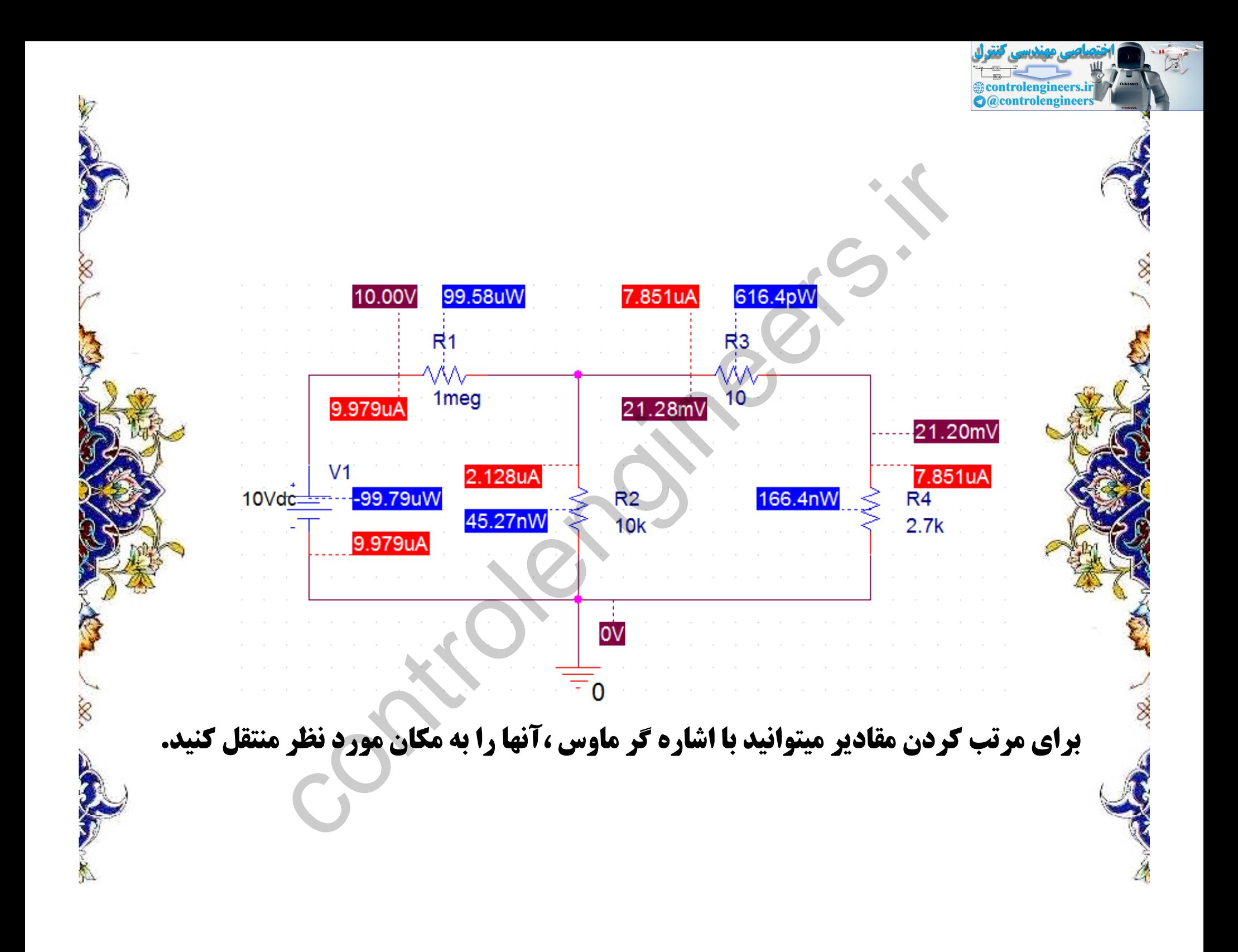

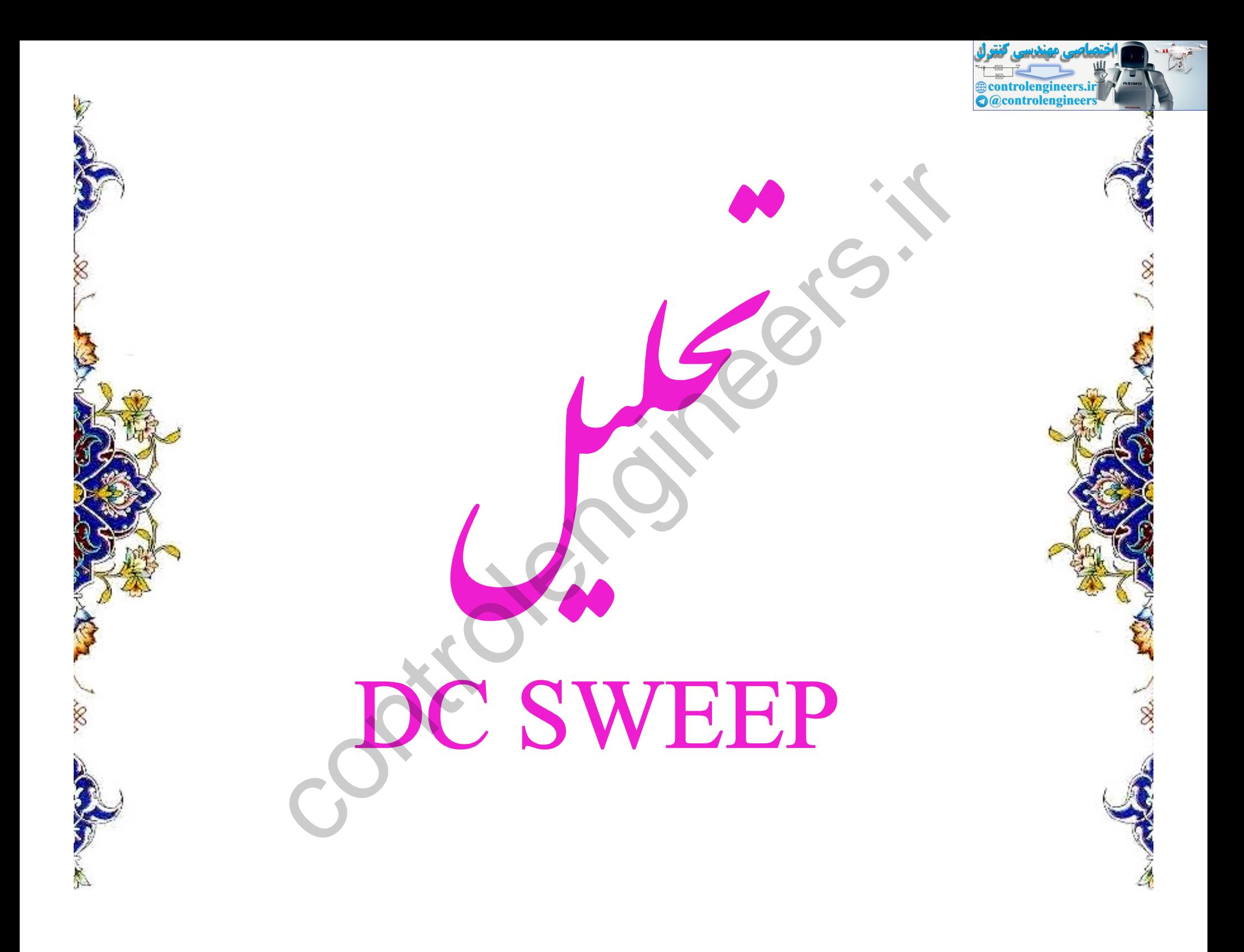

![](_page_24_Picture_0.jpeg)

![](_page_25_Figure_0.jpeg)

![](_page_25_Picture_11.jpeg)

outrolengineers.ir **کلیک کرده و آن را در صفحه اصلی** 

![](_page_26_Picture_12.jpeg)

مهندسي كنترل

**example of the control engineers.ir** 

 $\frac{1}{100}$ 

![](_page_27_Picture_0.jpeg)

![](_page_27_Picture_15.jpeg)

**sontrolengineers.ir**<br>**O** @controlengineers

ىە قس

در قسمت Voltage source نام منبع ولتاژ را می نویسیم.<br>در Start value ولتاژ اولیه و در End value ولتاژ نهایی را مشخص می کن<br>نیز مقدار گامها را مشخص می کند.

![](_page_28_Picture_3.jpeg)

![](_page_29_Figure_0.jpeg)

![](_page_30_Picture_0.jpeg)

![](_page_30_Figure_1.jpeg)

**example of the control engineers.ir** 

**O**@controlengineers

![](_page_30_Figure_2.jpeg)

![](_page_31_Picture_0.jpeg)

#### در پنجره ای زیر که باز می شود **VD را انتخاب می کنیم و سپس ok می کنیم تا منحنی V-I دیود** صورت شکل صفحه بعد نمایش داده شود.

![](_page_32_Picture_21.jpeg)

S

**examplements**<br> **O**@controlengineers

**Sandade** 

![](_page_33_Picture_1.jpeg)

![](_page_33_Picture_2.jpeg)

 $\sim$ 

![](_page_33_Picture_15.jpeg)

#### در این قسمت می خواهیم ببینیم که تغییرات دما چه تغییری درمنحنی ولت - آمپر دیود دارد.

در DC SWEEP در قسمت Primary Sweep تنظیمات قبل را انجام دهید. بعد Secondray Sweep را انتخاب كنيد . **درآین پنجره Temperature را انتخاب کنید و در قسمت Salue Listدمایی را که می خواهید در آن تحلیل صورت گیرد را مشخص کنید و Ok کنید.** در صفحه شماتیک RUN Pspice را فشار دهید .

![](_page_34_Picture_21.jpeg)

![](_page_34_Picture_3.jpeg)

**Introlenginee** 

![](_page_35_Figure_0.jpeg)
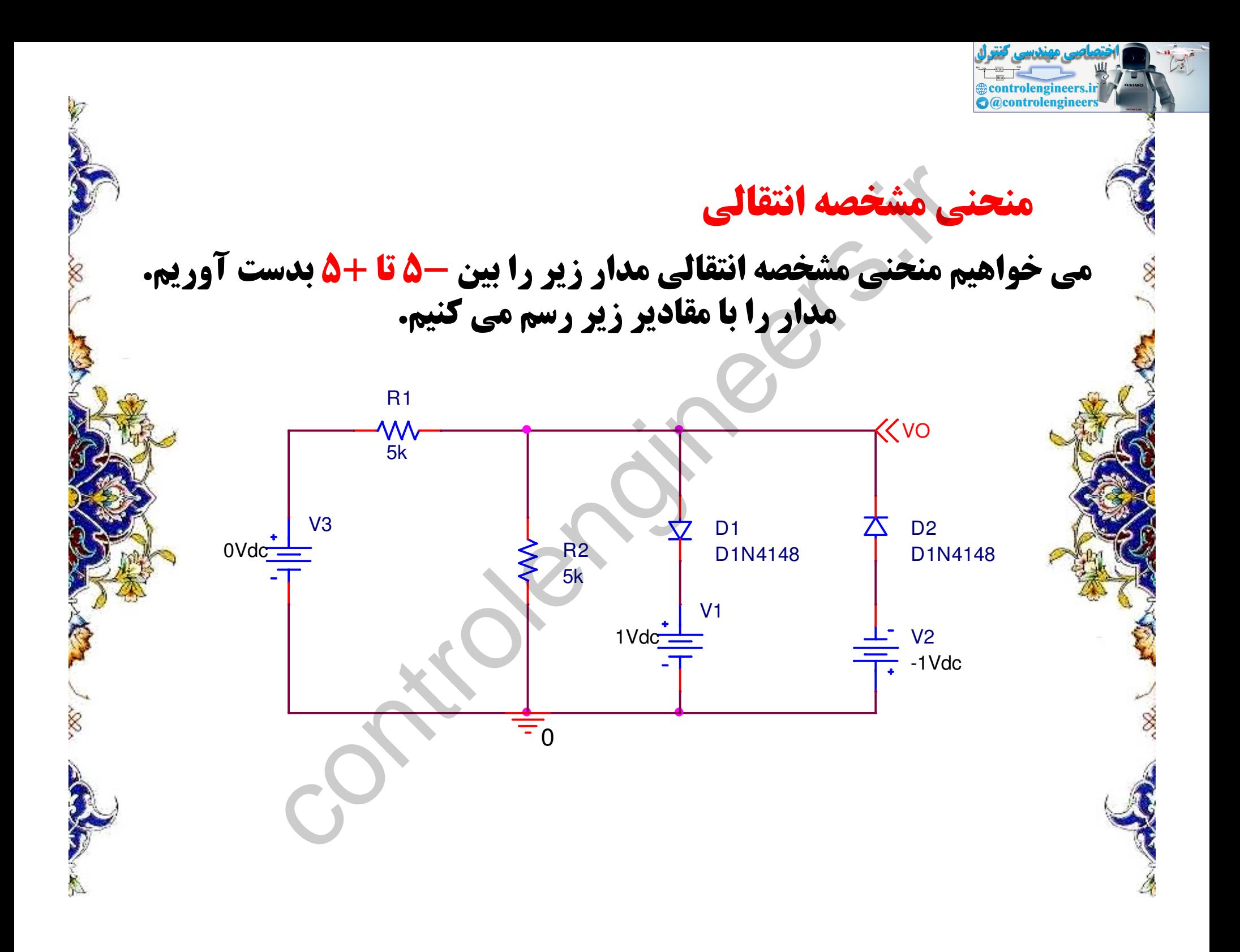

**زمانی که در تحلیل DC هستیم یک قسمت از مدار را با لیبل گذاری نام خاصی قرار می دهیم که در هنگام تحلیل فقط آن قسمت را مورد تحلیل قرار دهیم.** 

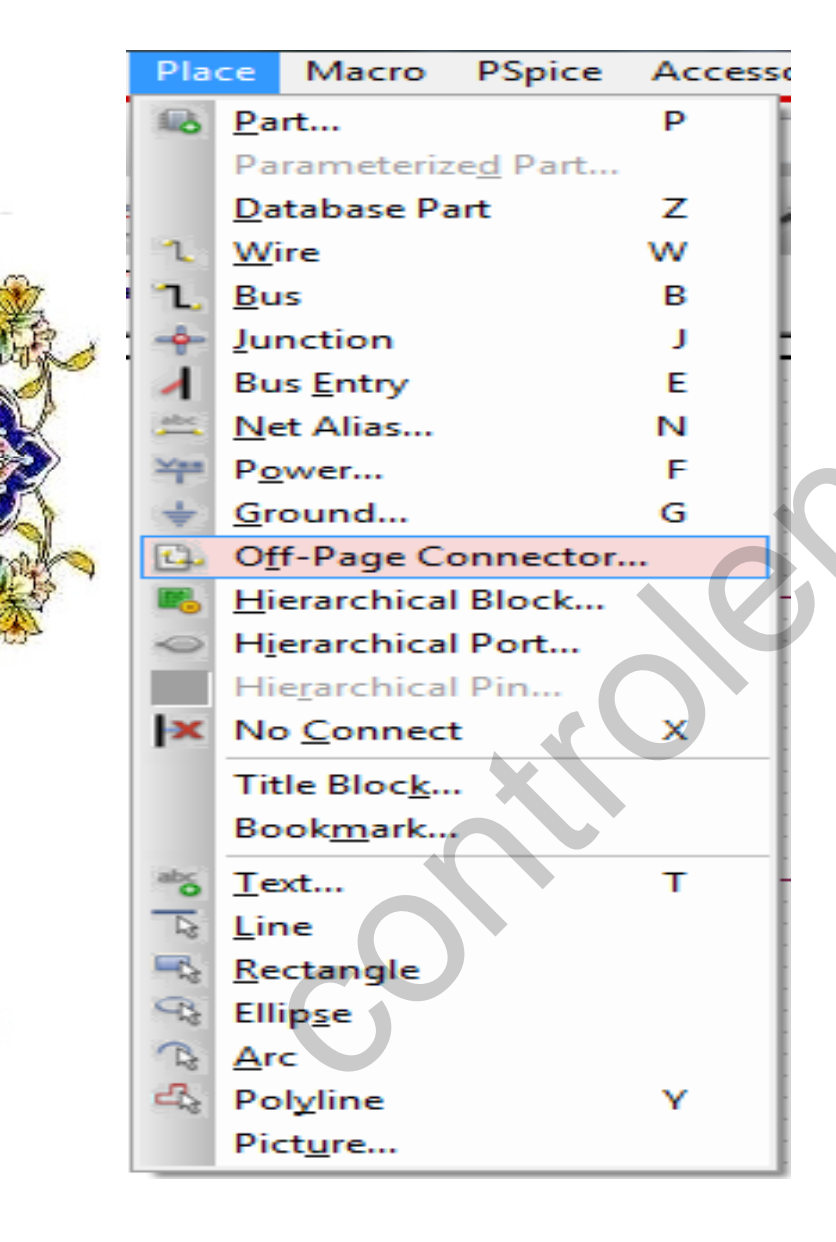

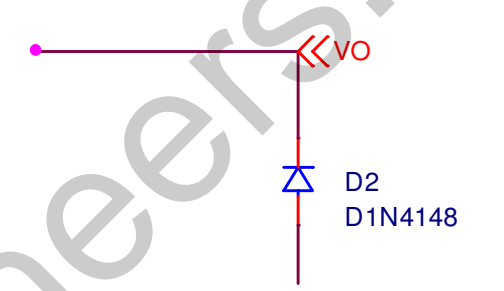

trolengineers.ir **@controlengineers** 

همان گونه که مشاهده شد جهت قرار دادن لیبل بر روی مدار مراحل زیر را دنبال می کنیم.

> **PLACE** از منو **Off-Page Connector... گزينه** را انتخاب مي كنيم.

**SSA** 

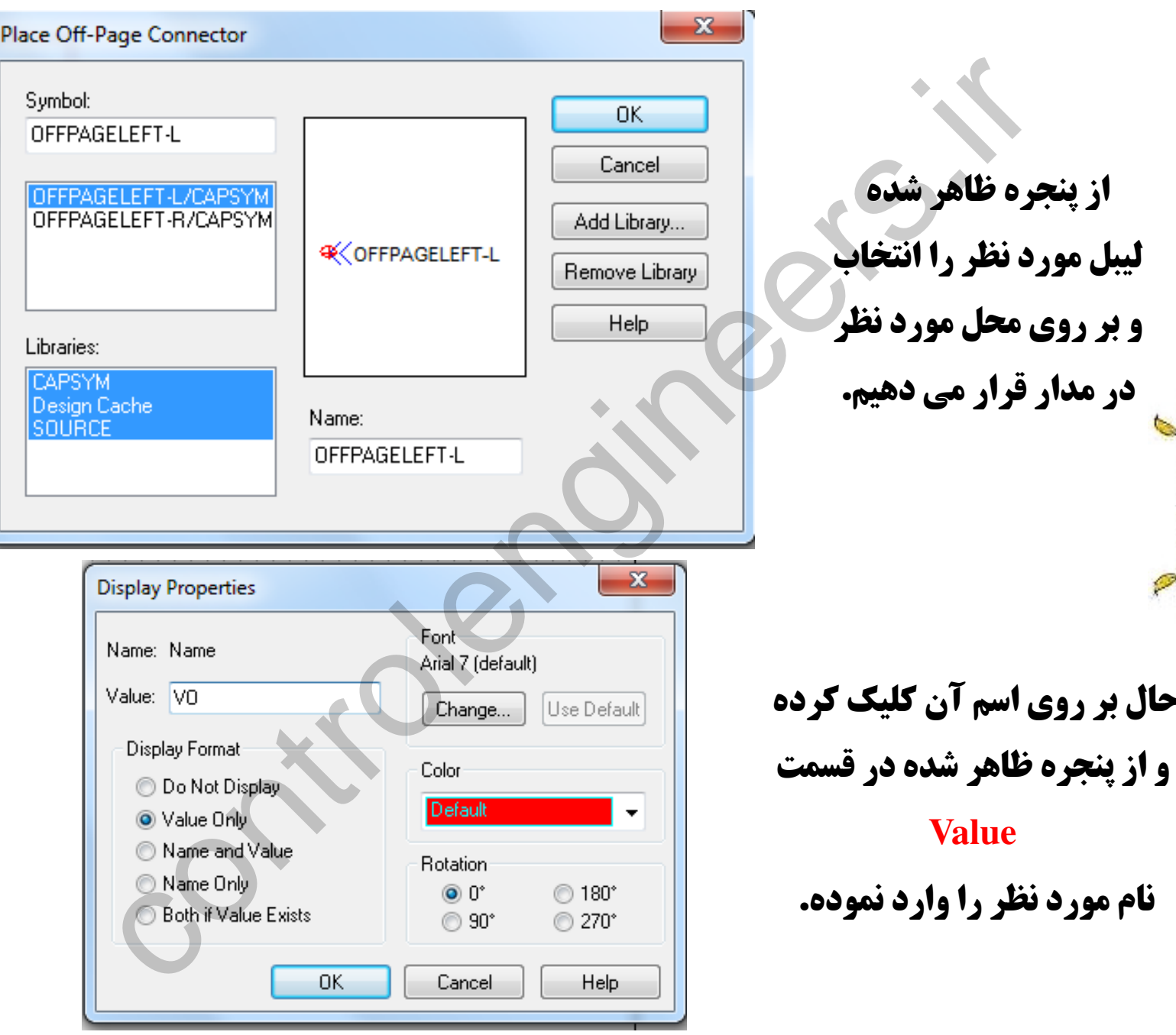

حال بر روی اسر

Controlengineers.ir

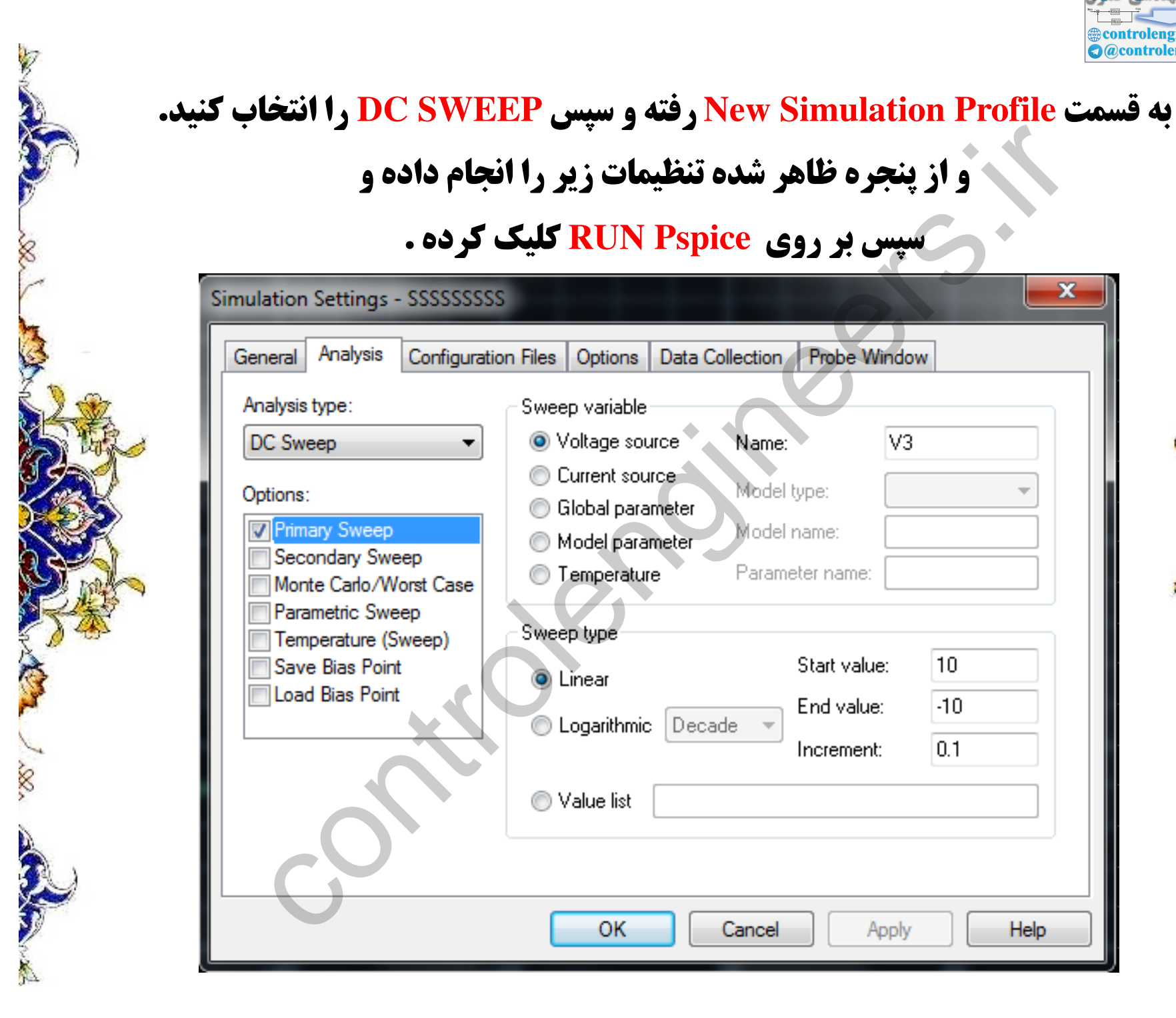

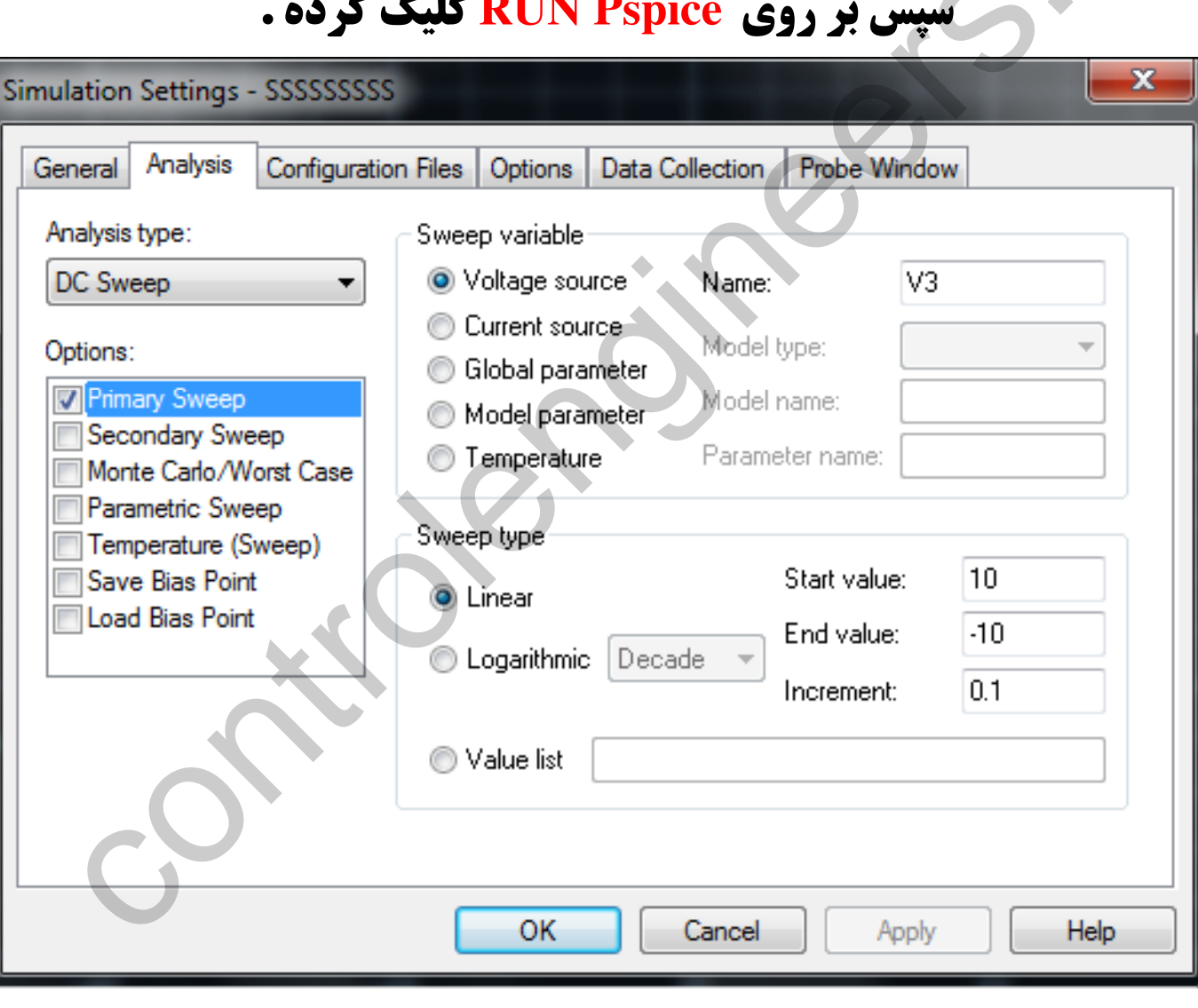

**و از پنجره ظاهر شده تنظیمات زیر را انجام داده و** 

controlengineers.ir **A** @controlengineers

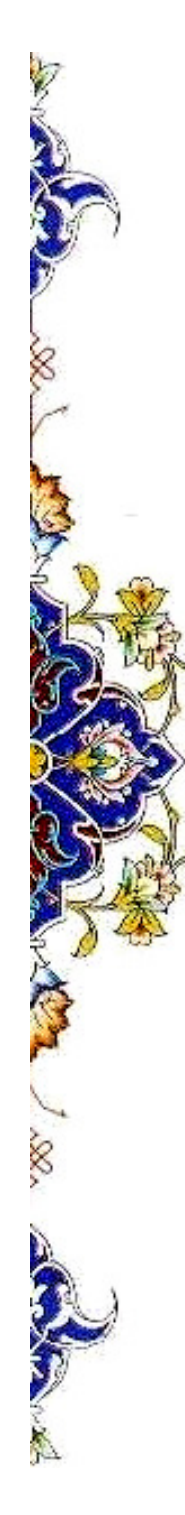

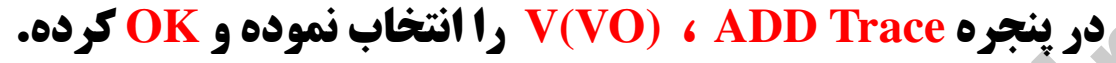

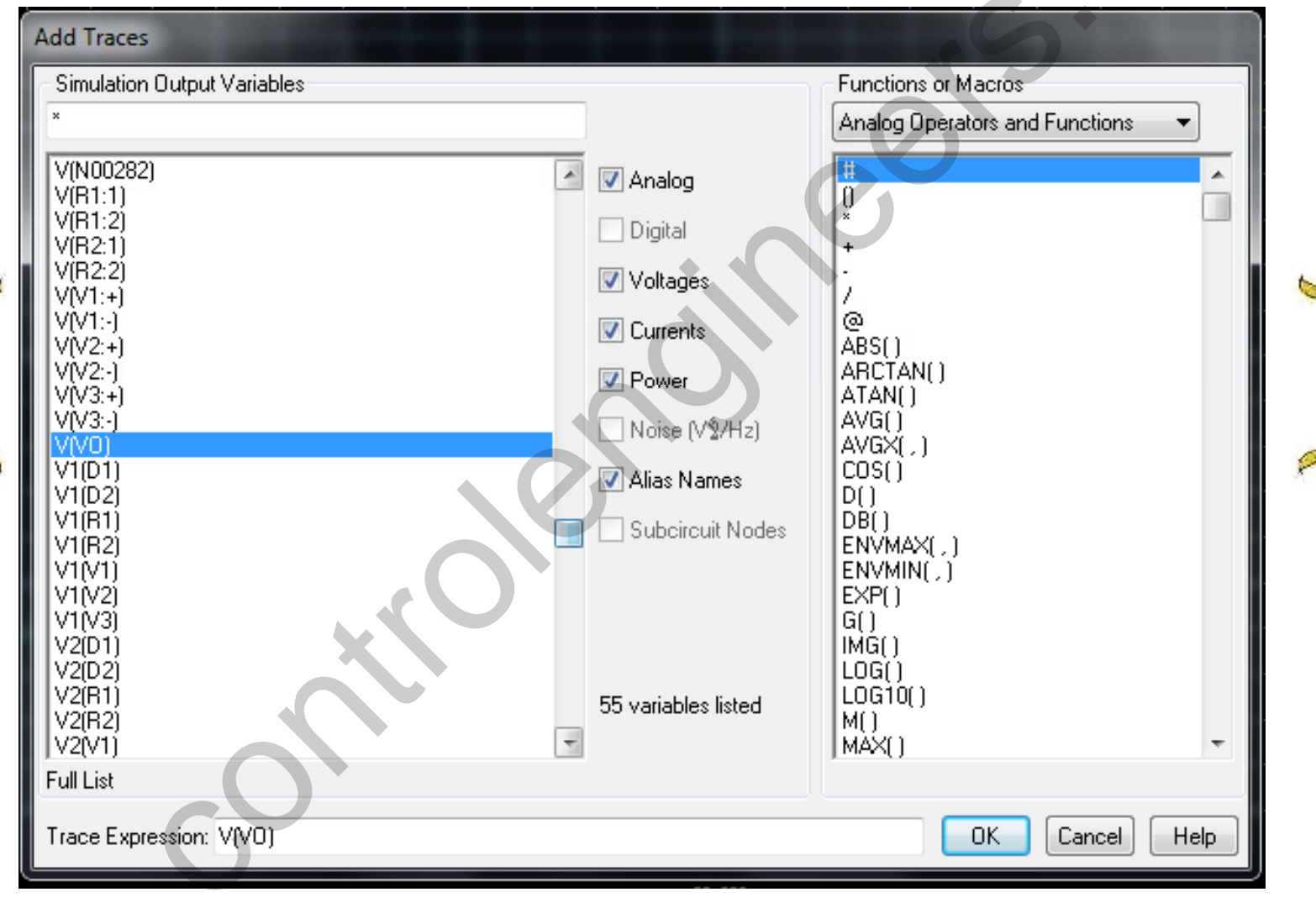

Sontrolengineers.ir Ž. L 剛

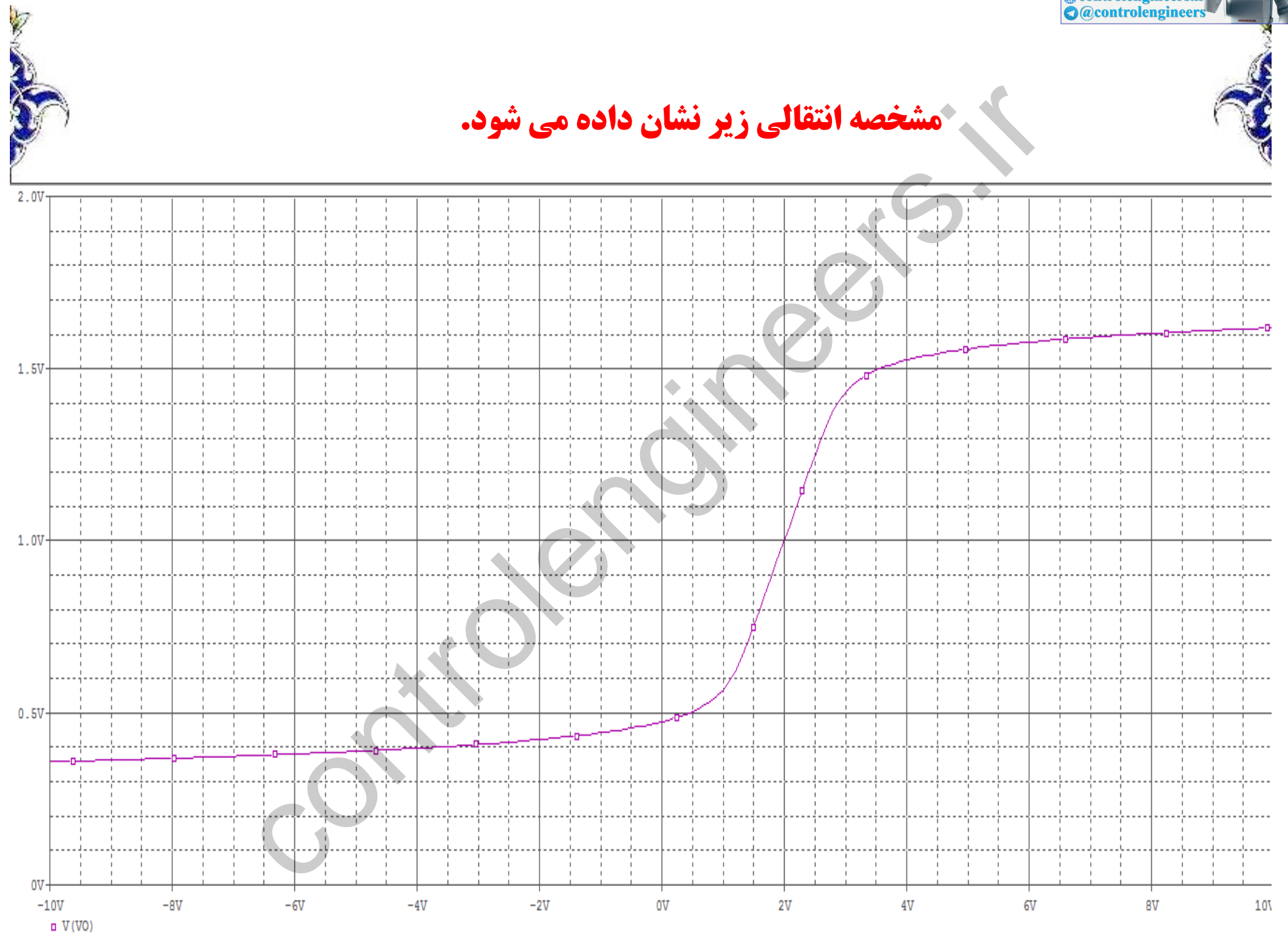

**examplement control engineers.ir** 

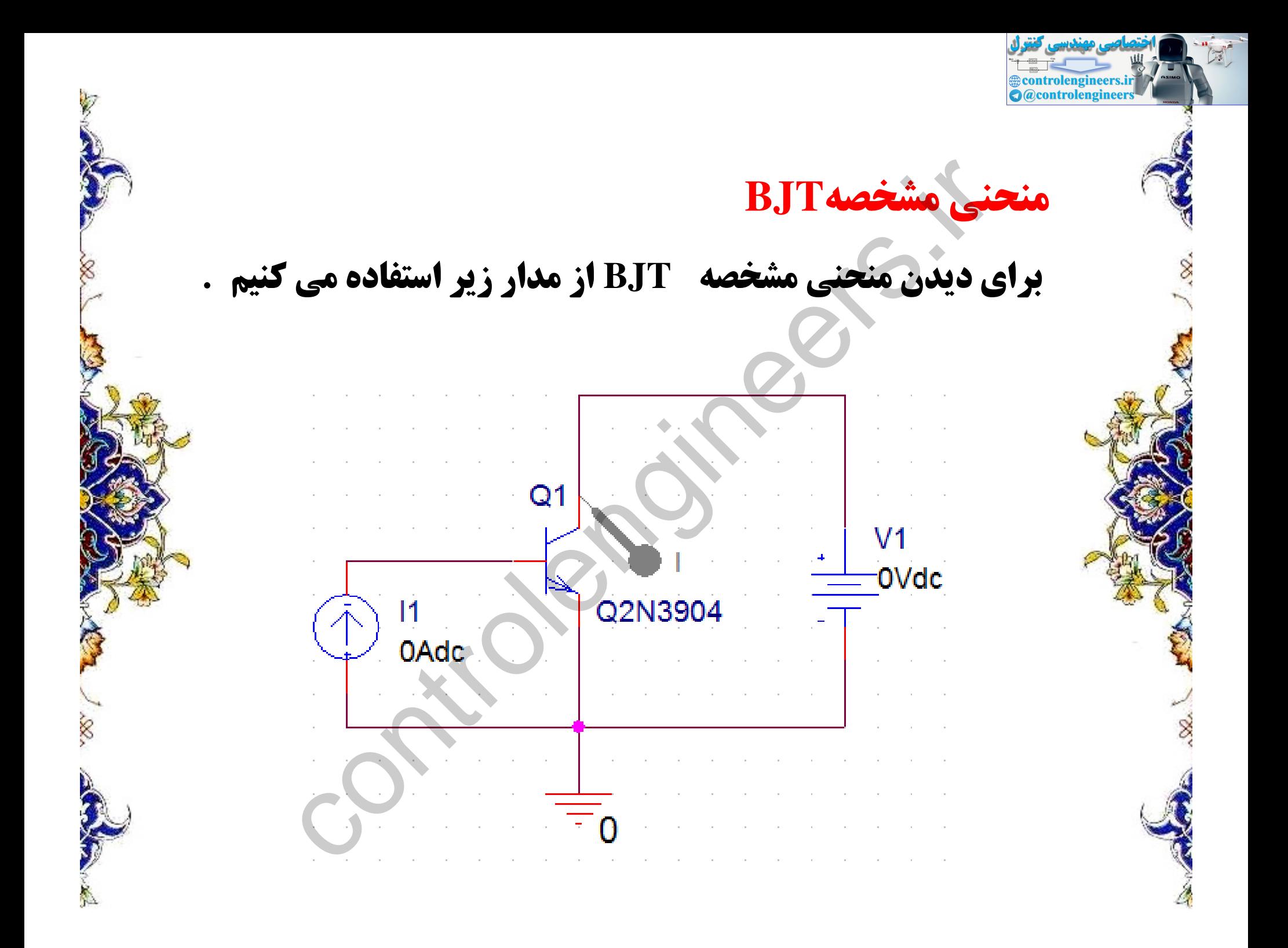

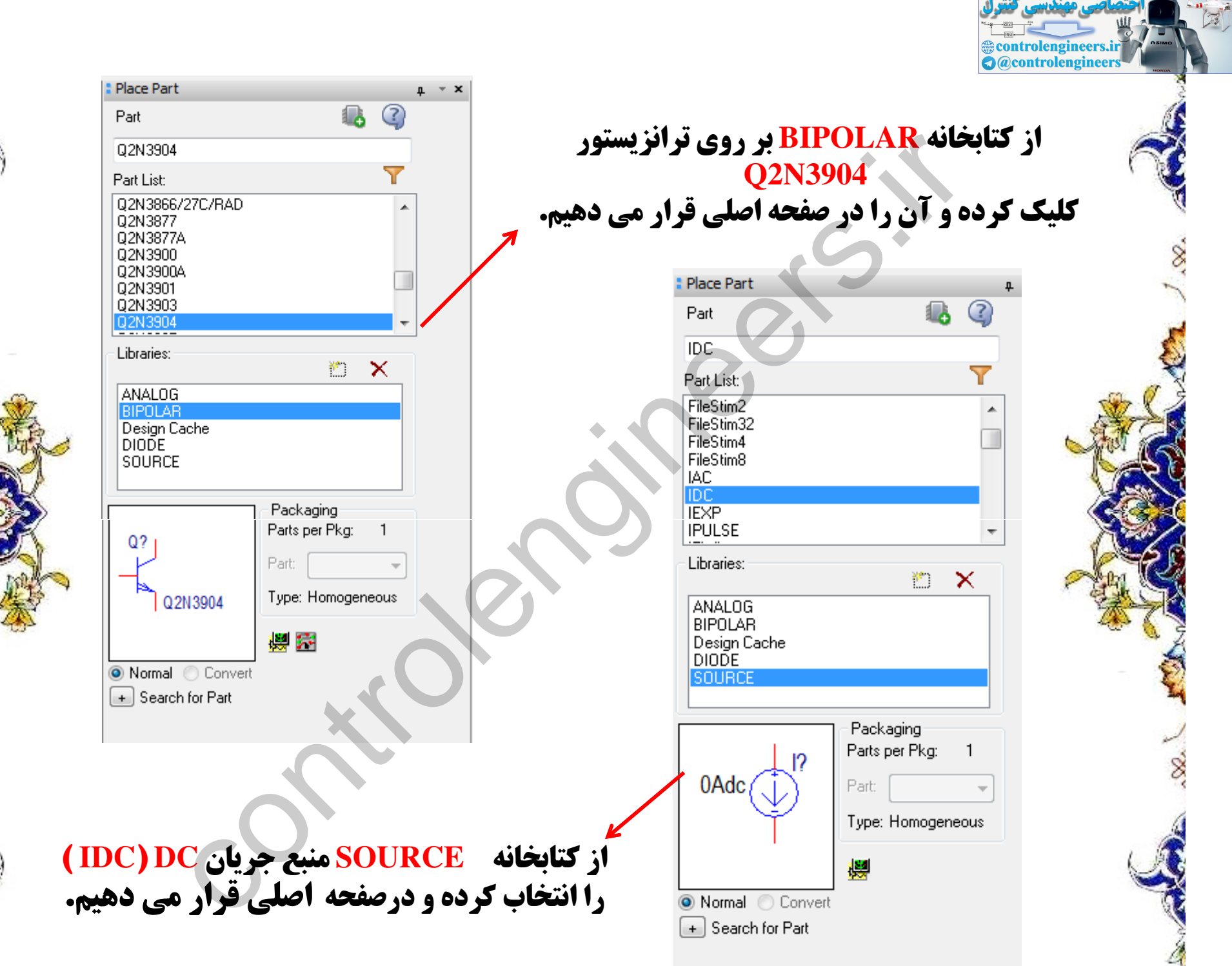

A

8

Š

J.SQ

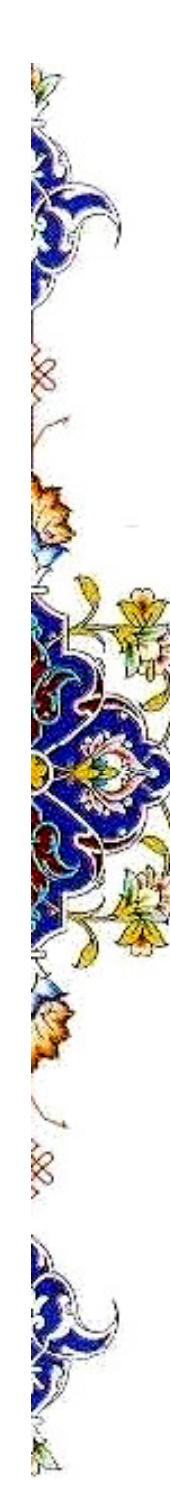

#### در تحلیل PRIMARY SWEEP ، DC SWEEP را همانند شکل زیر تنظیم نموده.

es controlengineers.ir

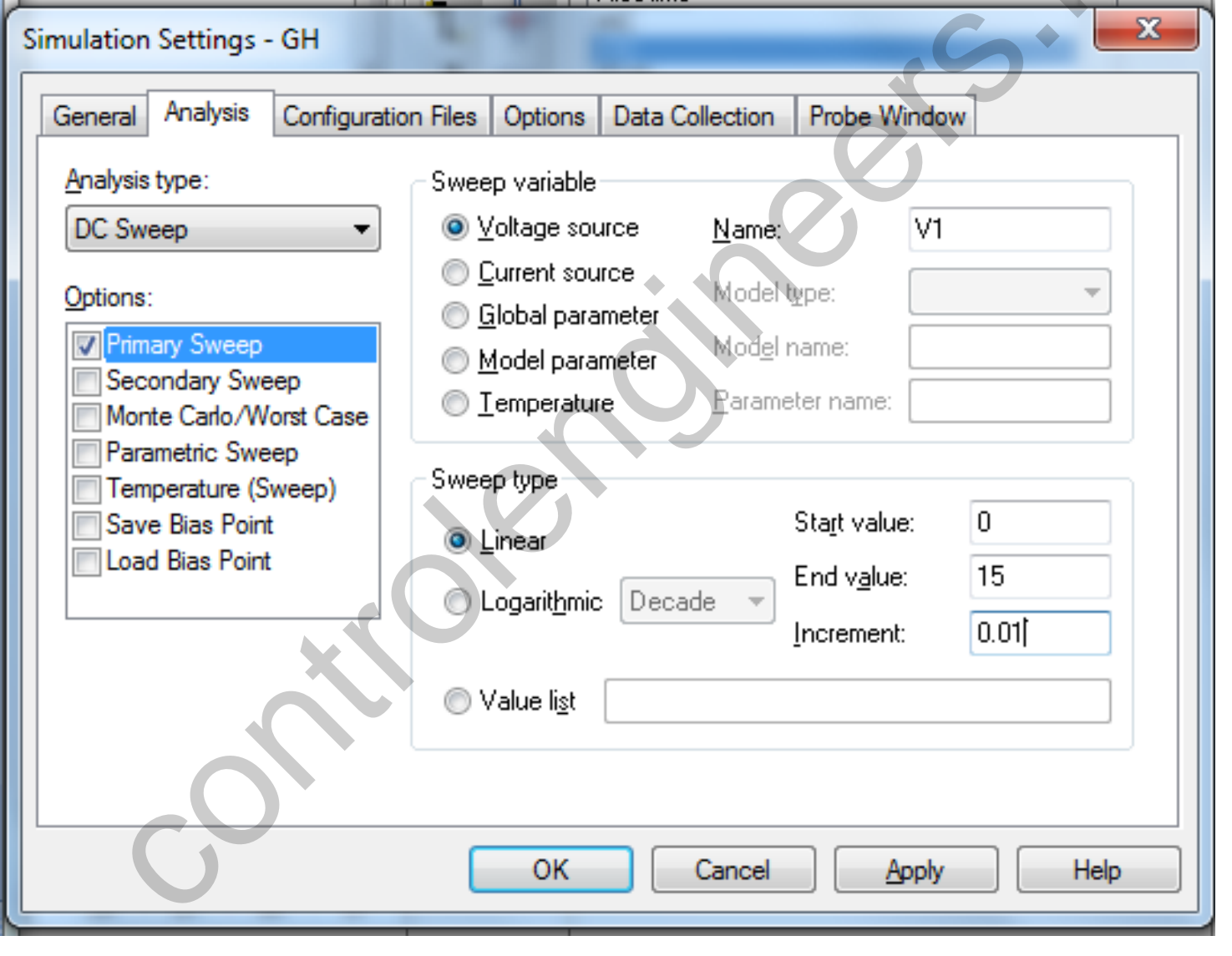

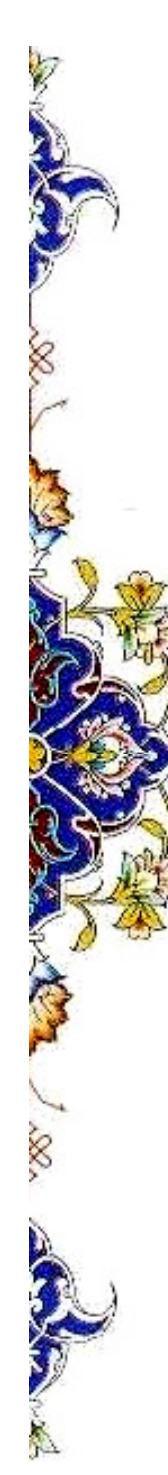

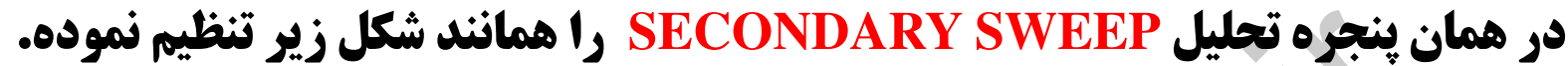

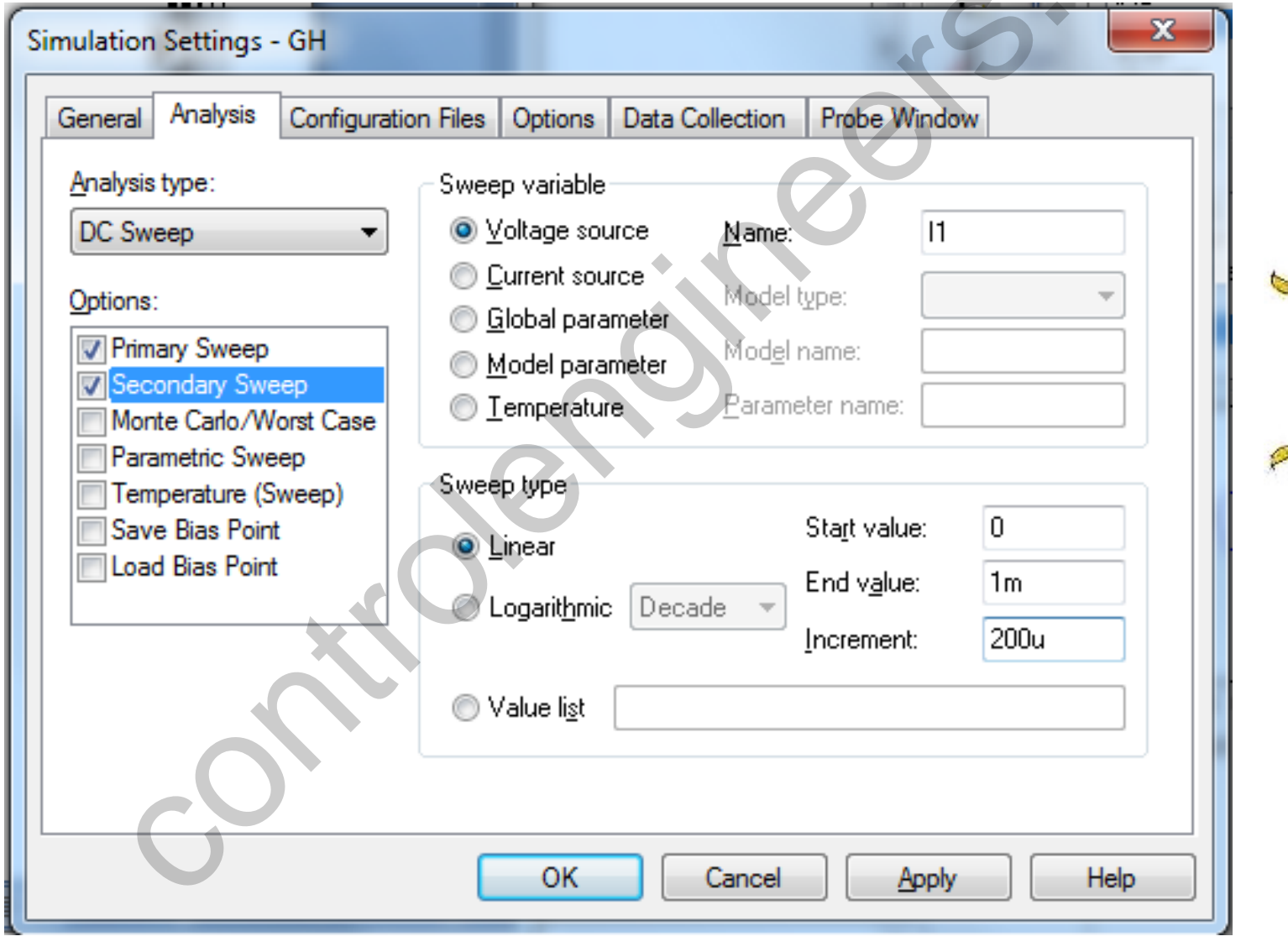

Ž. Ž 剛

Sontrolengineers.ir

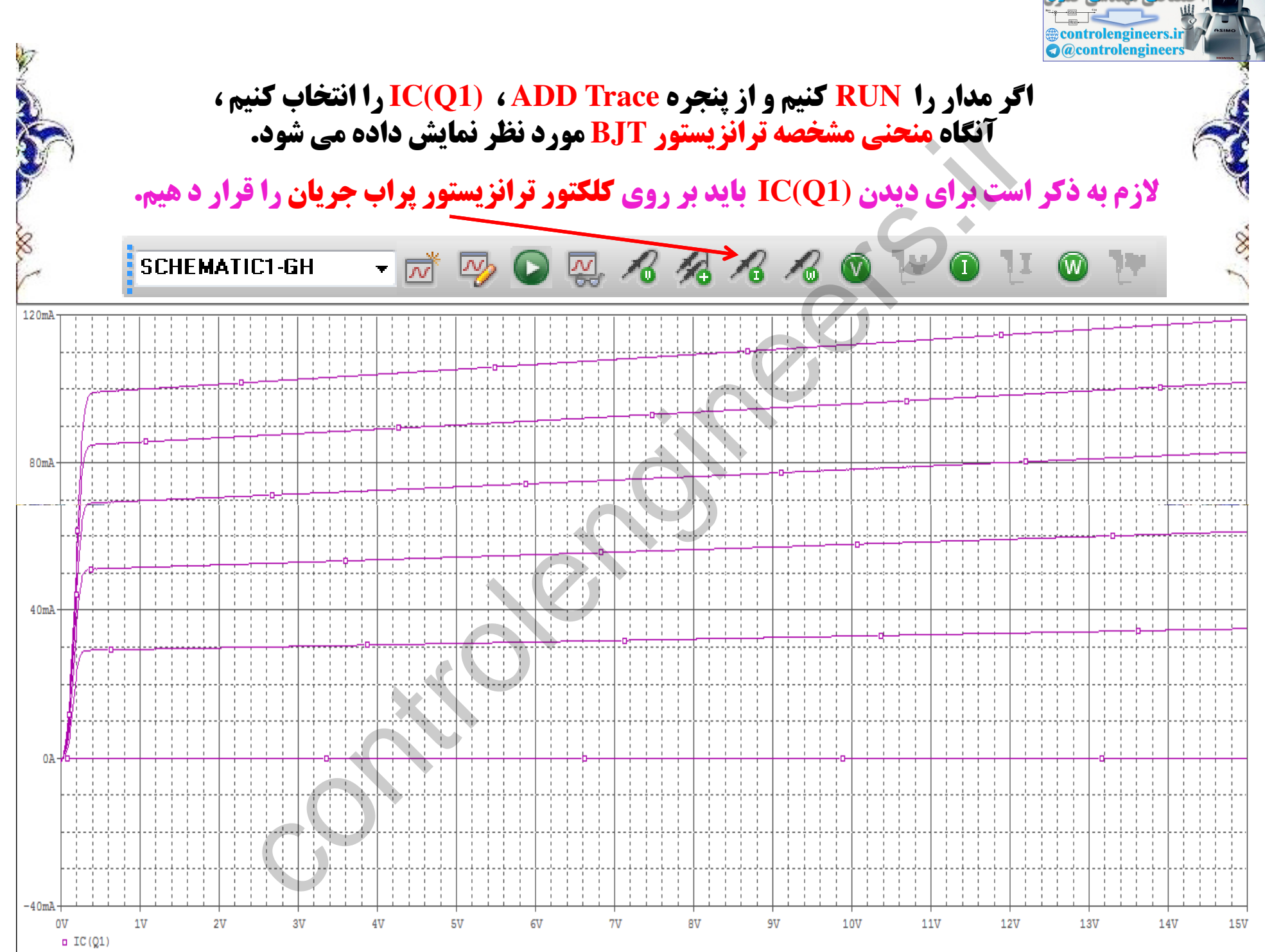

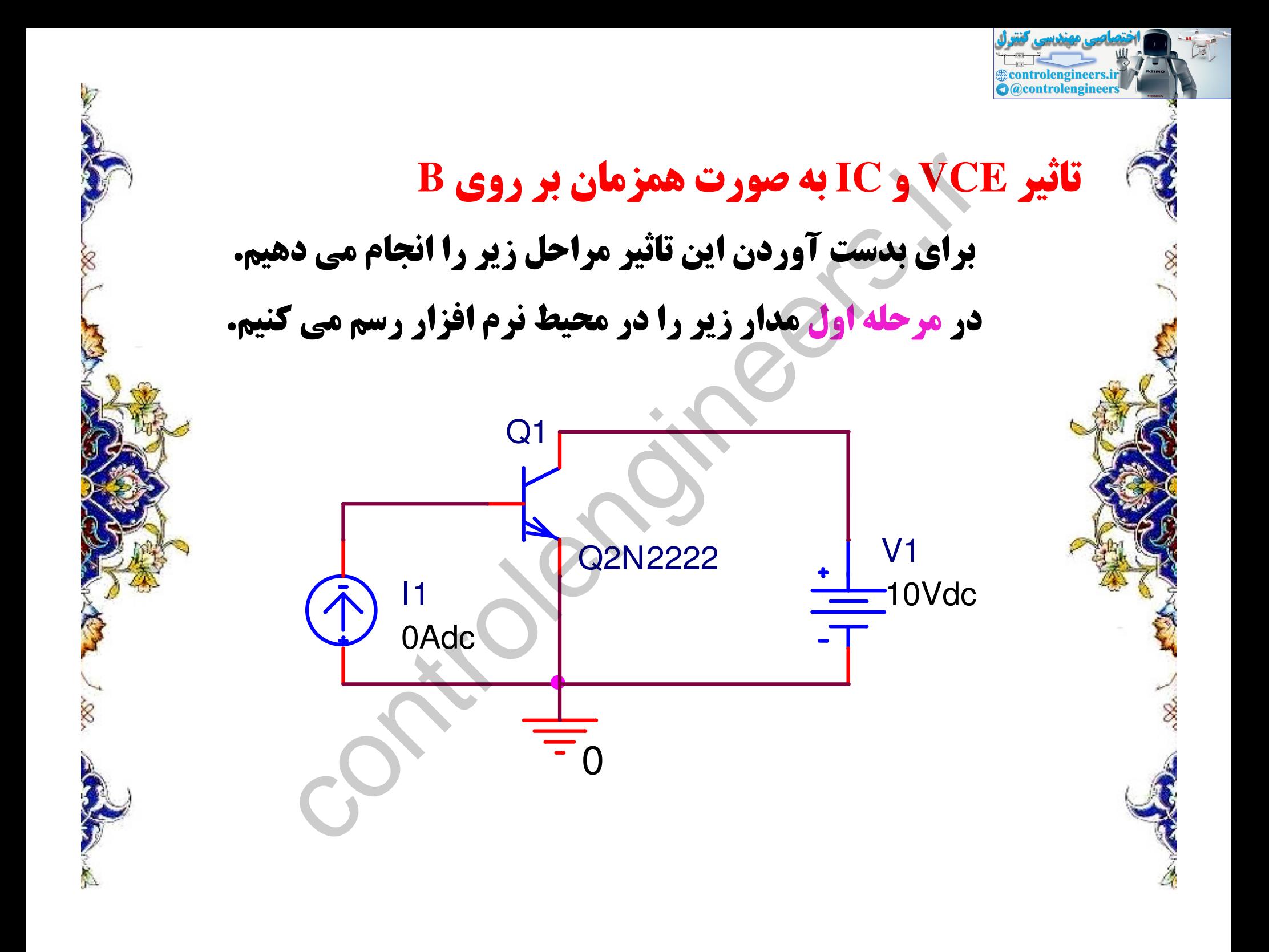

# در مرحله دوم<br>در تحلیل PRIMARY SWEEP ، DC SWEEP را همانند شکل زیر تنظیم نموده.

**Executive Control engineers.ir**<br>**O** @controlengineers

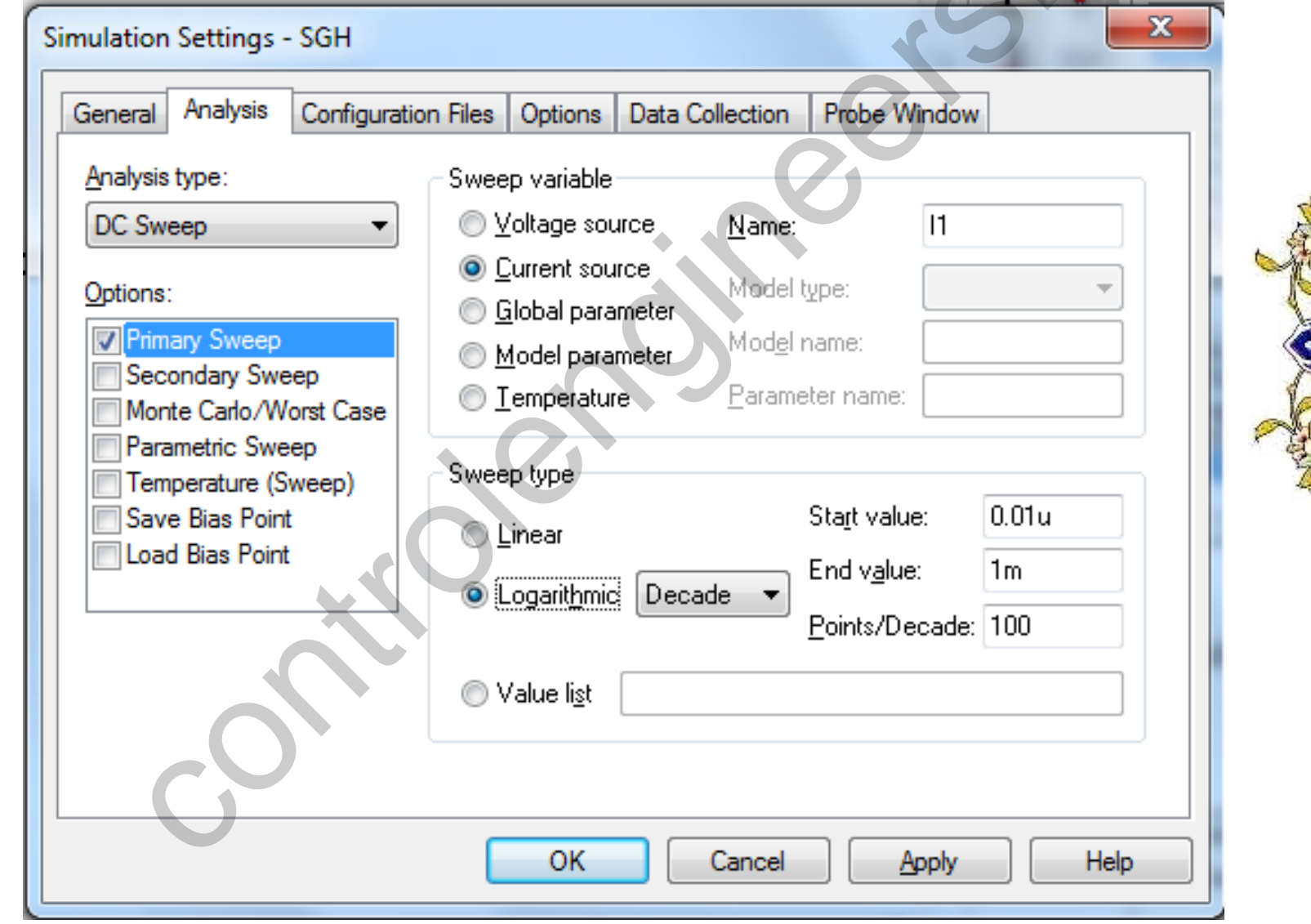

S

# در مرحله سوم<br>در تحلیل SECONDARY SWEEP ، DC SWEEP را همانند شکل زیر تنظیم نموده.

**Executive Control engineers.ir**<br>**O** @controlengineers

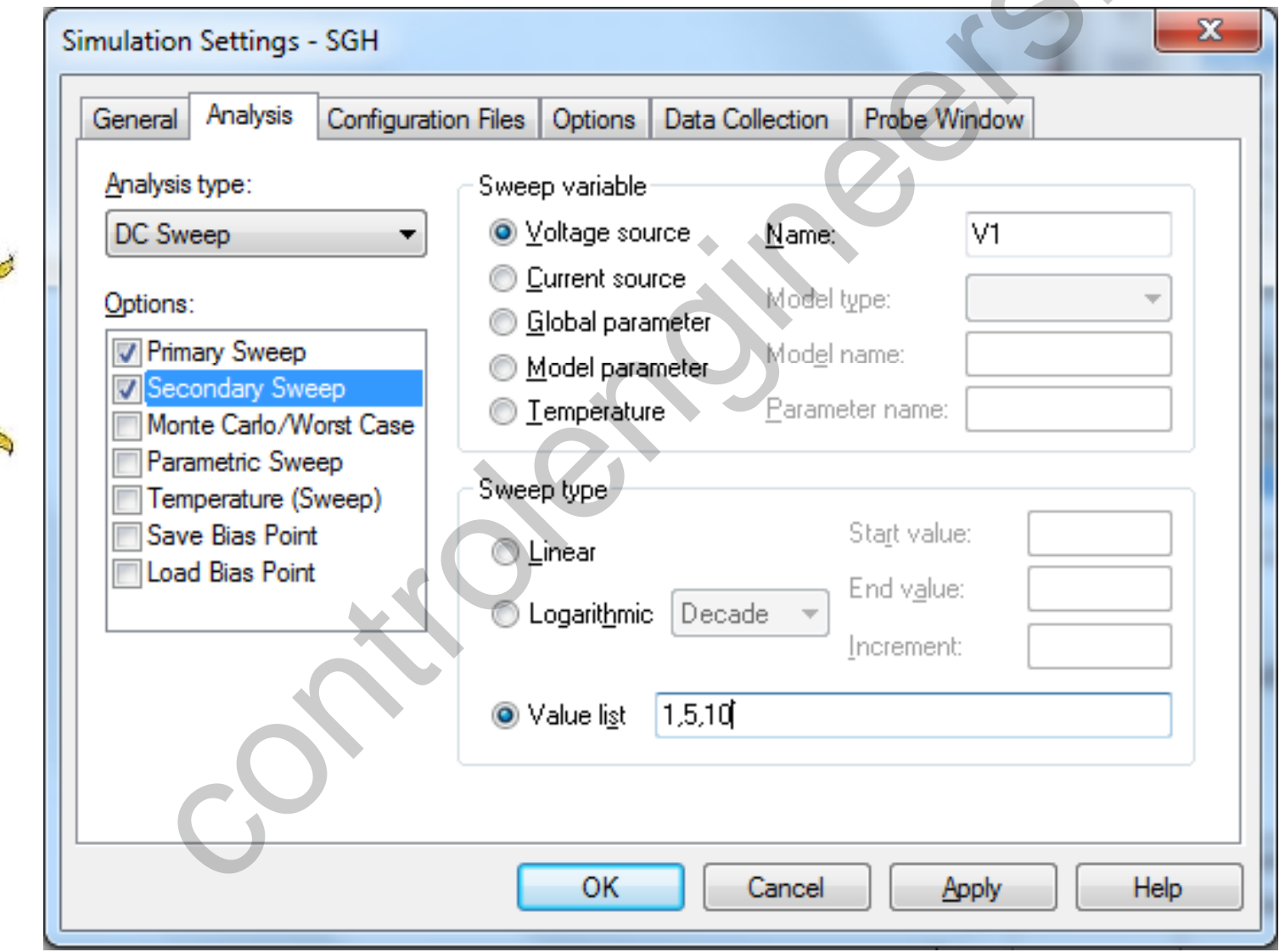

S.

### در مرحله چهارم<br>در پنجره TC(Q1) / IB(Q2) ، ADD Trace را انتخاب نموده و OK كرده.

**Controlengineers.ir**<br> **O**@controlengineers

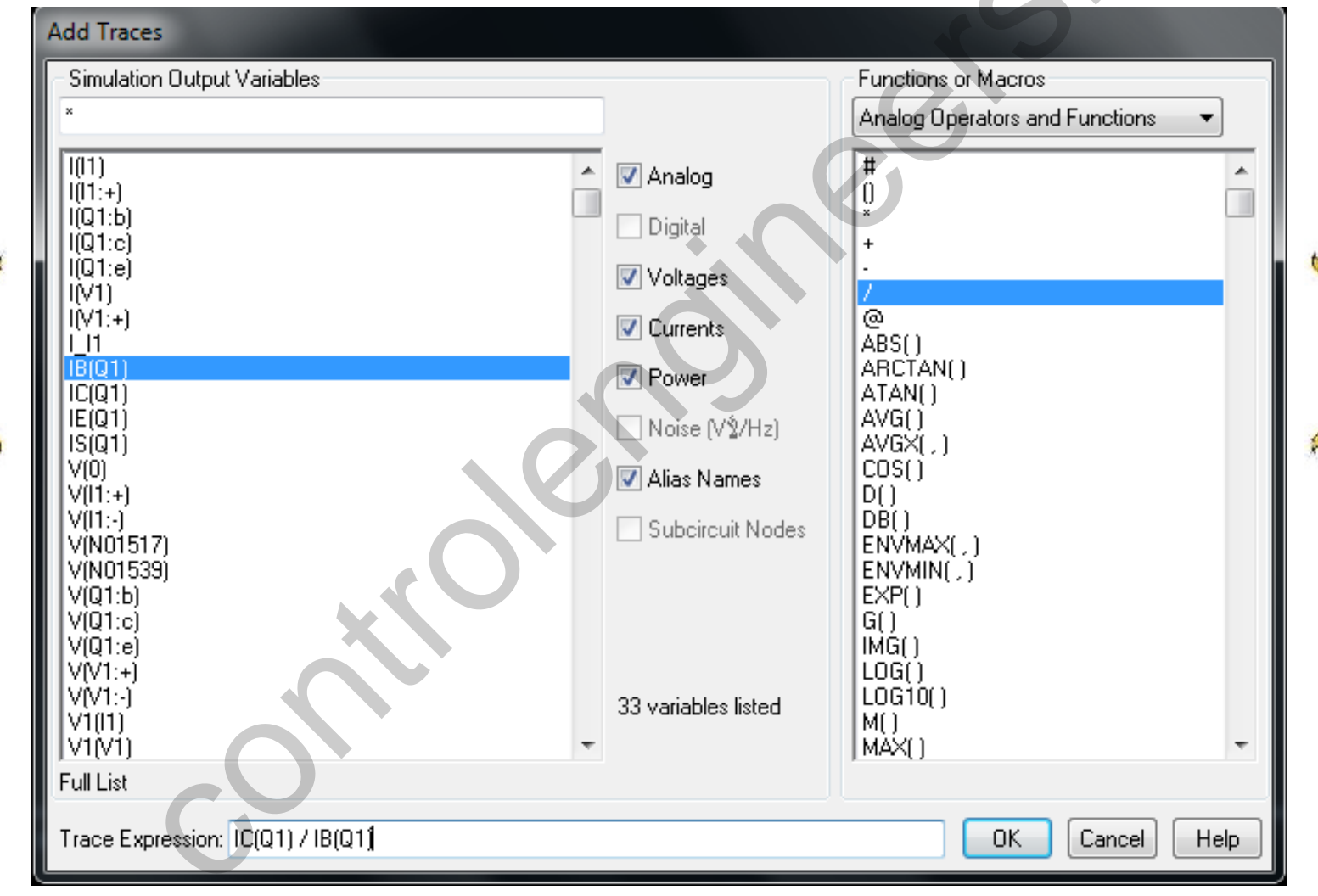

**SS.** 

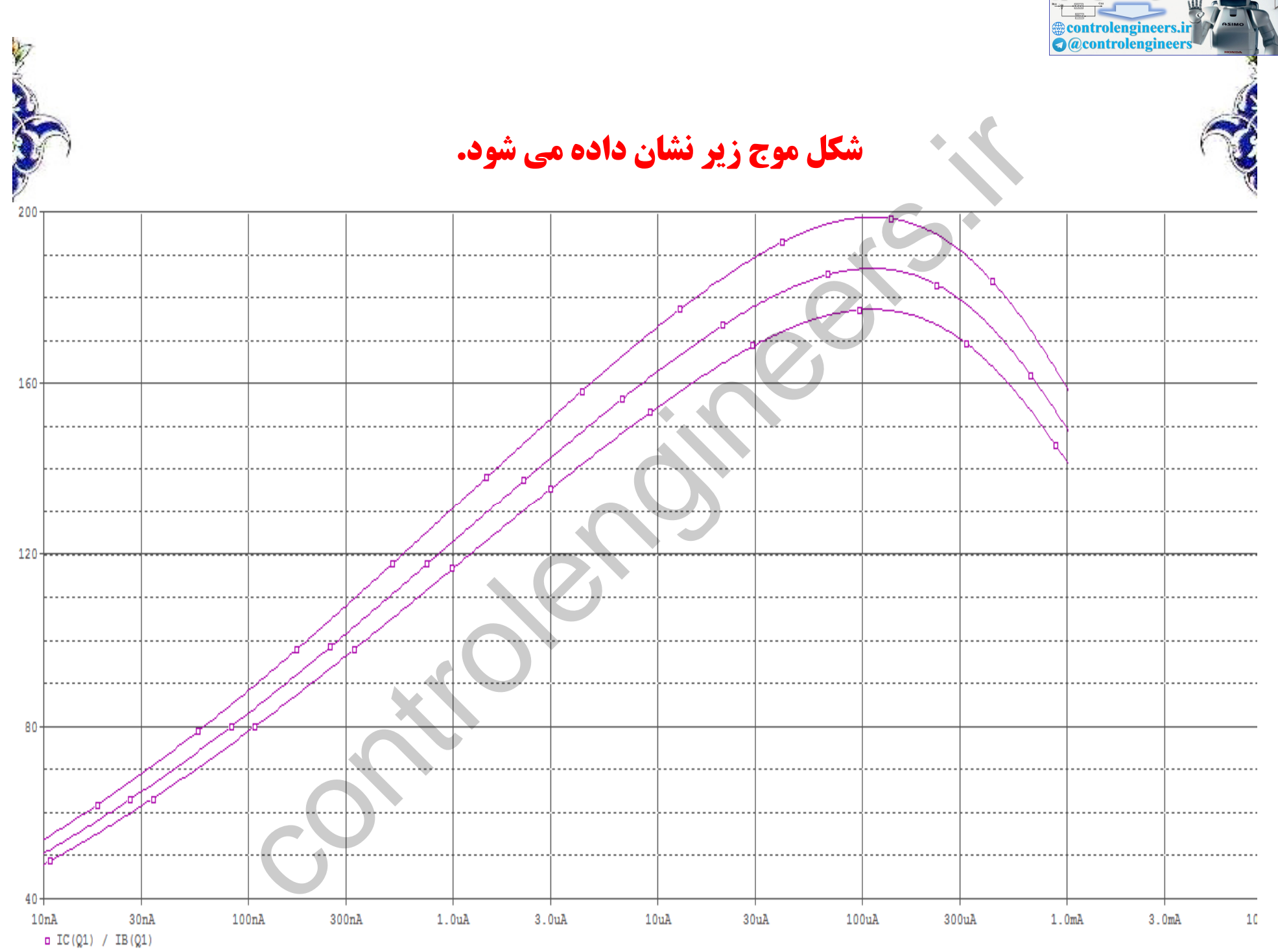

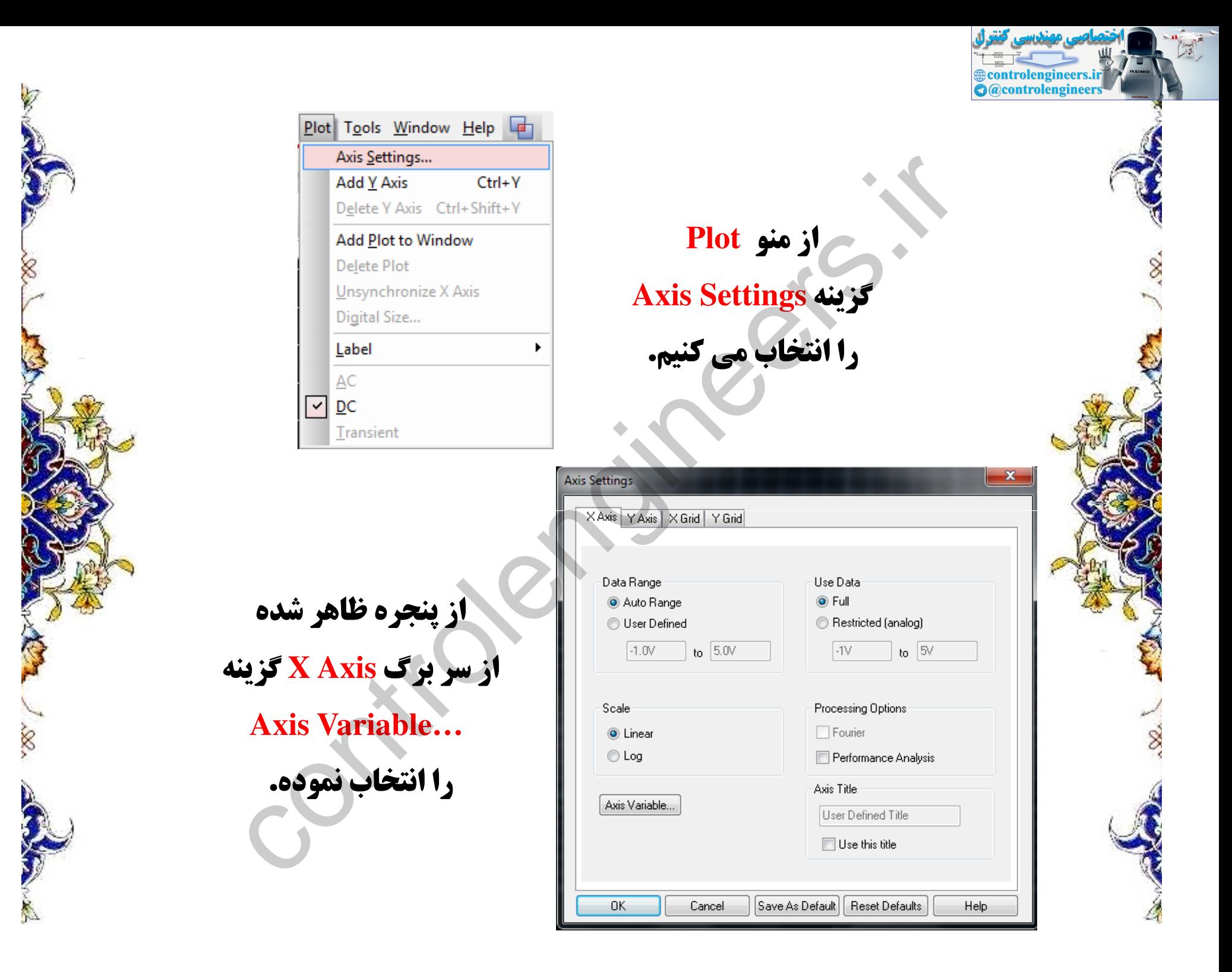

#### در پنجره ای زیر که باز می شود را انتخاب می کنیم  $\mathbf{IC}(\mathbf{Q1})$ **و سپس ok می کنیم تا منحنی ایجاد شده** به صورت شکل صفحه بعد نمایش داده شود.

Controlengineers.ir

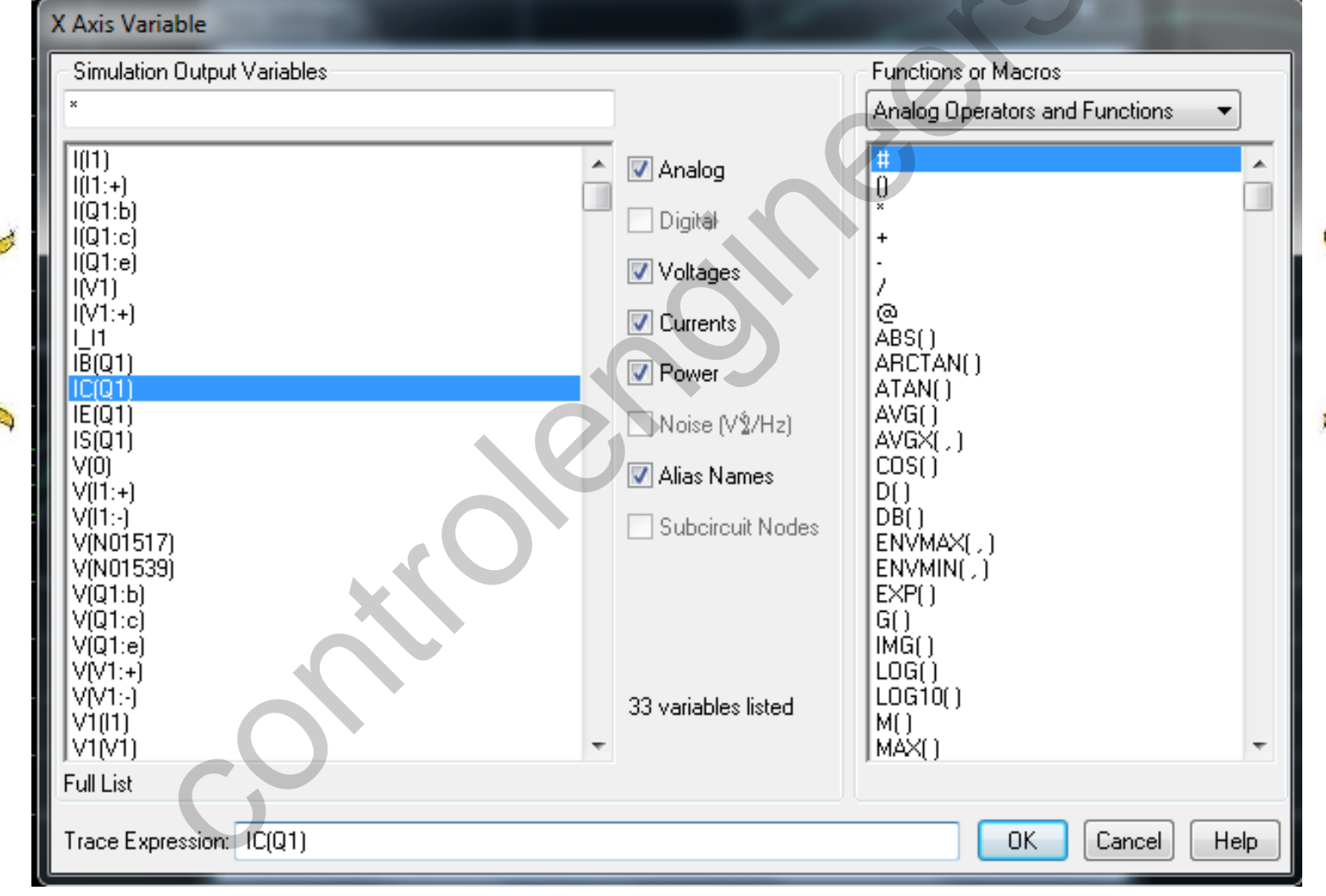

S

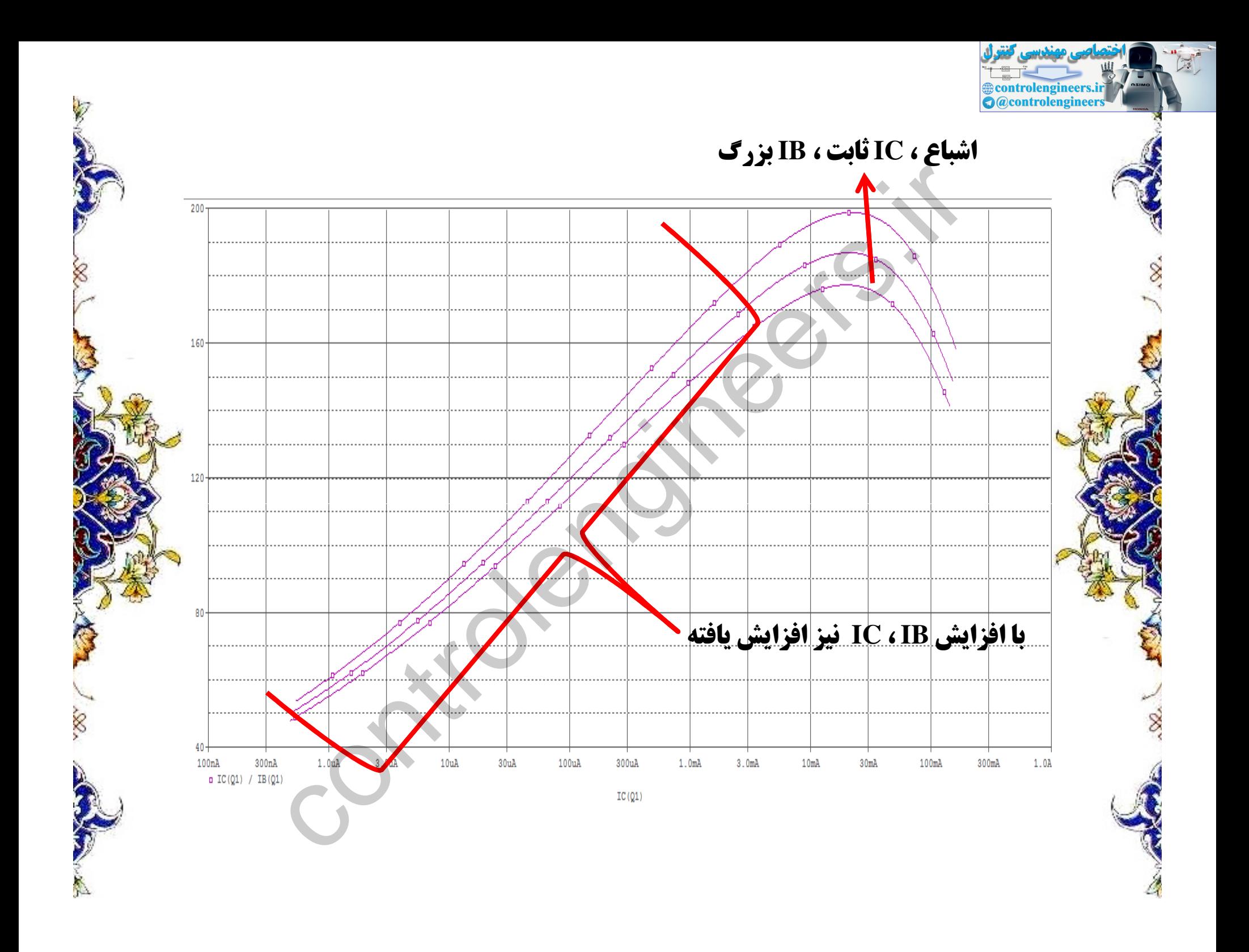

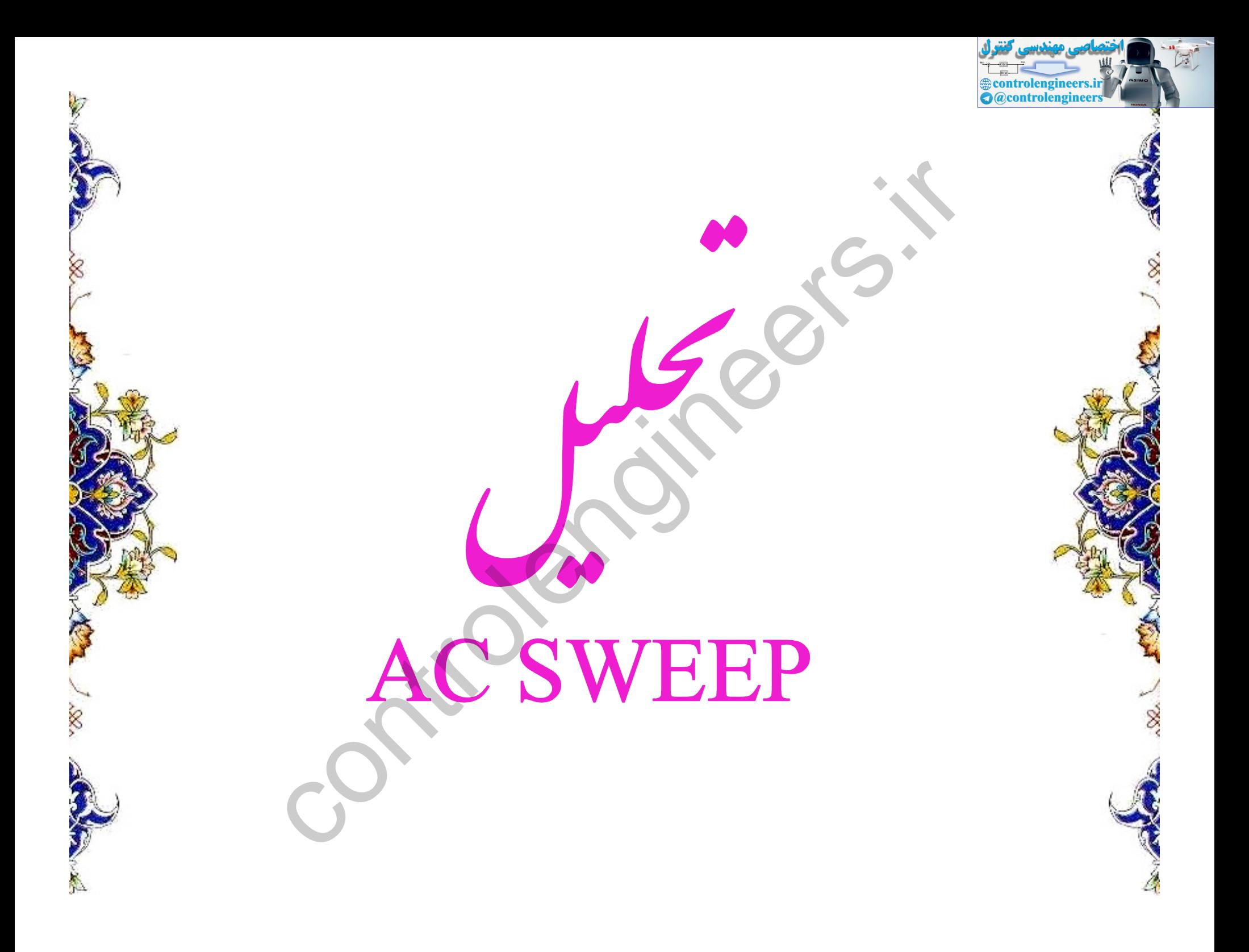

**با انتخاب AC SWEEP می توانیم فرکانس ، پاسخ فرکانسی و پهنای باند را بدست آورد.** در هنگام استفاده از AC SWEEP از منبع تغذیه SIN نمی توان استفاده نمود، **زیرا بوسیله منبع SIN فقط می توان یک فرکانس را مشاهده نمود، درنتیجه از منبع AC استفاده می کنیم، زیرا در چندین فرکانس کاربرد دارد.** 

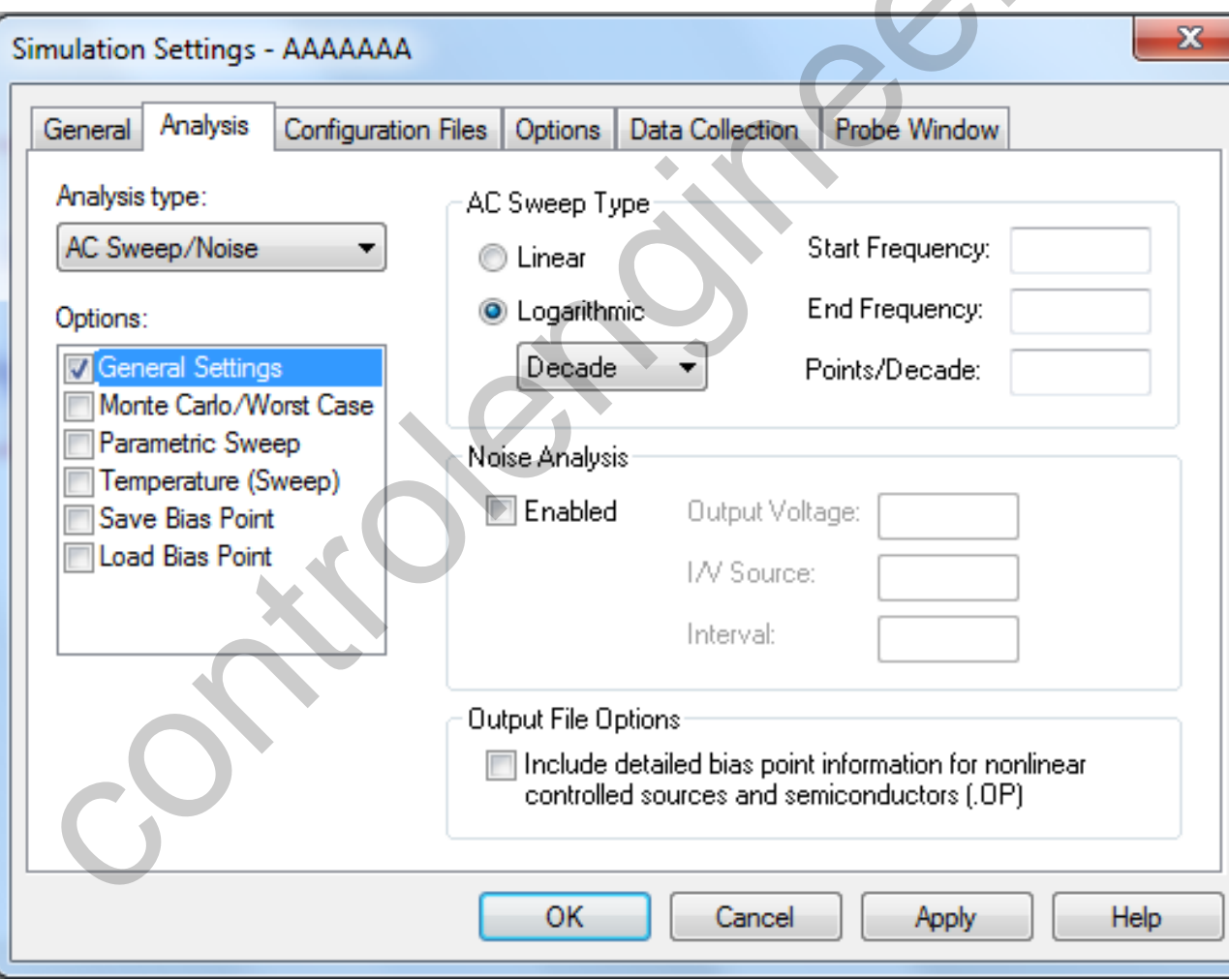

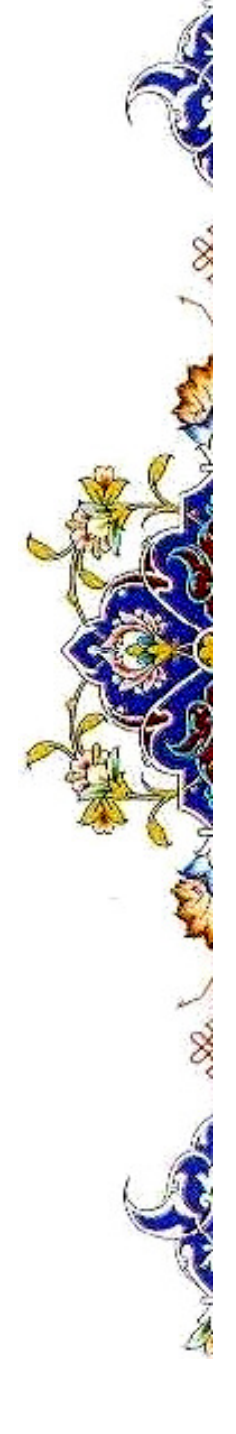

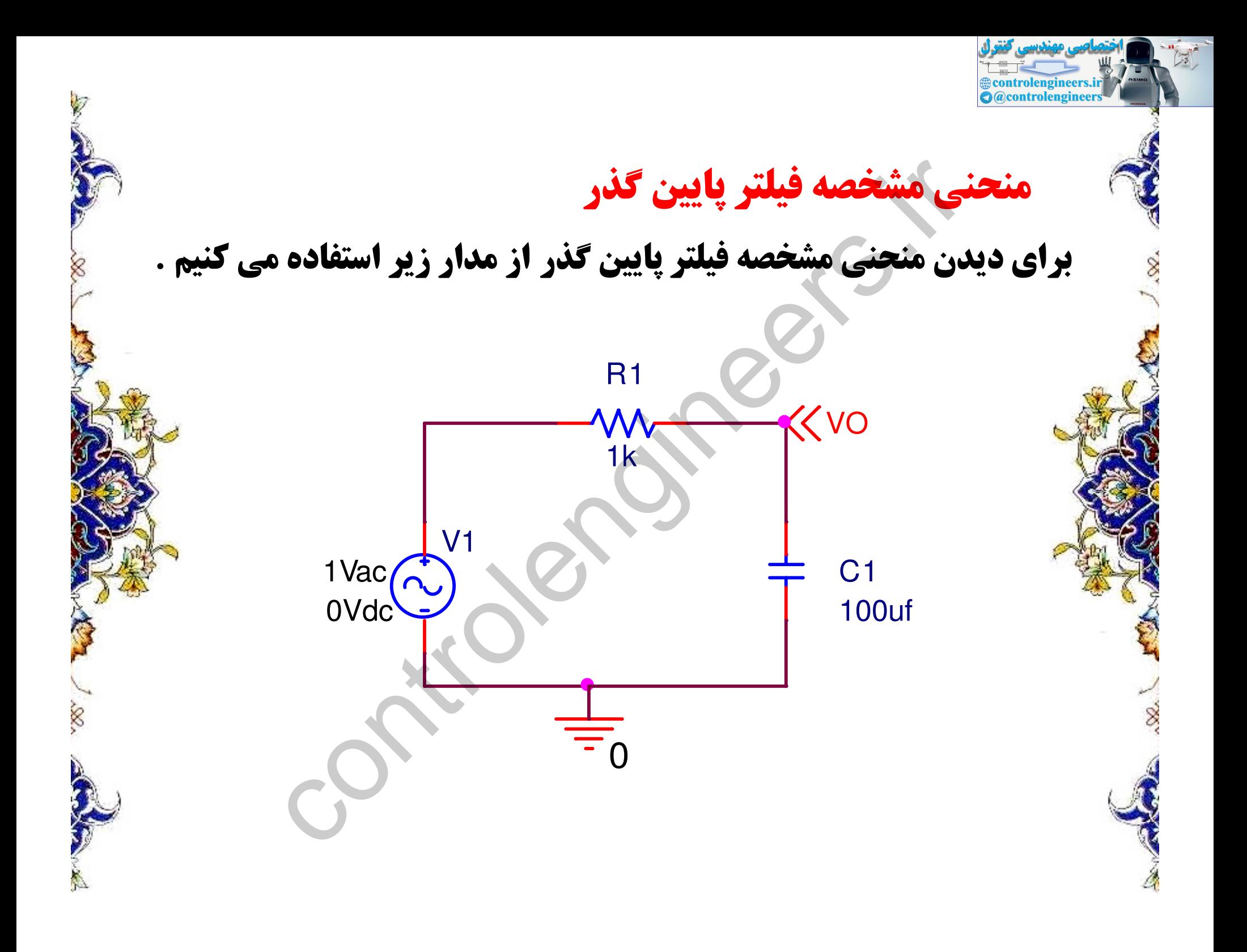

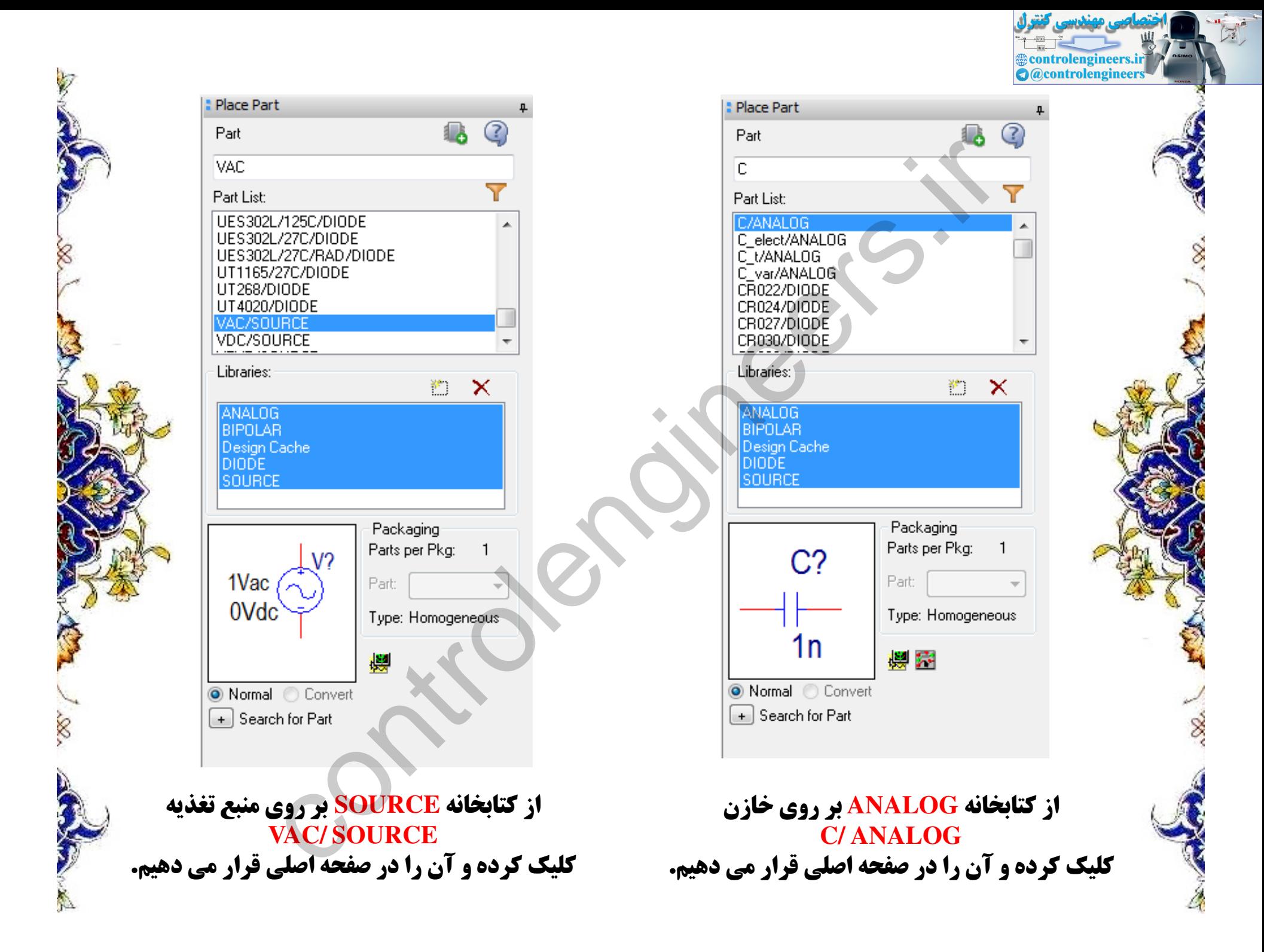

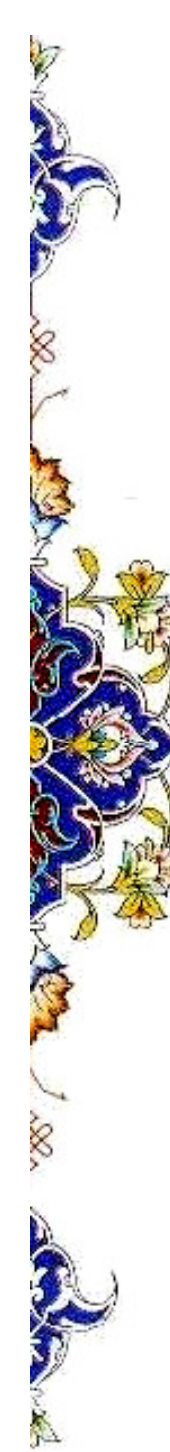

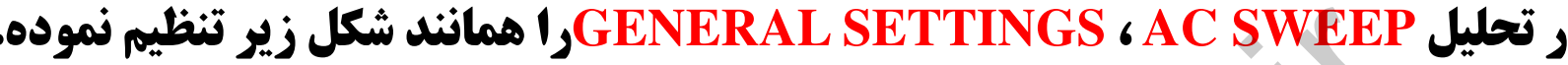

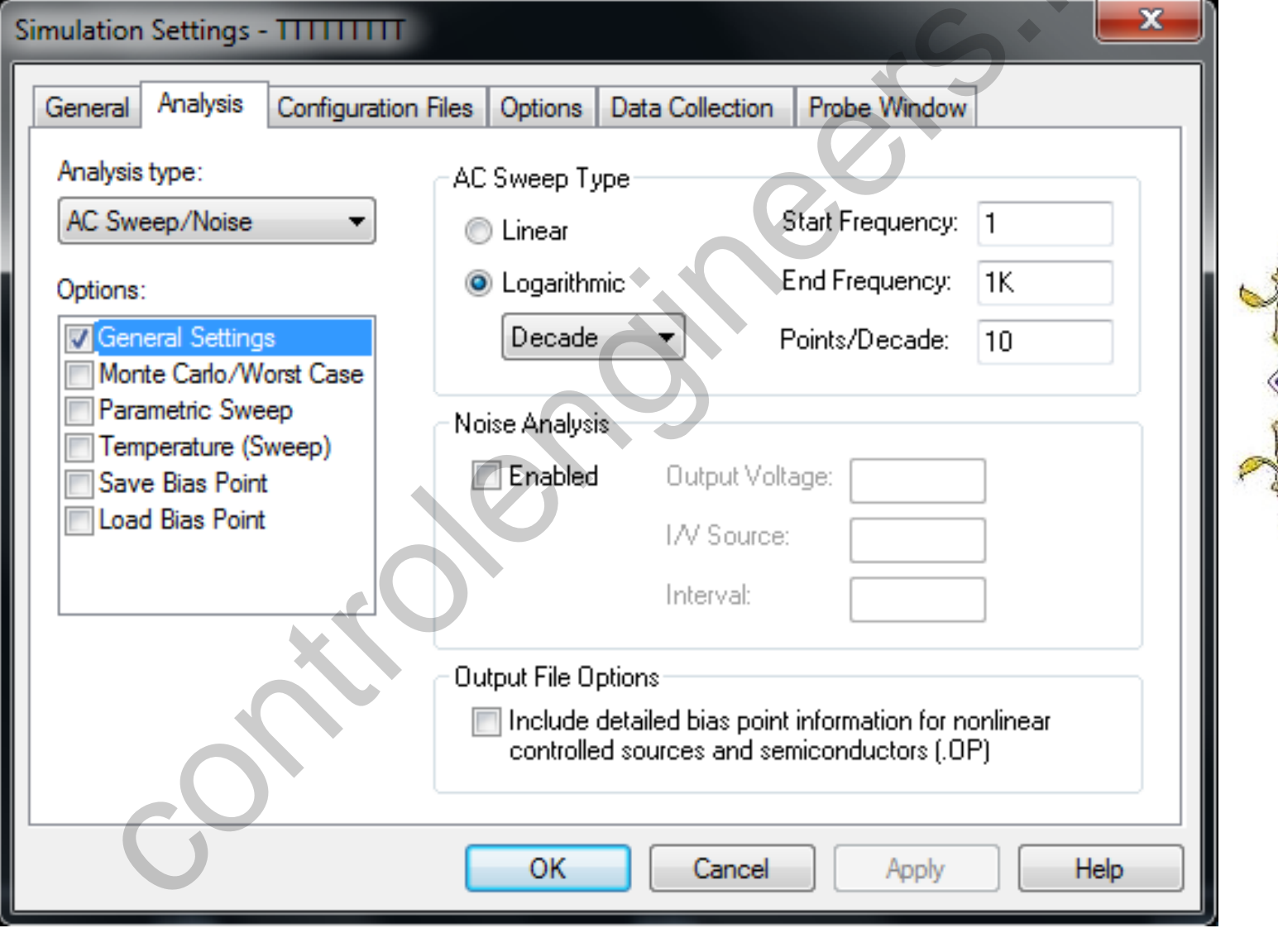

S S

Controlengineers.ir

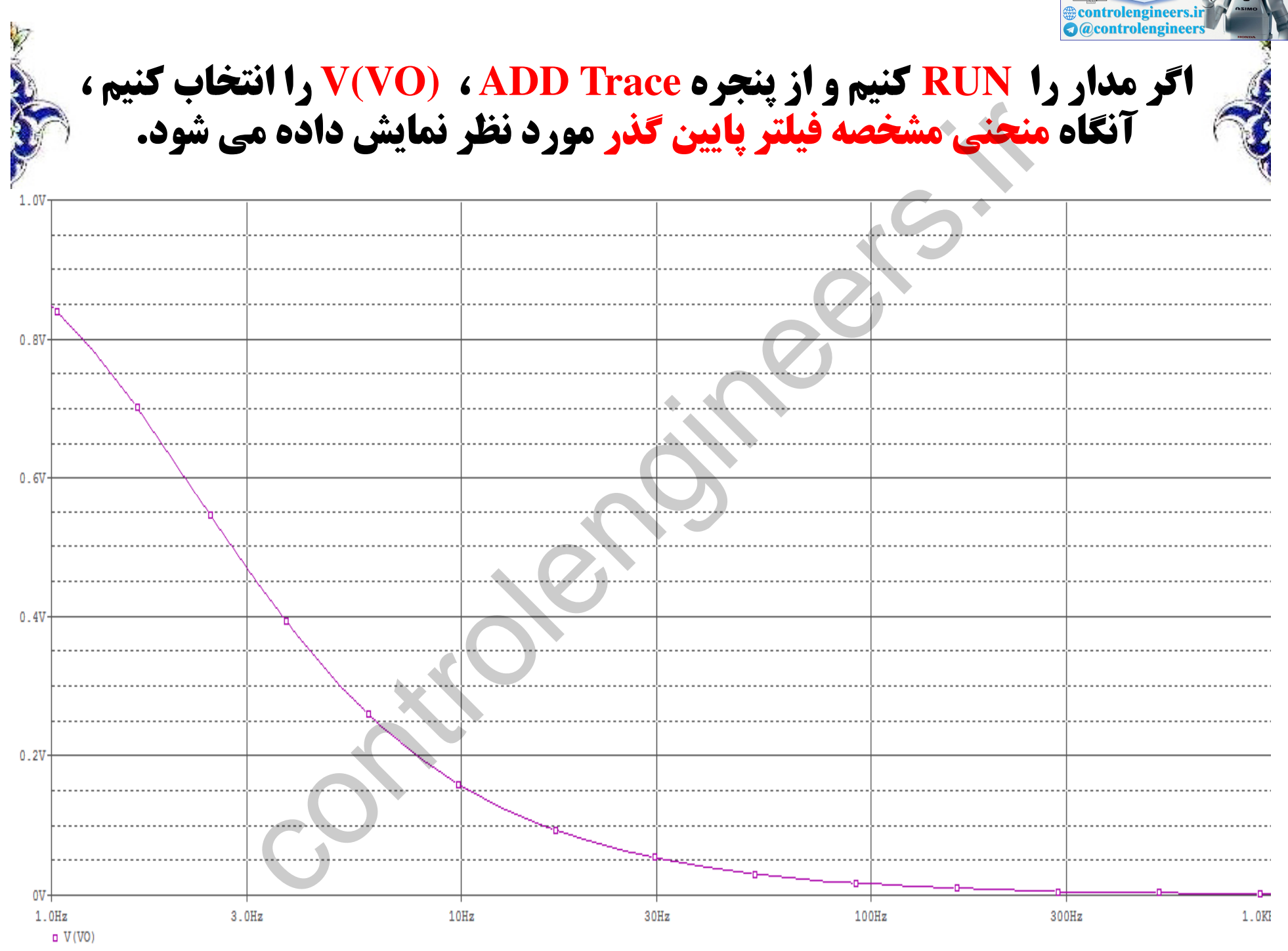

Frequency

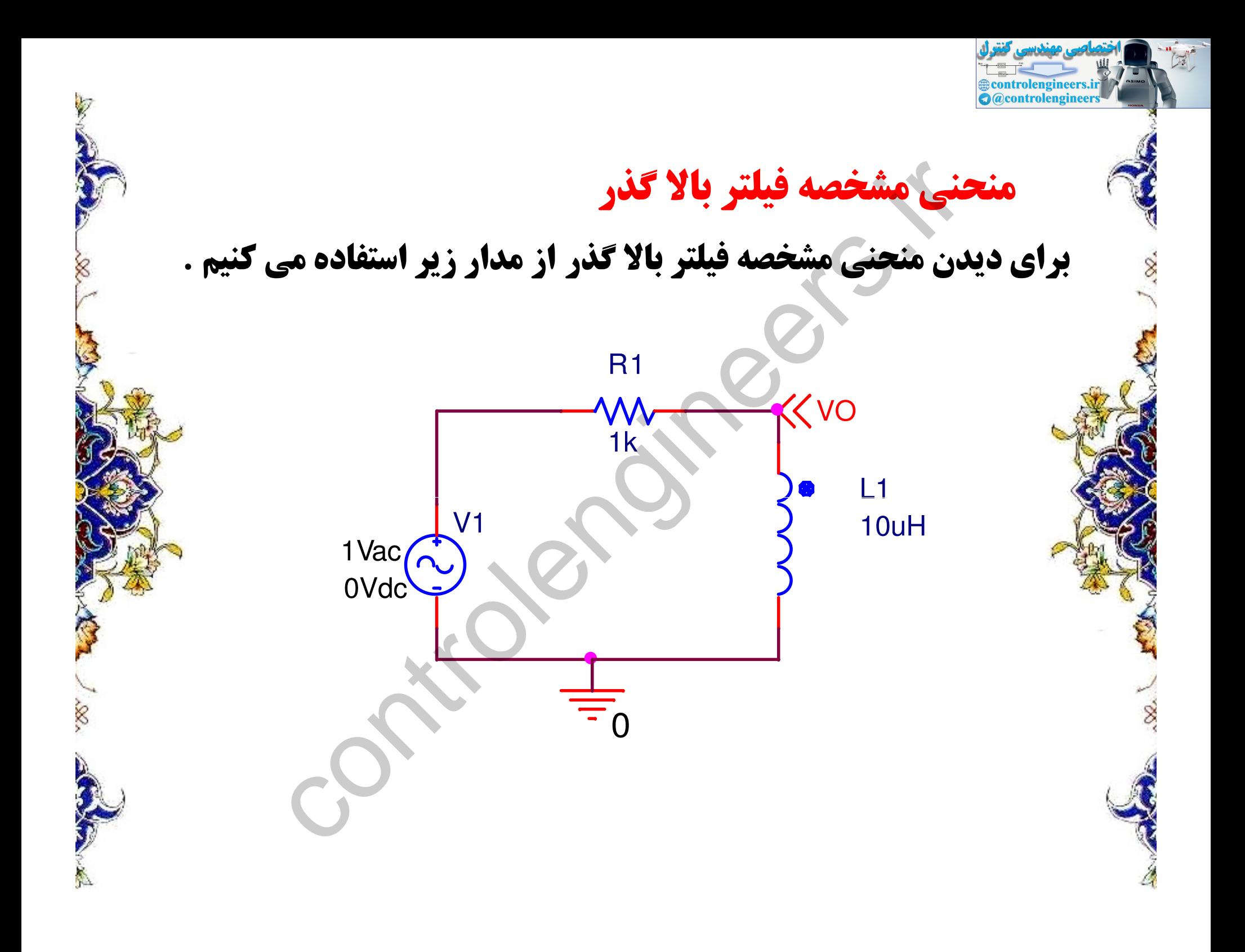

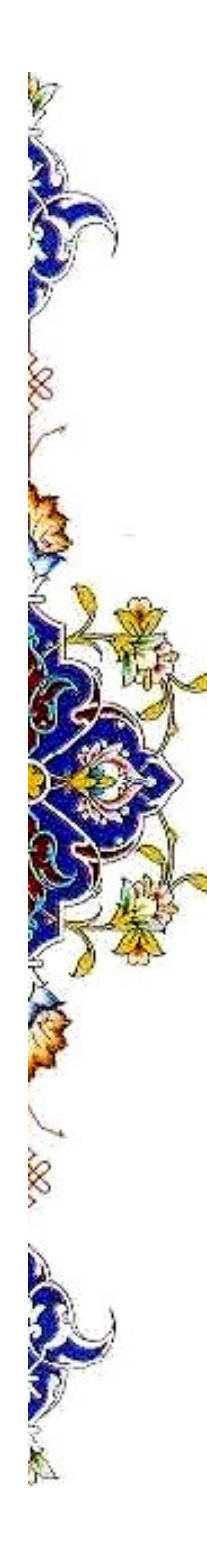

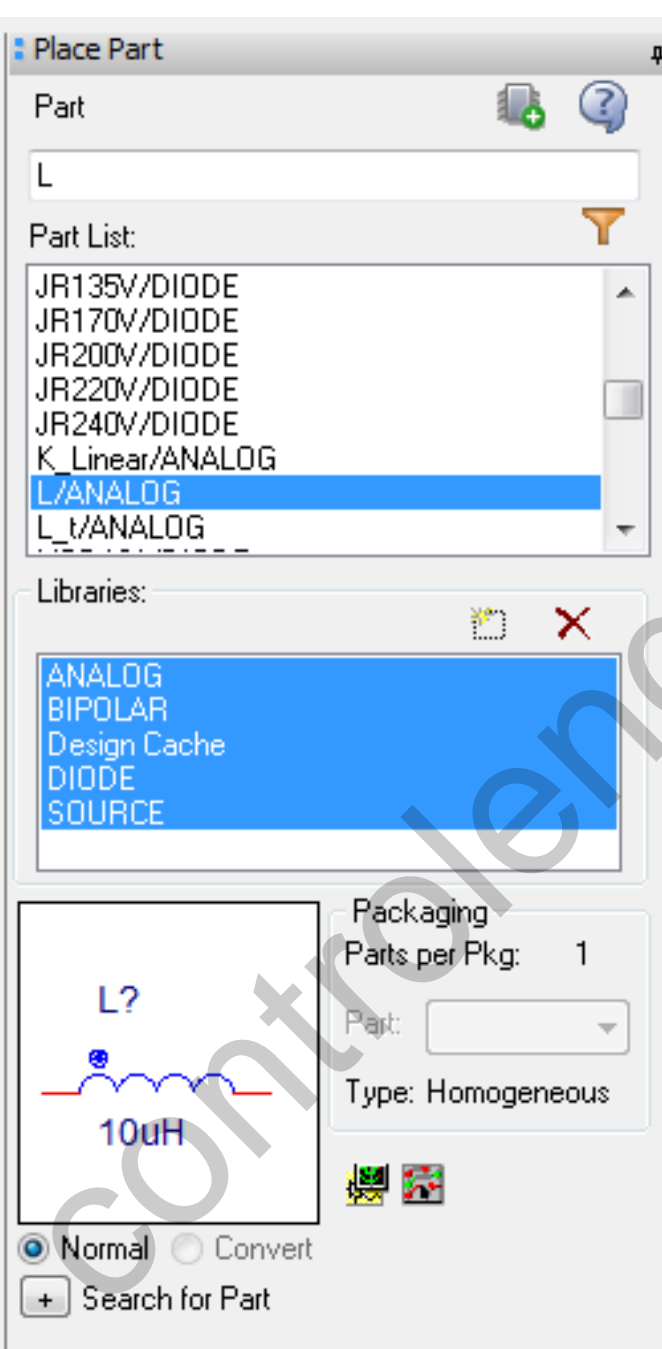

از كتابخانه ANALOG بر روی سلف **L/ANALOG** کلیک کرده و<br>آن را در صفحه اصلی<br>قرار می دهیم.

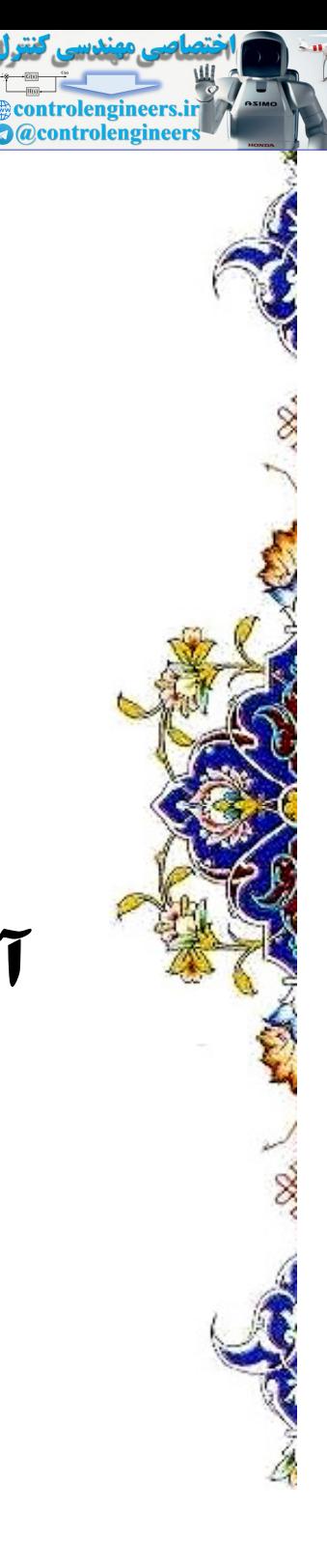

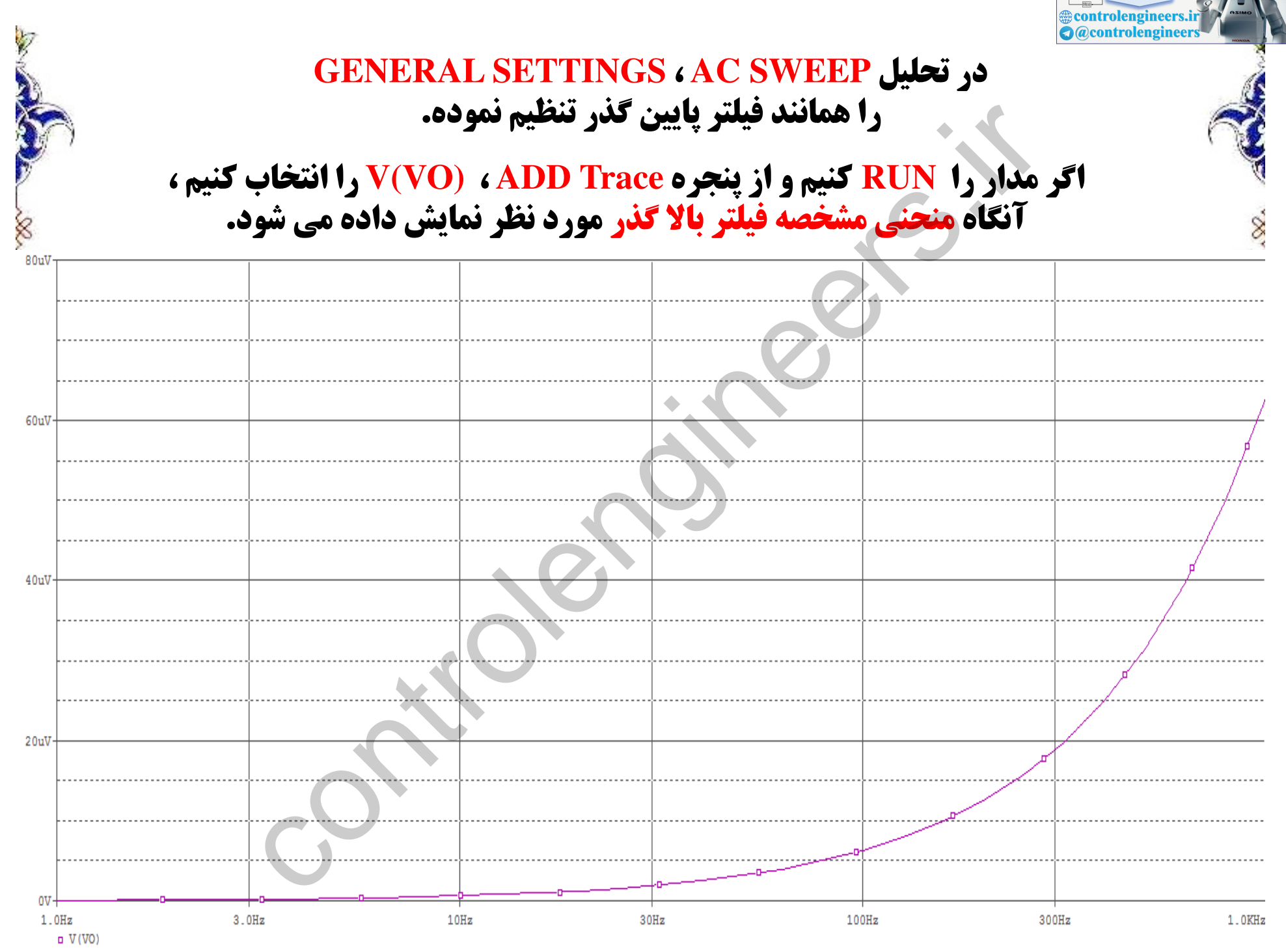

Fremiency

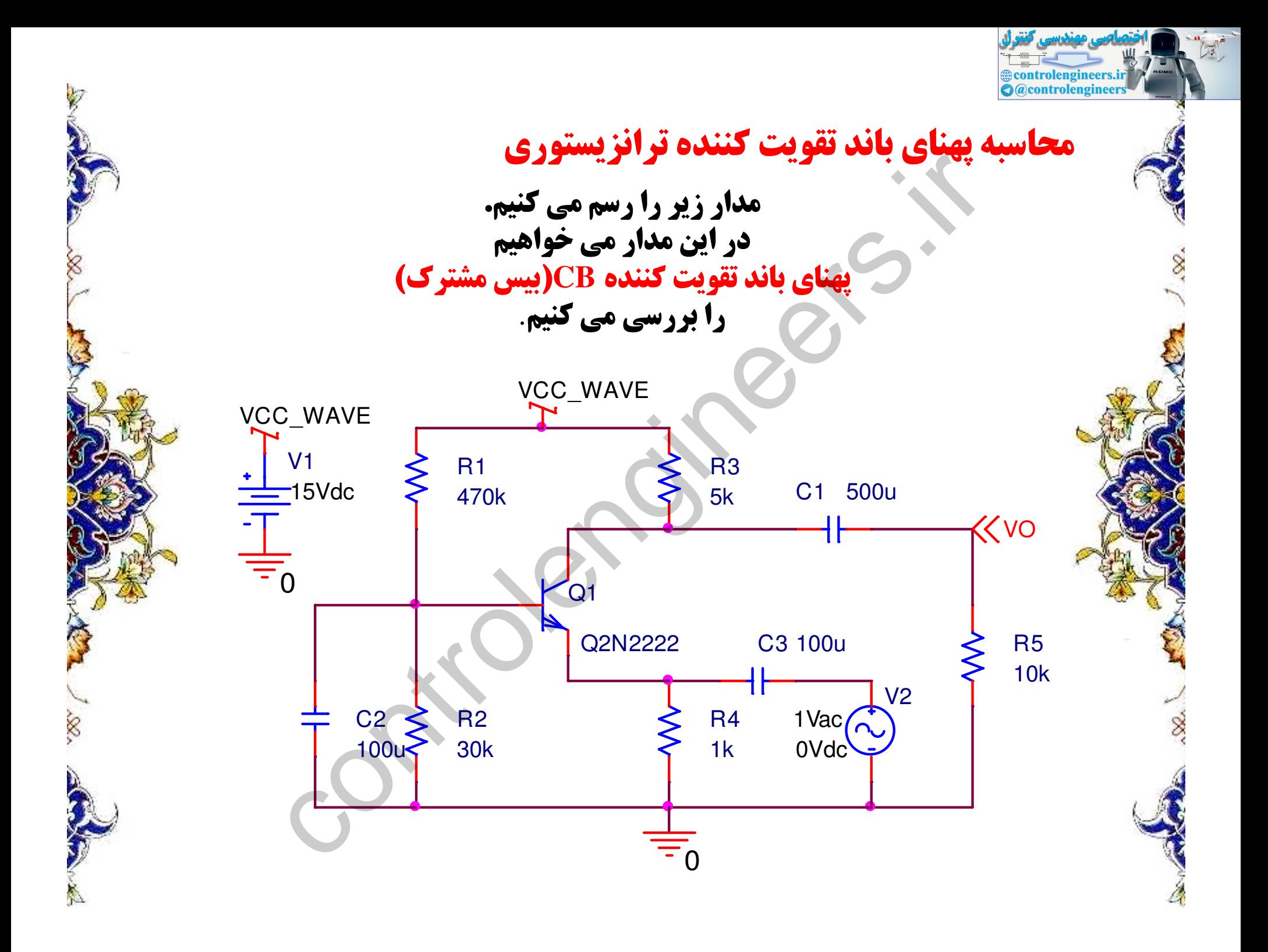

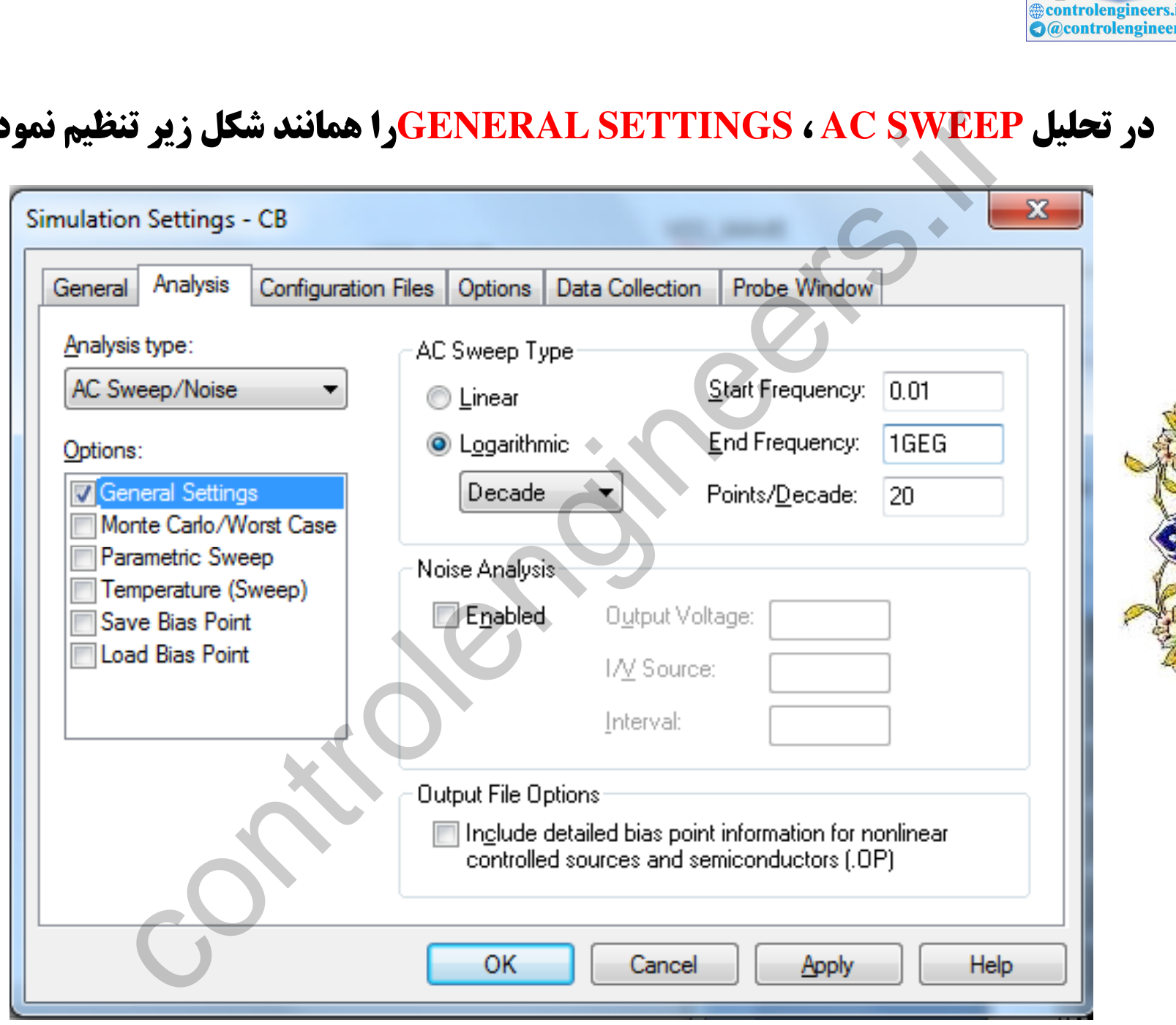

Š.

L

 $\triangledown$ 

**SQ.** 

Sept 2

.0

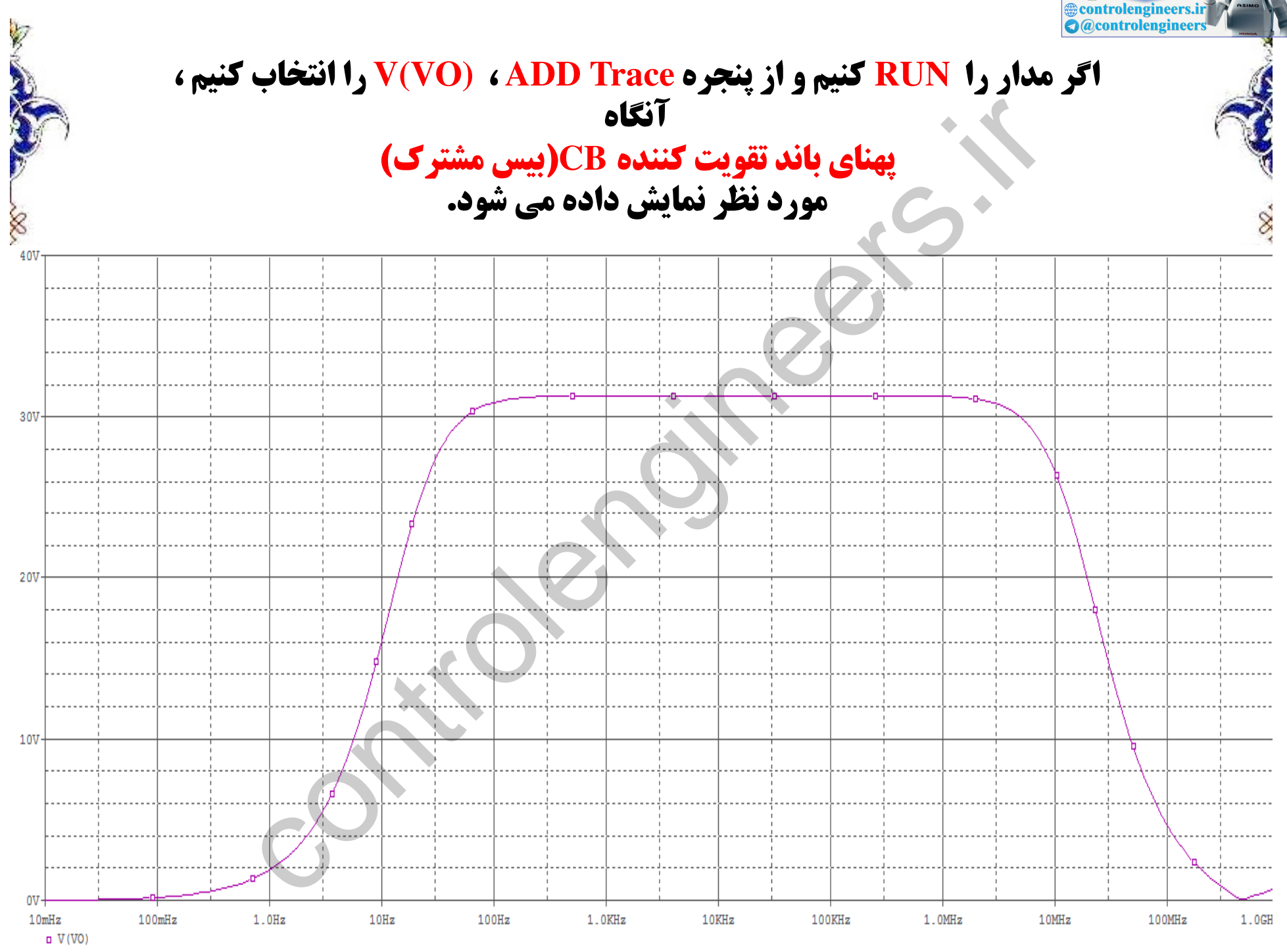

Frequency

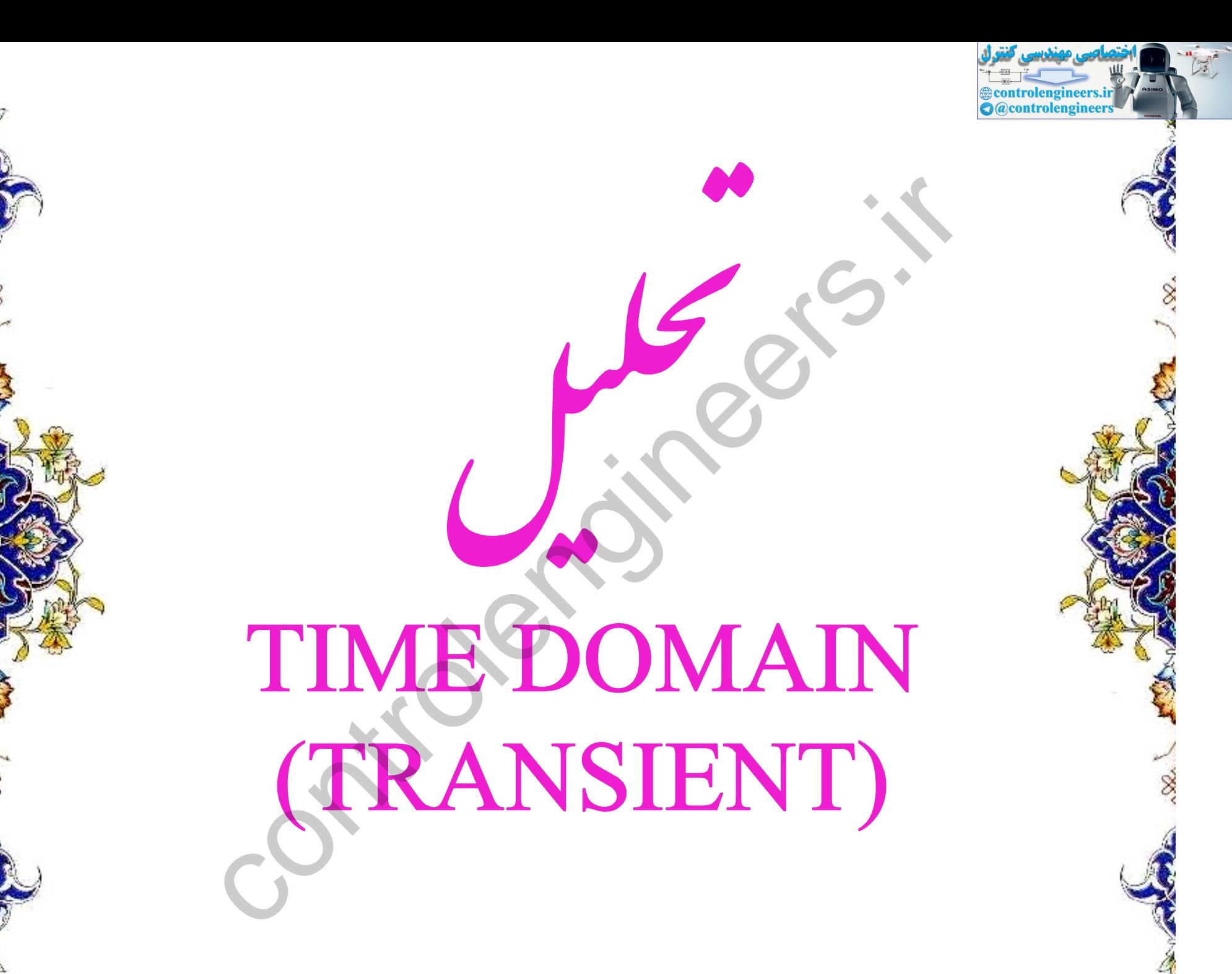

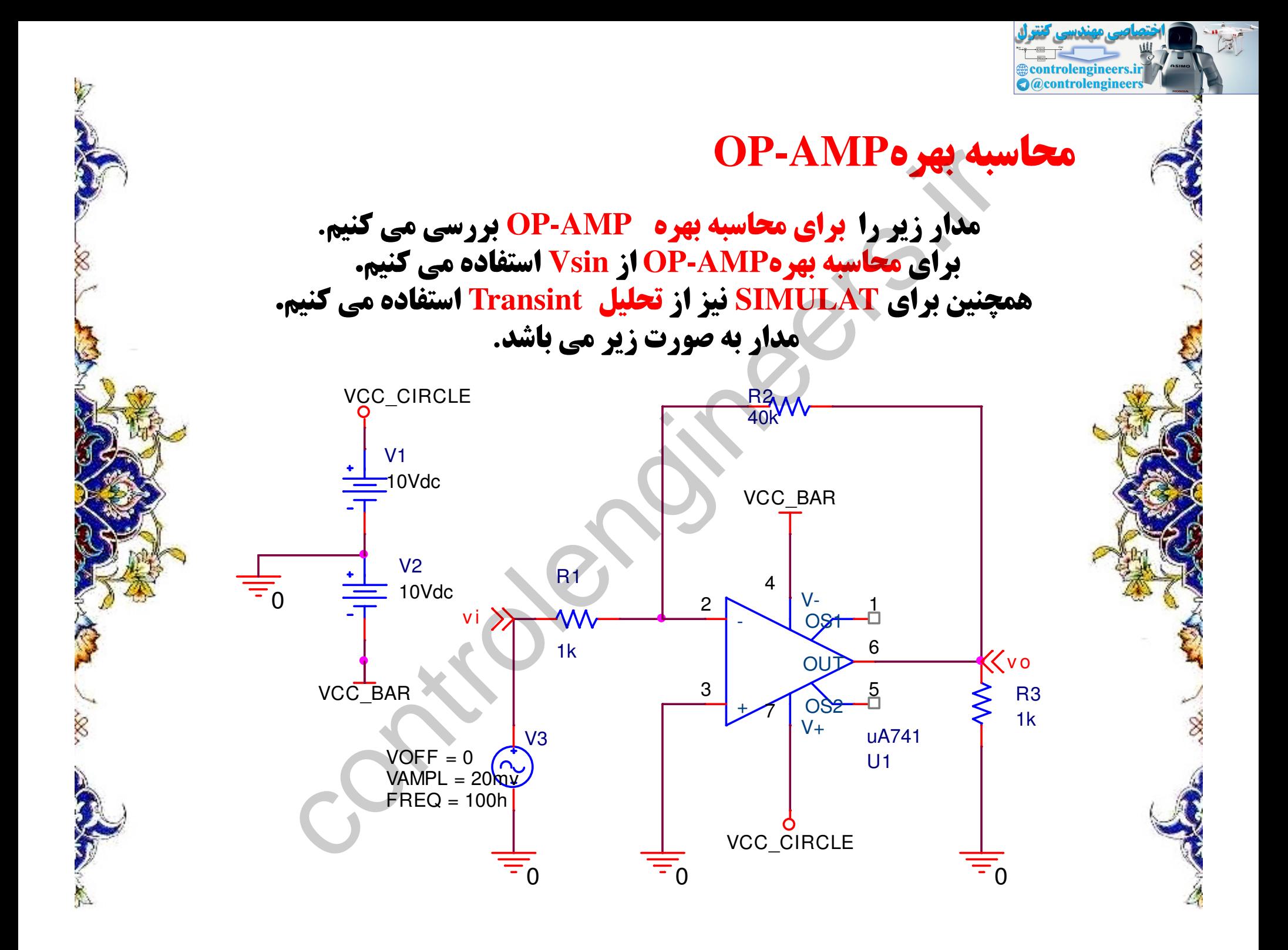

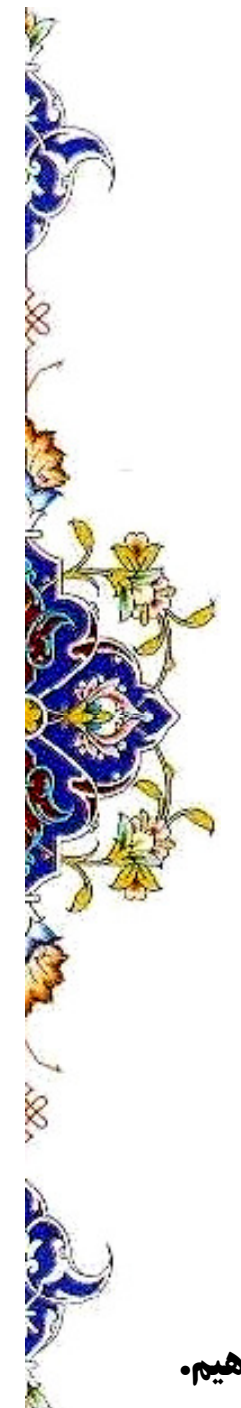

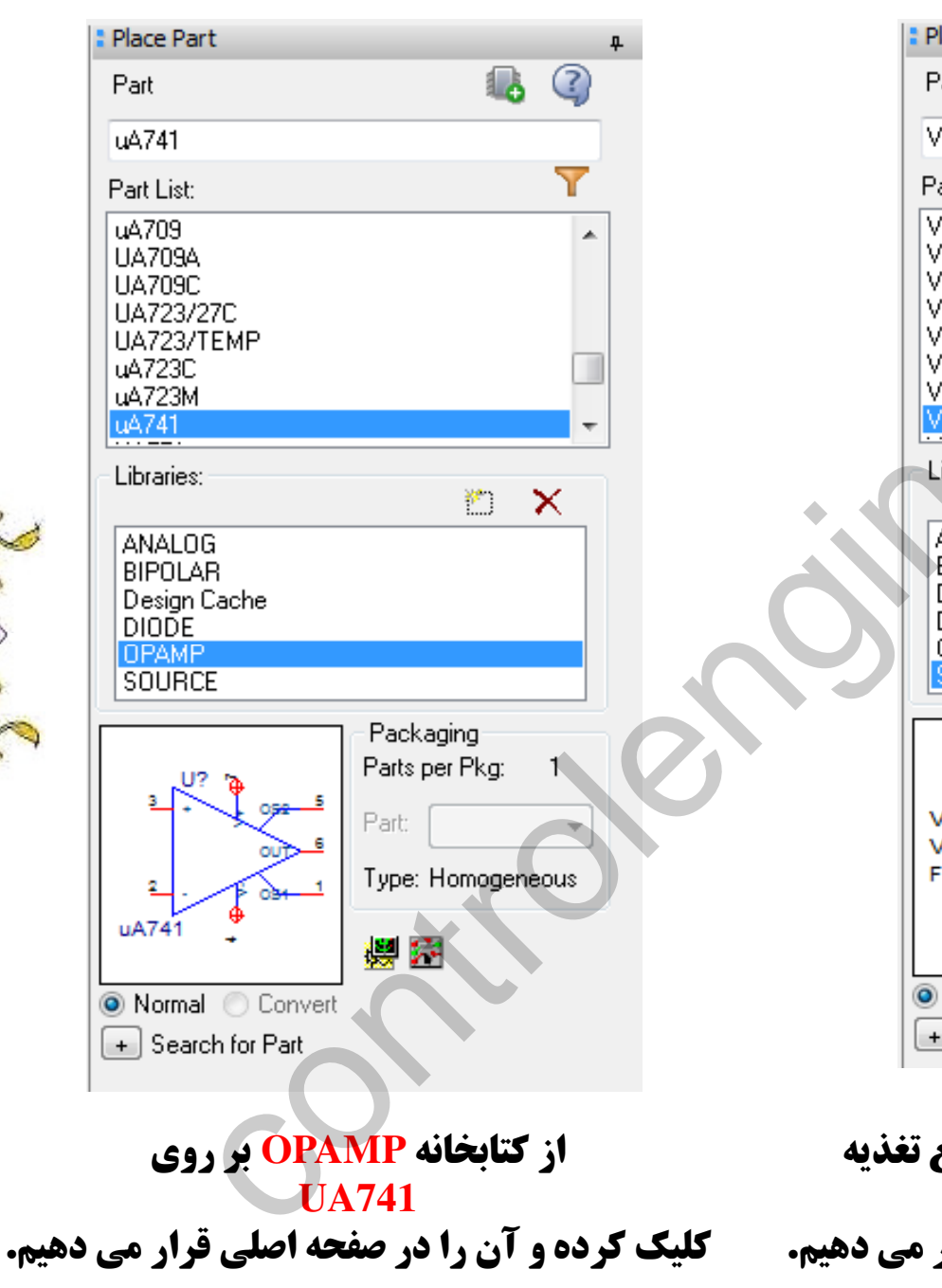

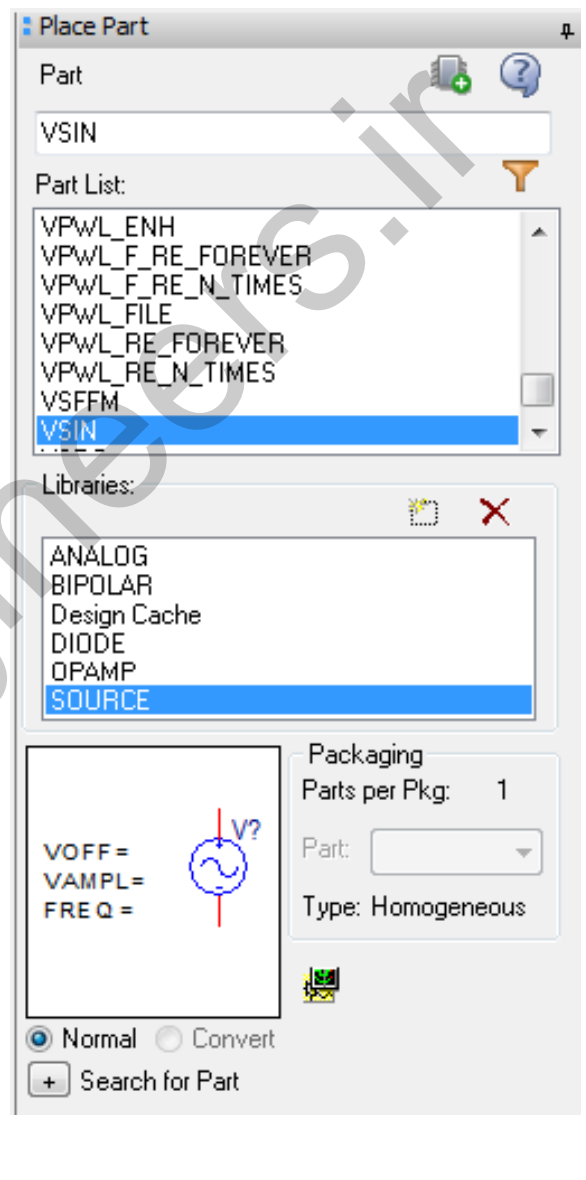

controlengineers.ir **O**@controlengineers

**از کتابخانه SOURCE بر روی منبع تغذیه VSIN کلیک کرده و آن را در صفحه اصلی قرار می دهیم.** 

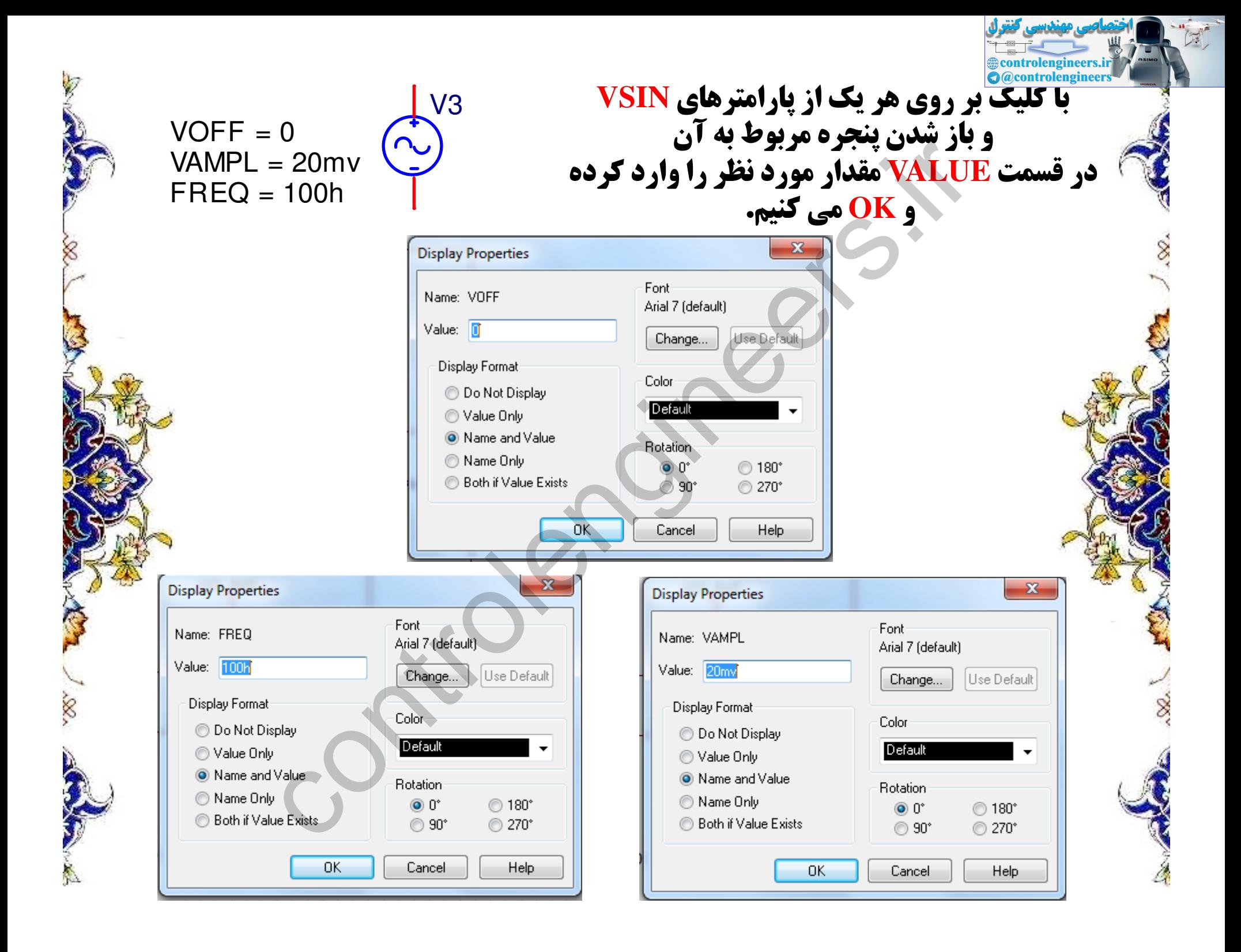

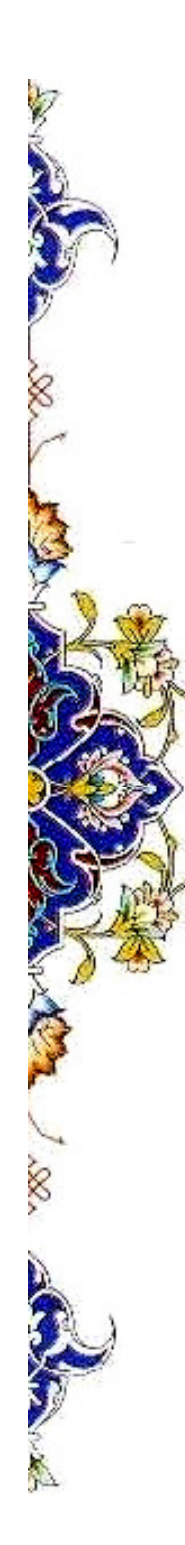

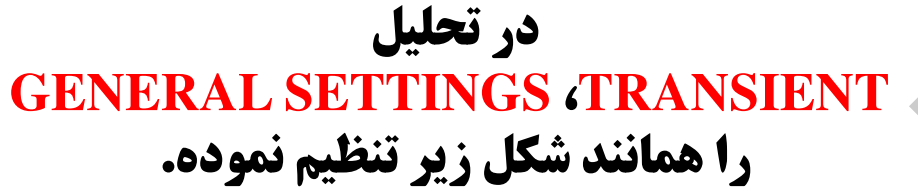

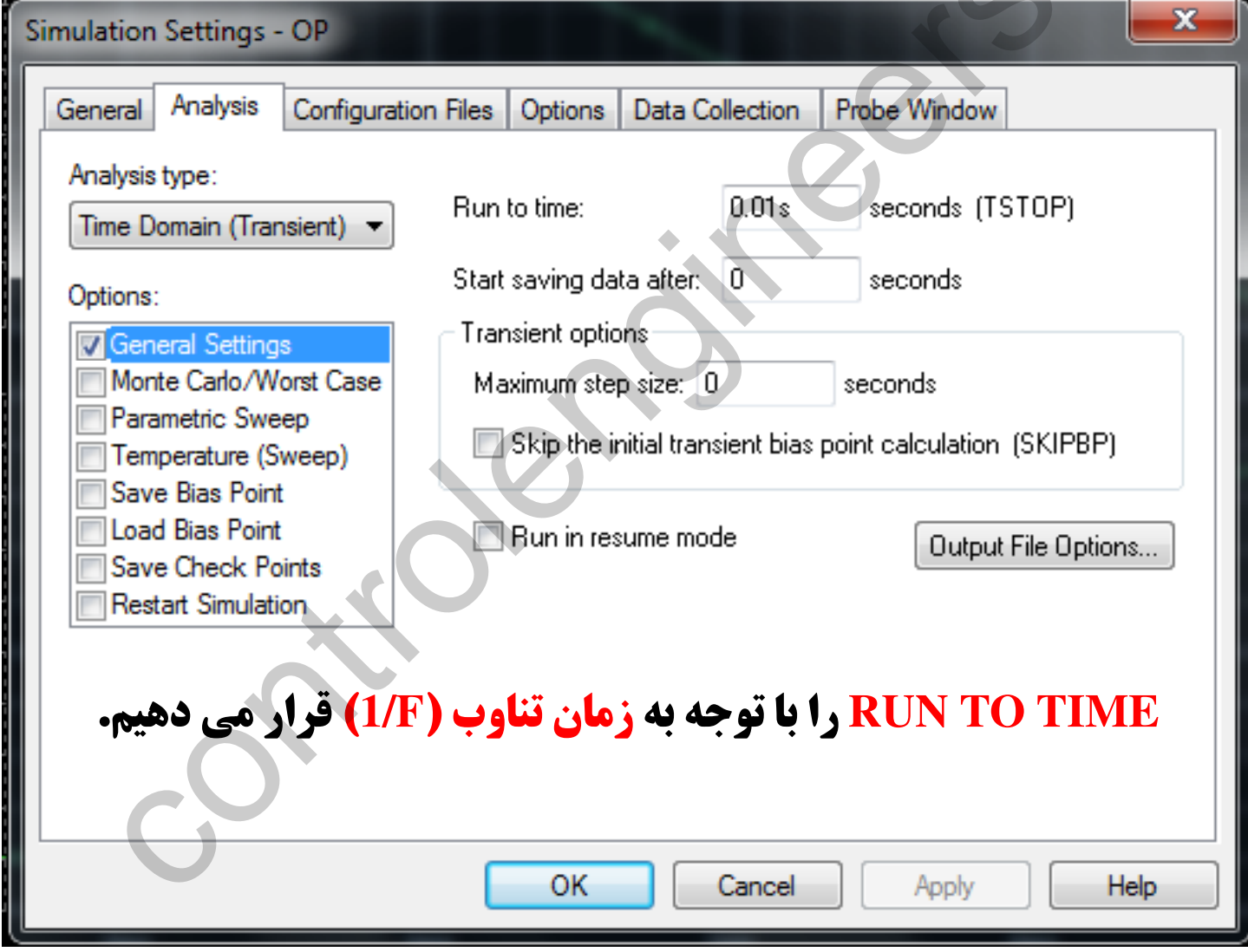

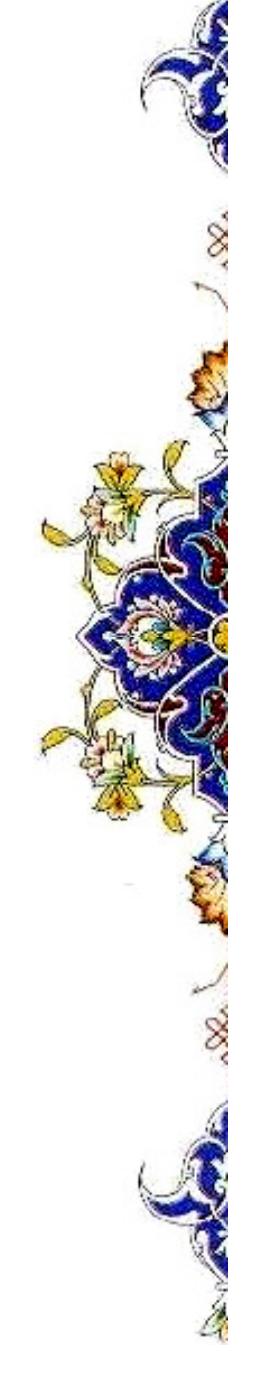

Controlengineers.ir
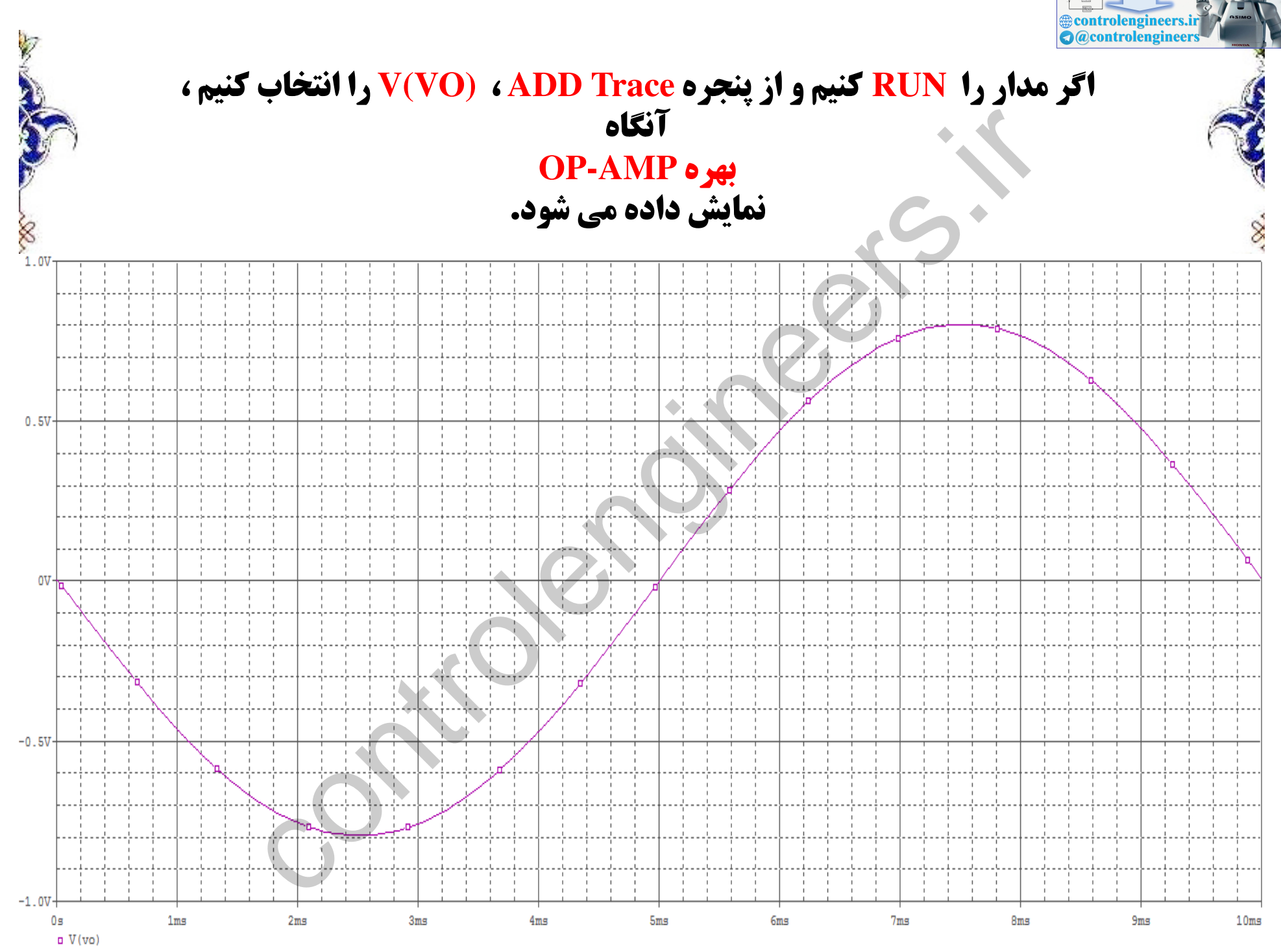

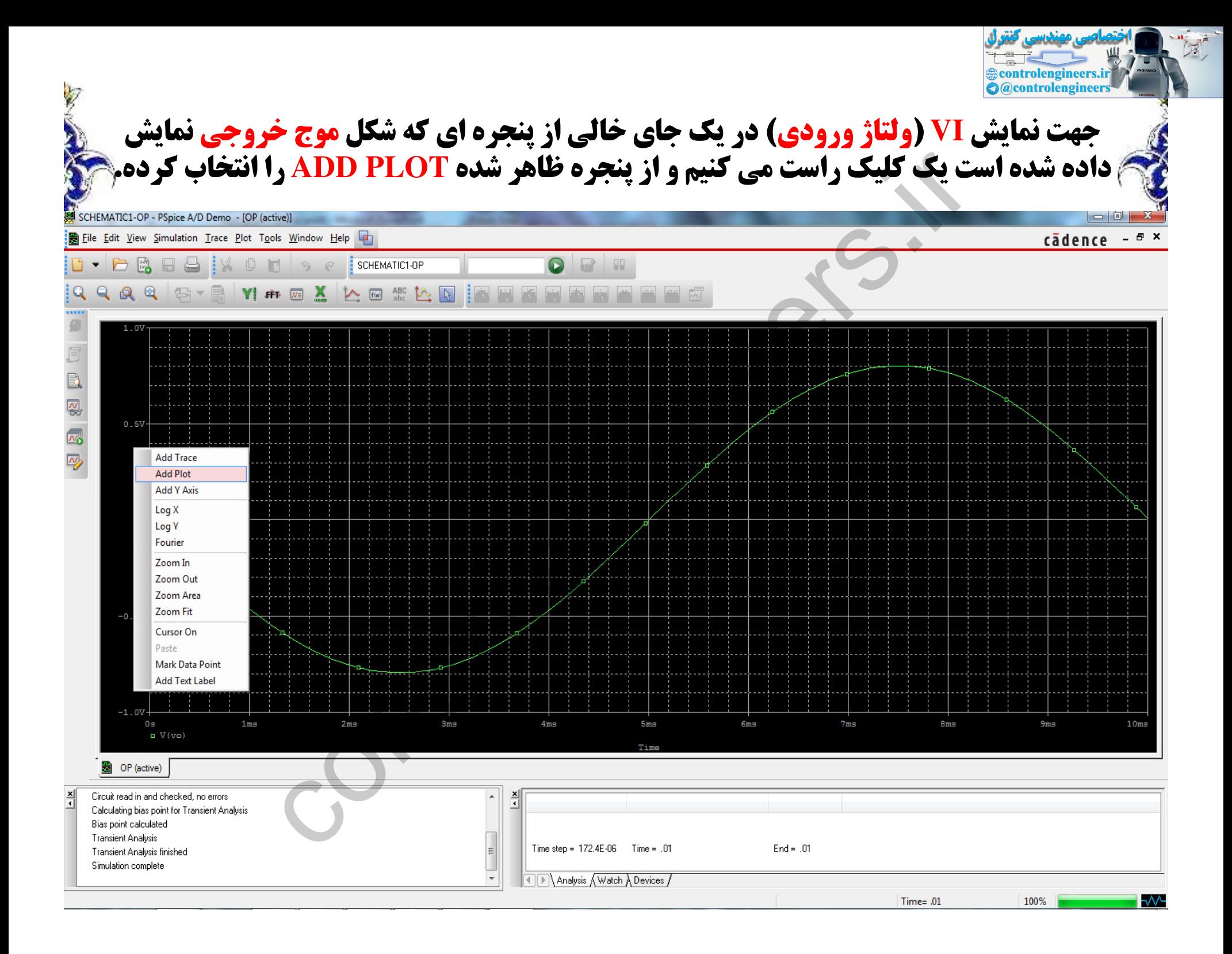

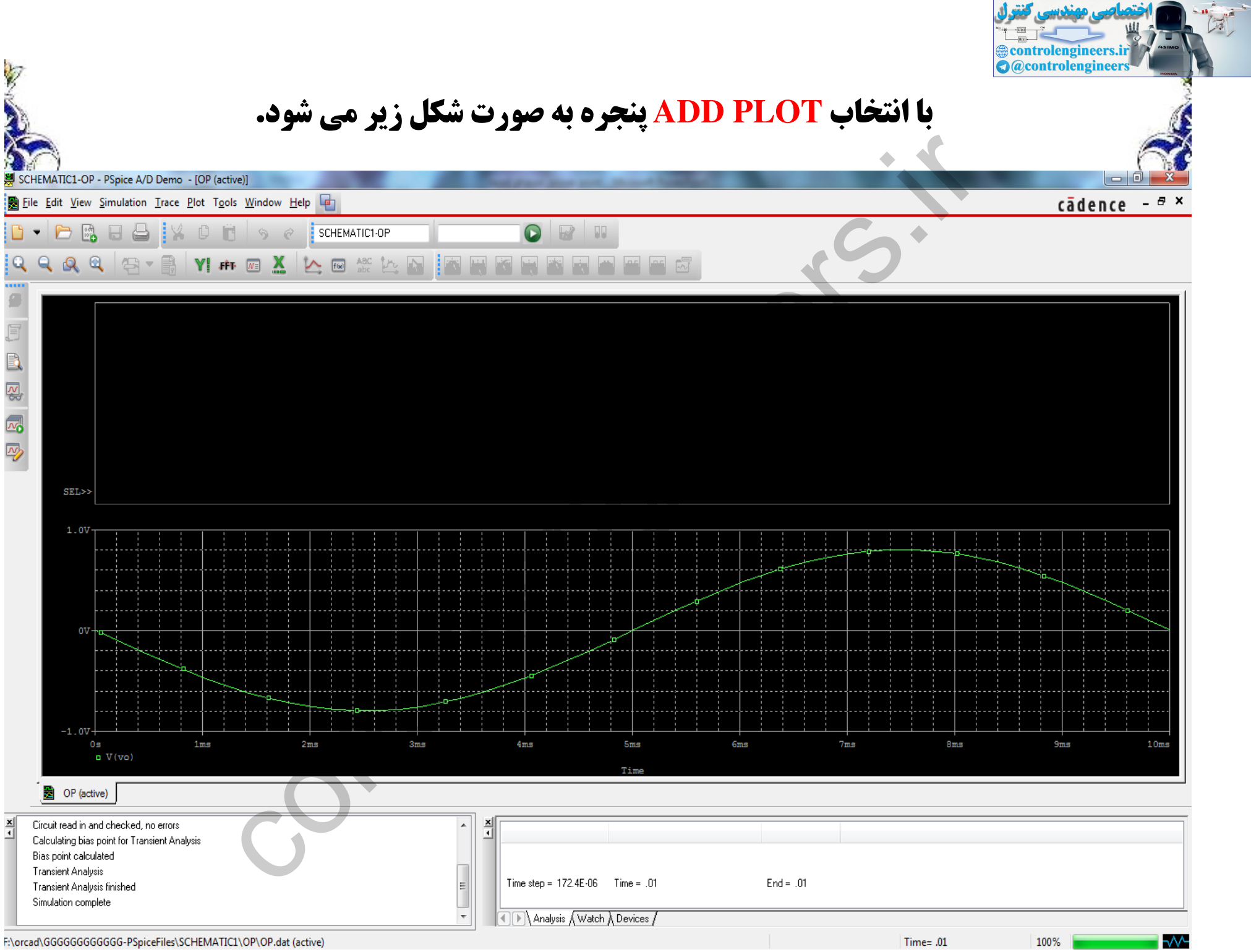

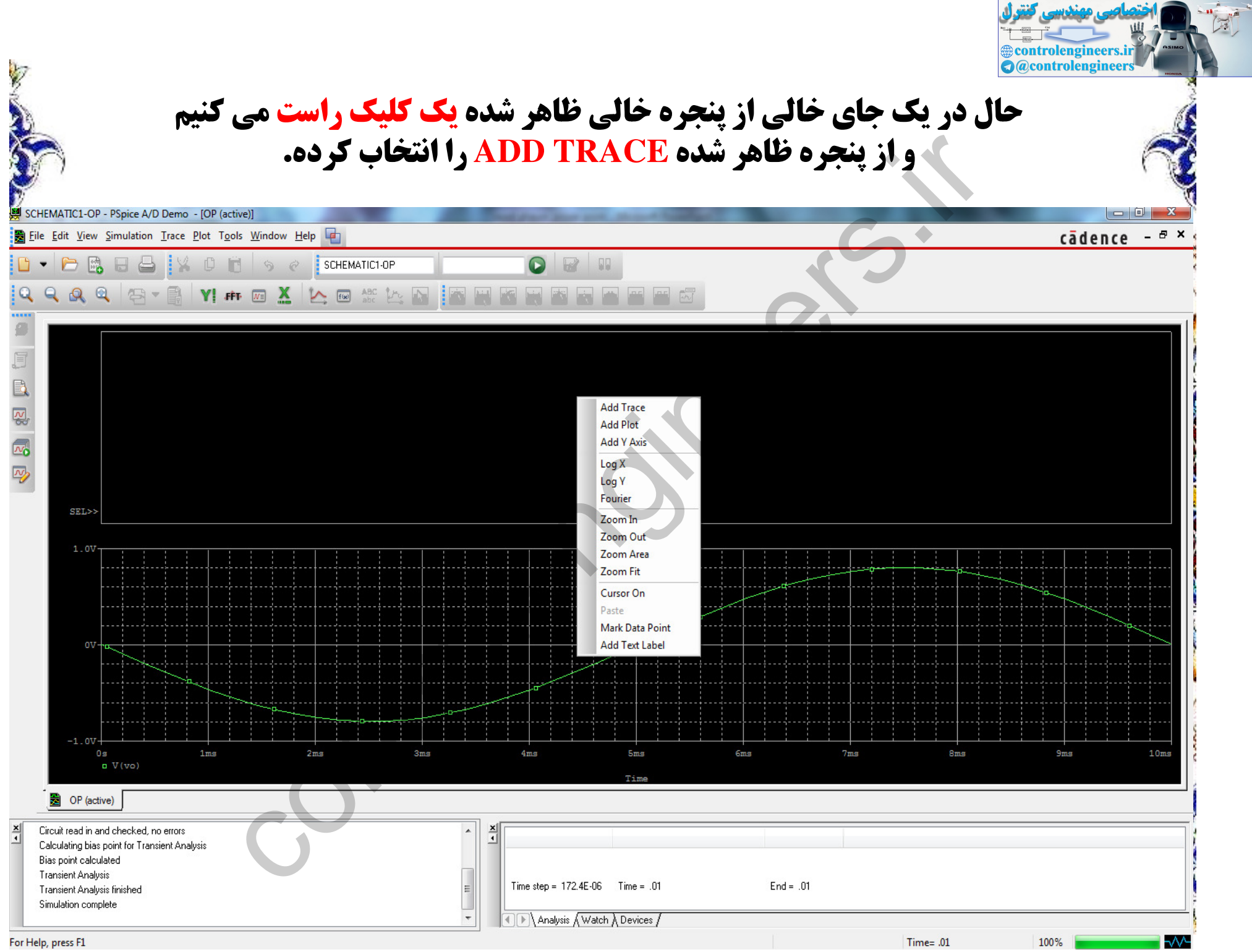

A

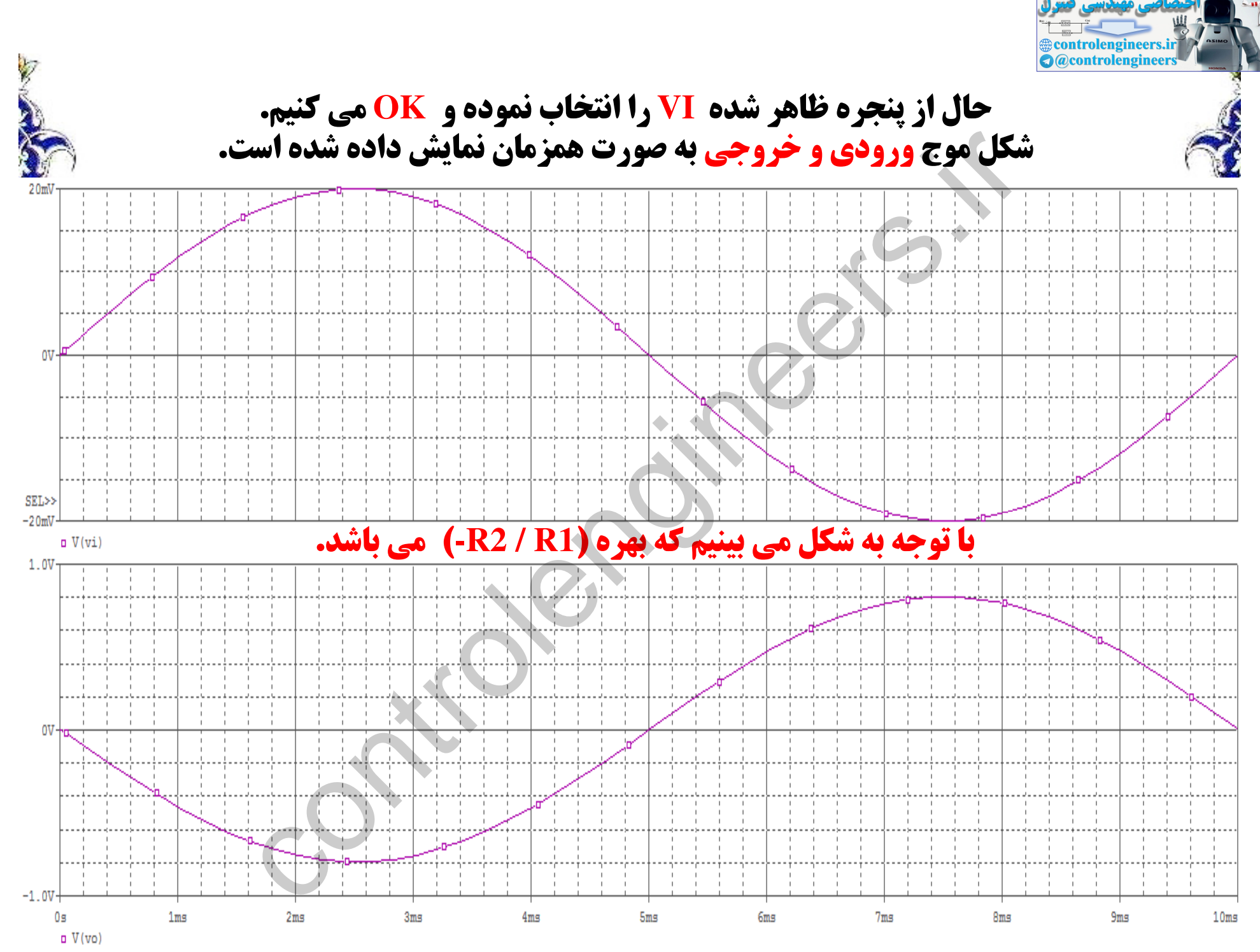

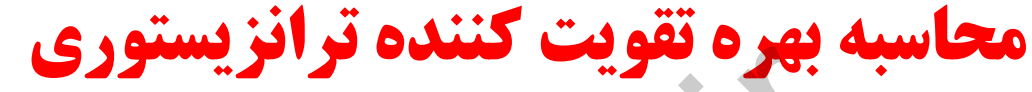

مدار زیر را رسم می کنیم. **در این مدار می خواهیم** بهره تقويت كننده CE(اميتر مشترك) را بررسی می کنیم.

**برای محاسبه بهره تقویت کننده ترانزیستوری از Vsin استفاده می کنیم.** 

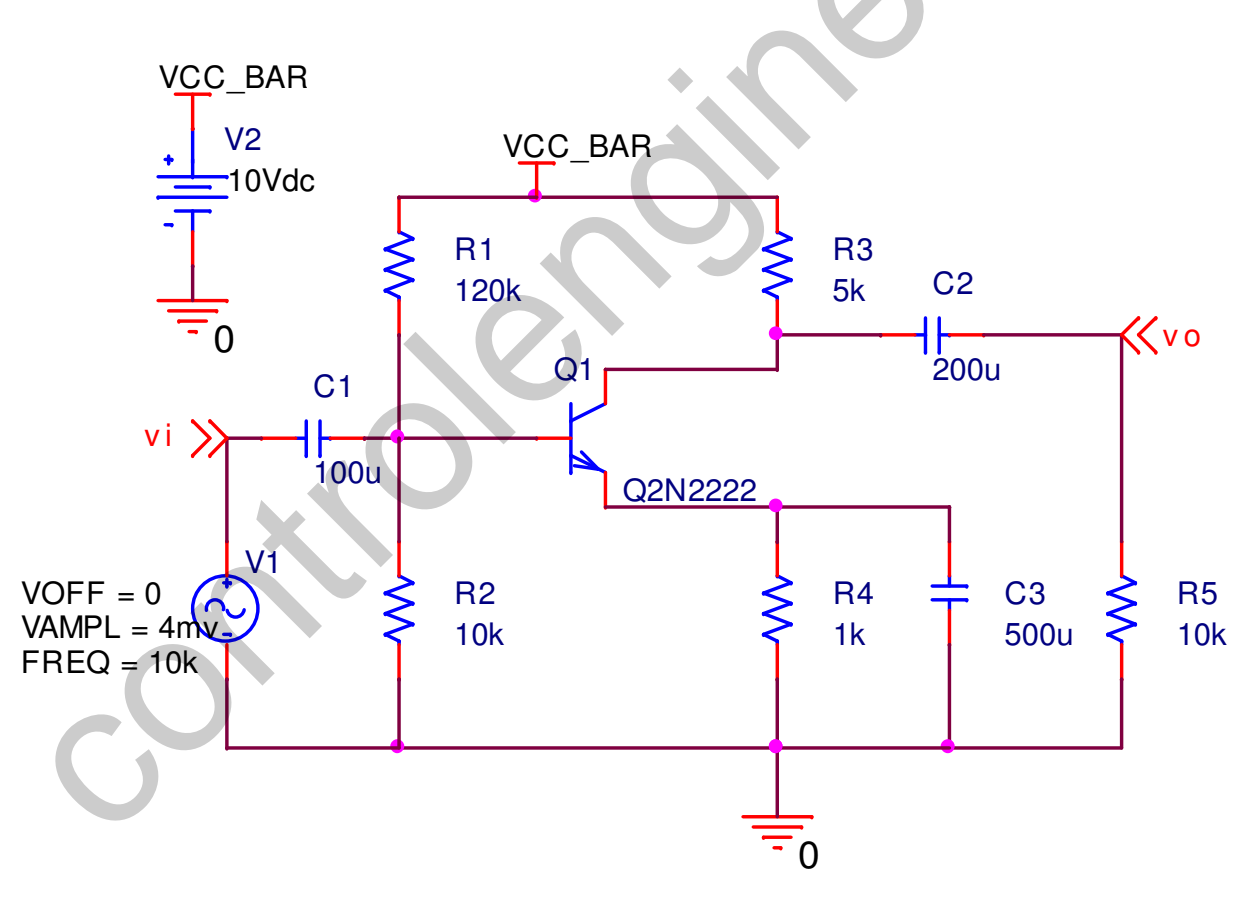

trolengineers.ii **a** @controlengineers

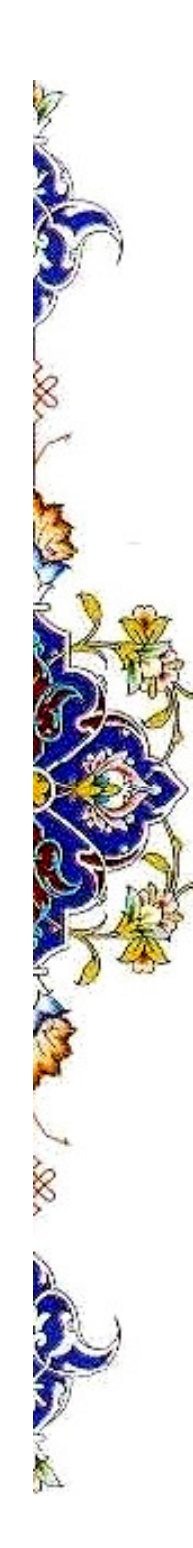

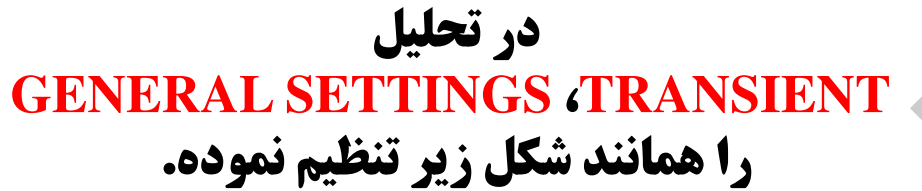

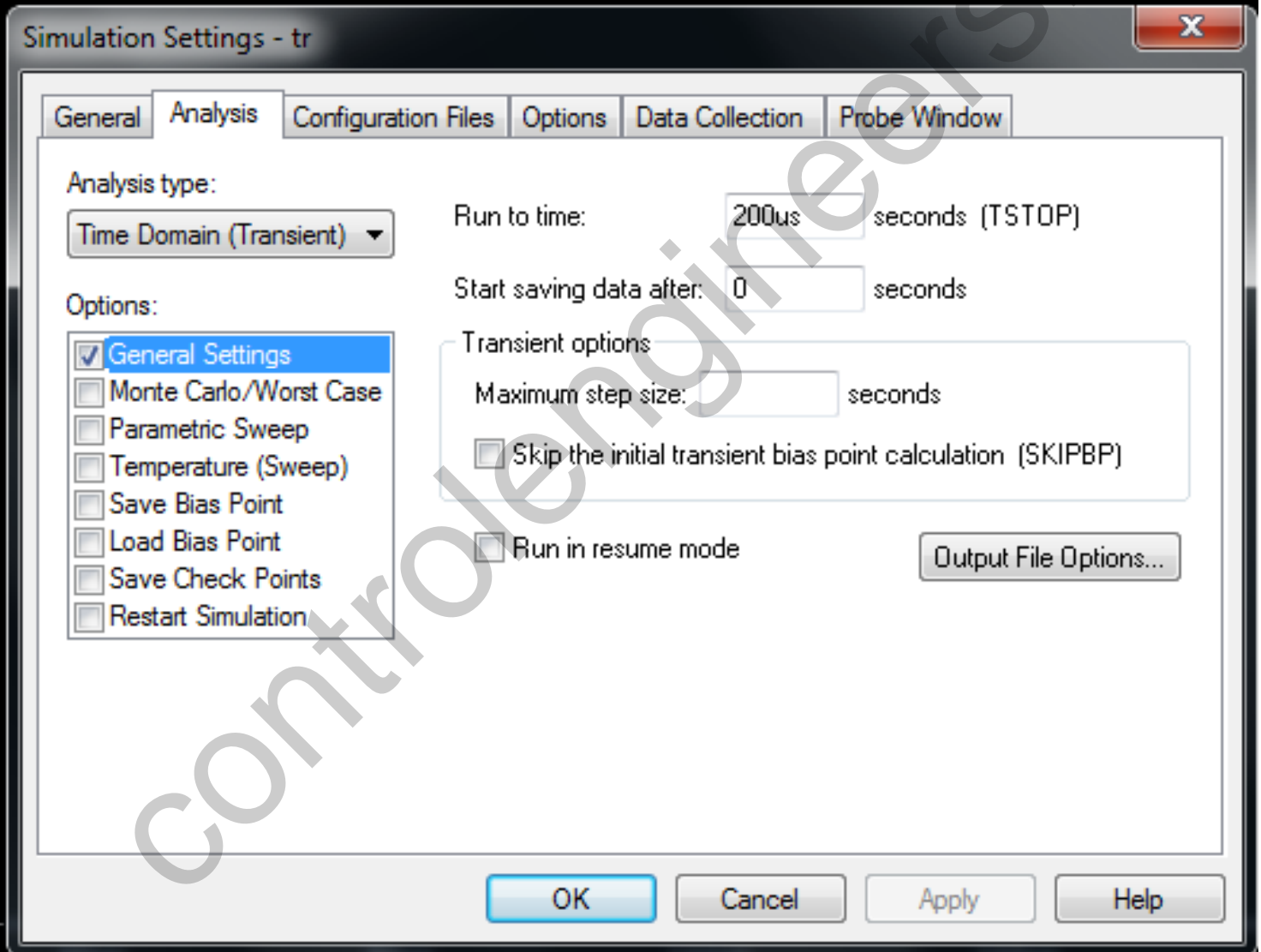

Controlengineers.ir

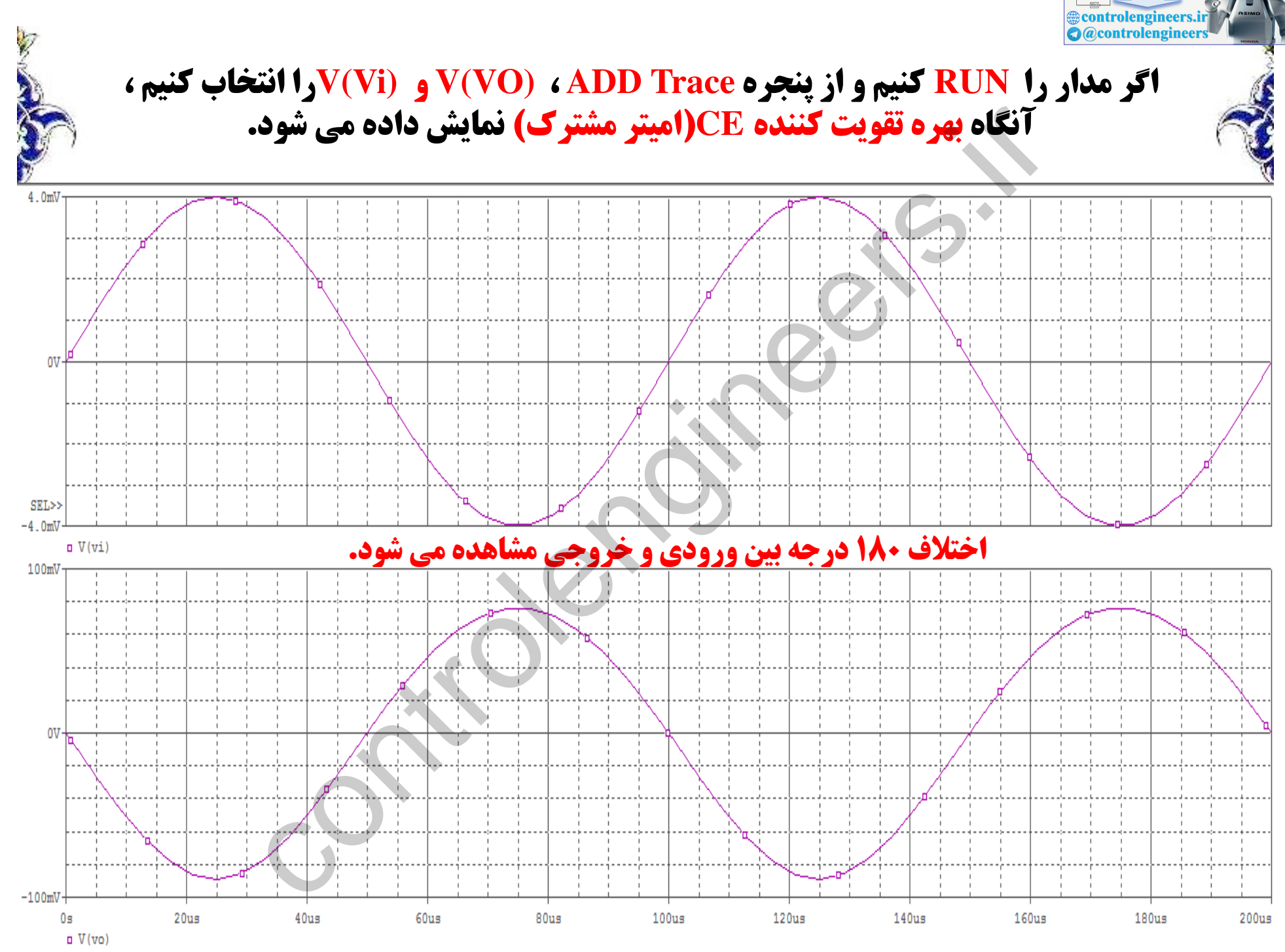

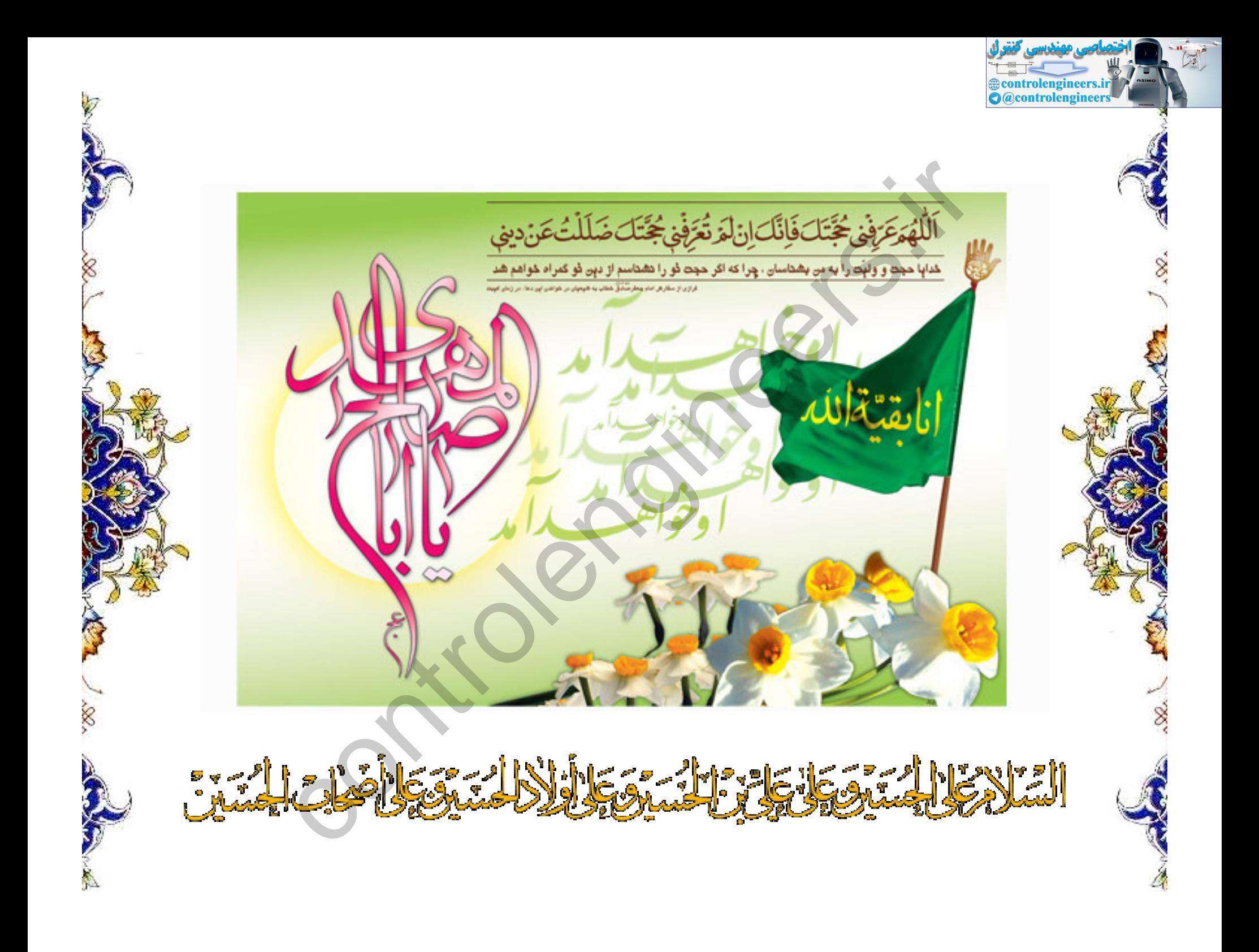